Nowości i zmiany

Program

ULICA 2.2.0.0 NMT 2.0.0

> RADOSŁAW PODLEWSKI RSOFT 26 styczeń 2024r

### **26 stycze**ń **2024**

### **Polecenie** "naw"

Definiowanie typów krawężników i obrzeży do wstawiania na przekroje normalne.

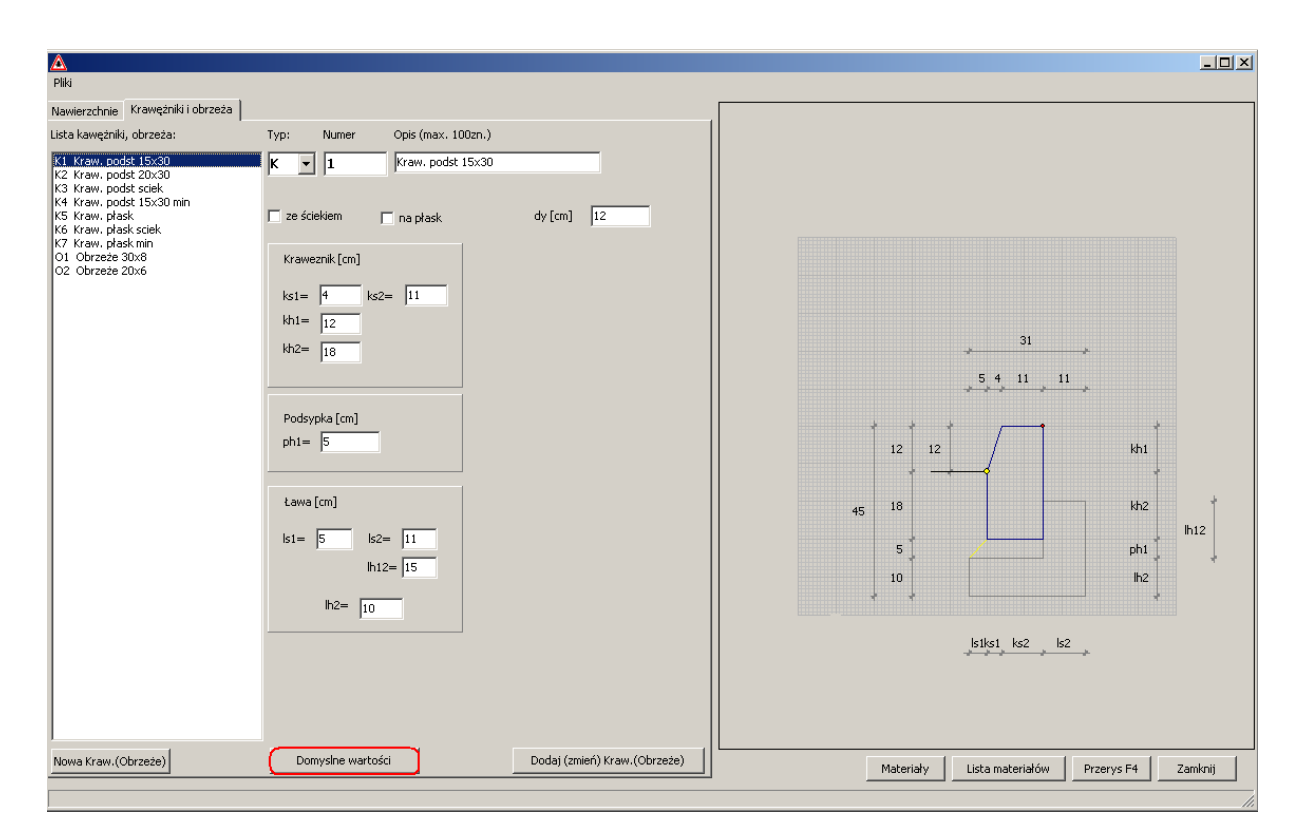

W menu okienka jest opcja dodawania krawężników podstawowych Pliki/Krawężniki podstawowe (działa tylko jeżeli lista jest pusta, nie nadpisywane są definicje).

Przycisk "Domyślne wartości" ustawia parametry szczegóły w zależności od włączonych opcji "ze ściekiem" i "na płask".

Żółte kółeczko to punkt wstawienia krawężnika  $(dy[cm] -$  pozwala regulować wysokość), czerwone to dowiązanie następnego elementu w przekroju.

Krawężnik wtopiony to wartość dy= 0 do 2 cm.

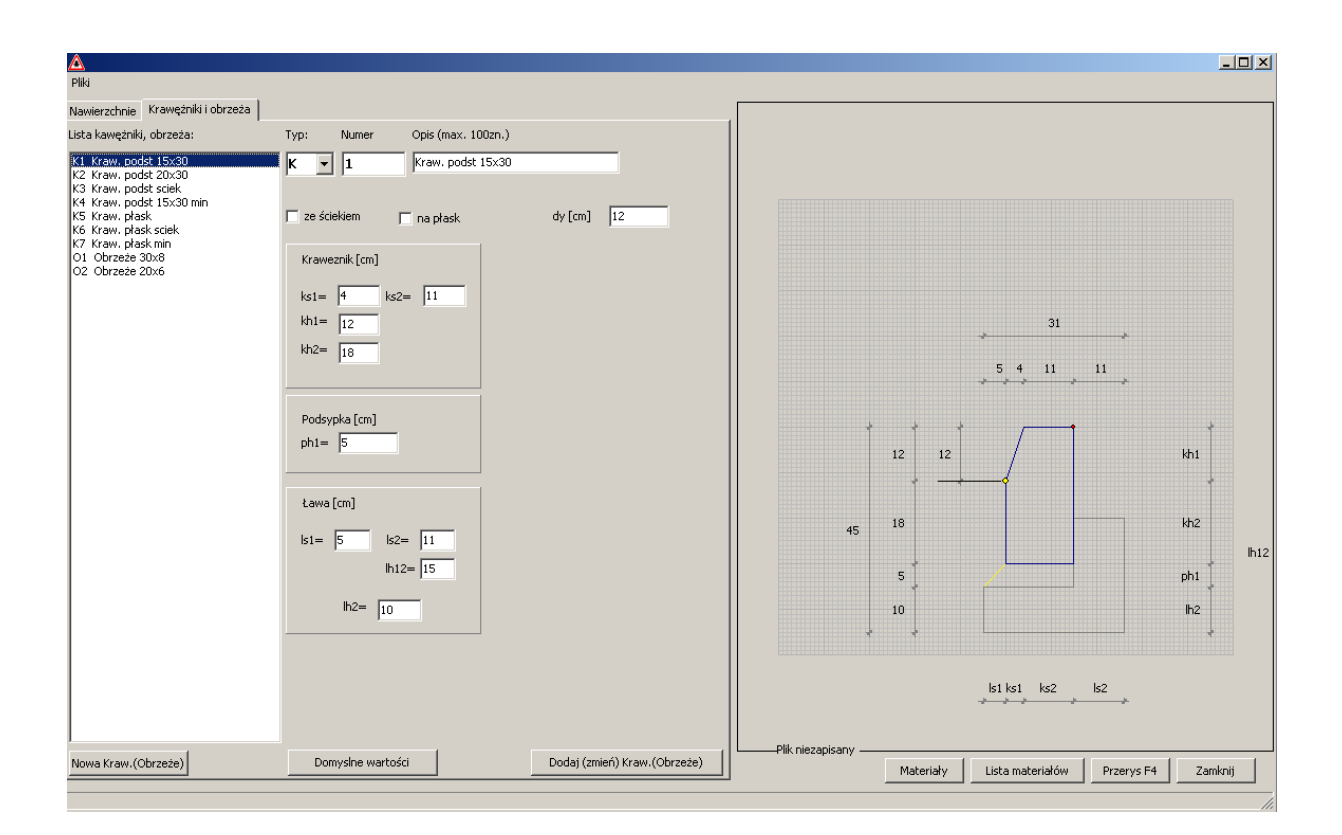

### **Połówki**

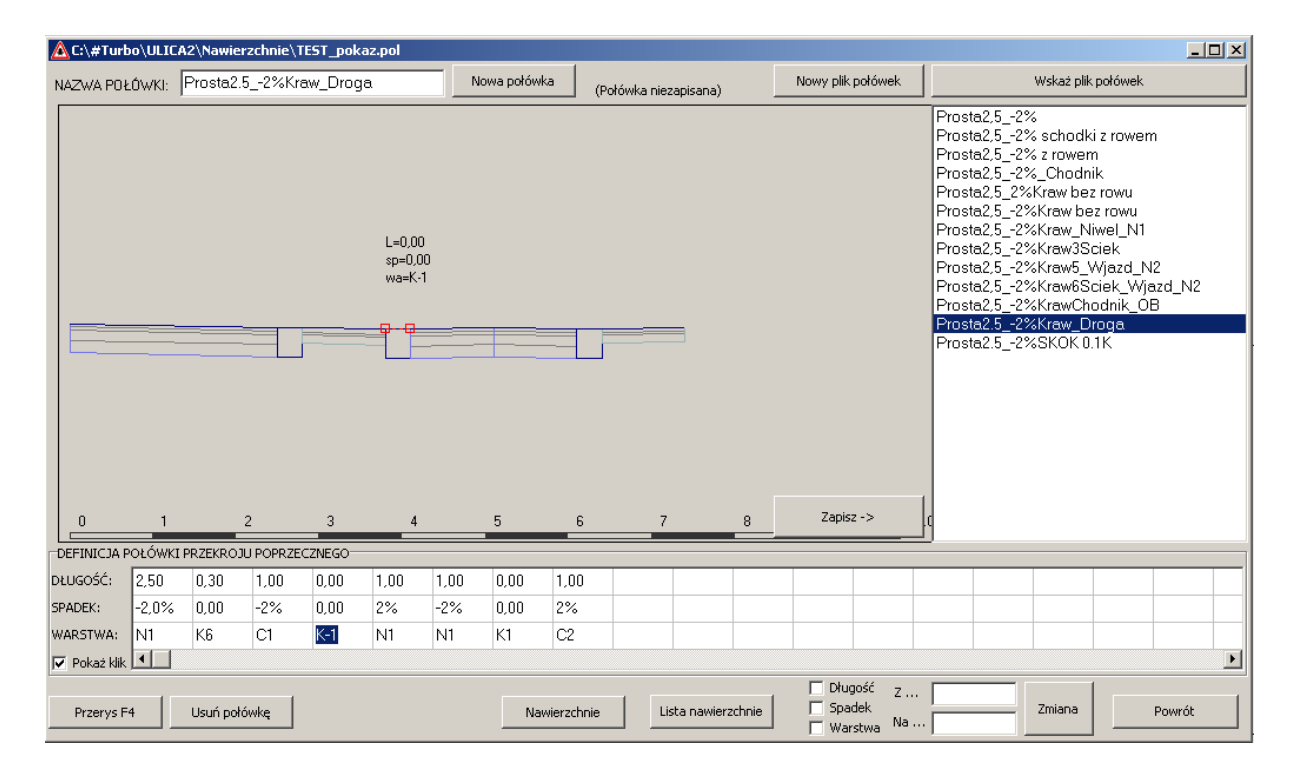

Definiowane segmenty należy wstawiać do połówek wpisując ich oznaczenia do pola warstwa. W kolejnych edycjach programu rysunki schematów będą zawierać więcej szczegółów.

Żeby wstawić krawężnik odwrotnie należy wpisać numer z "minusem" czyli " $K-1$ " to lustrzane odbicie dla "K1". Elementy takie będą odpowiednio wrysowane i połówkę należy definiować zawsze jako "prawą".

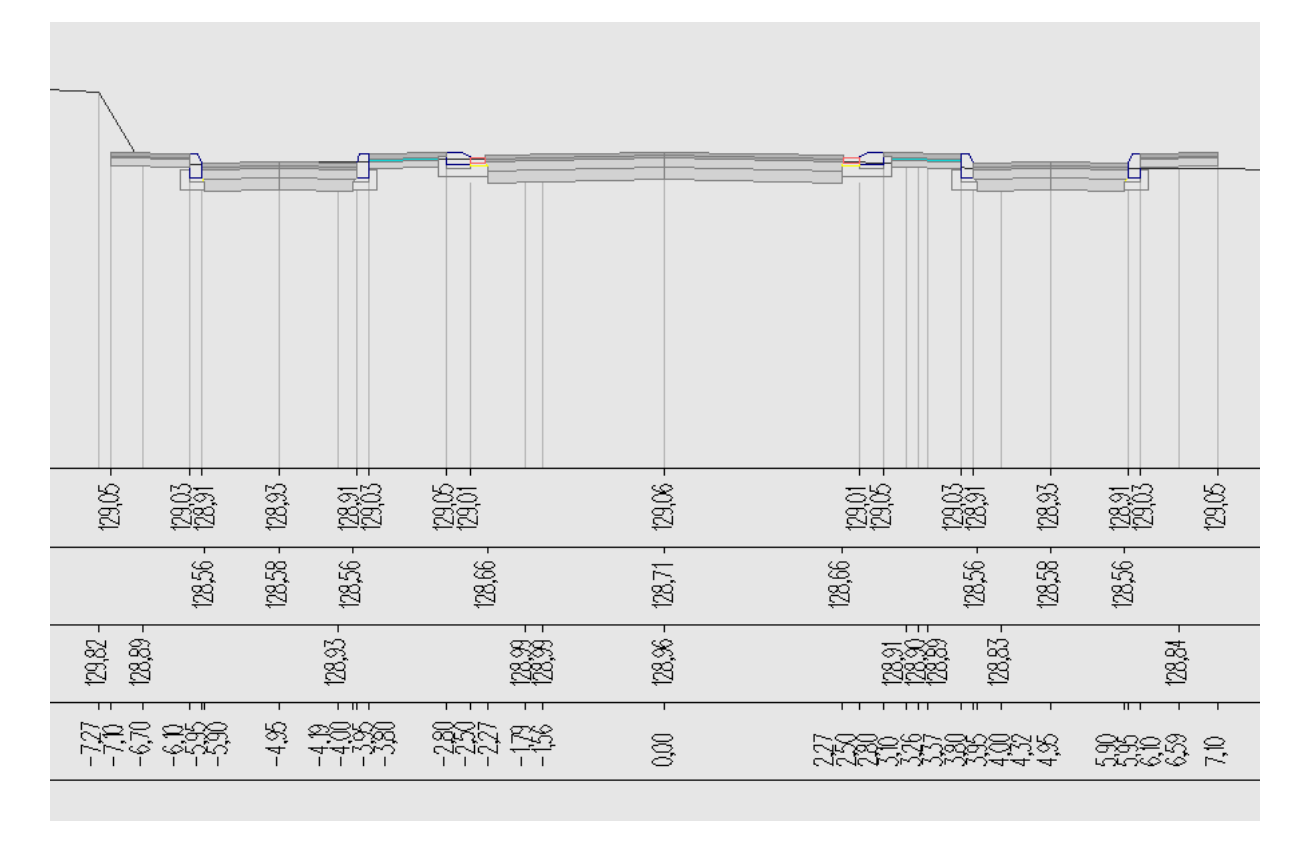

Efekt przypisania połówki w przekroju powyżej. Wrysowywane są szczegóły krawężników w ich rzeczywistych wymiarach.

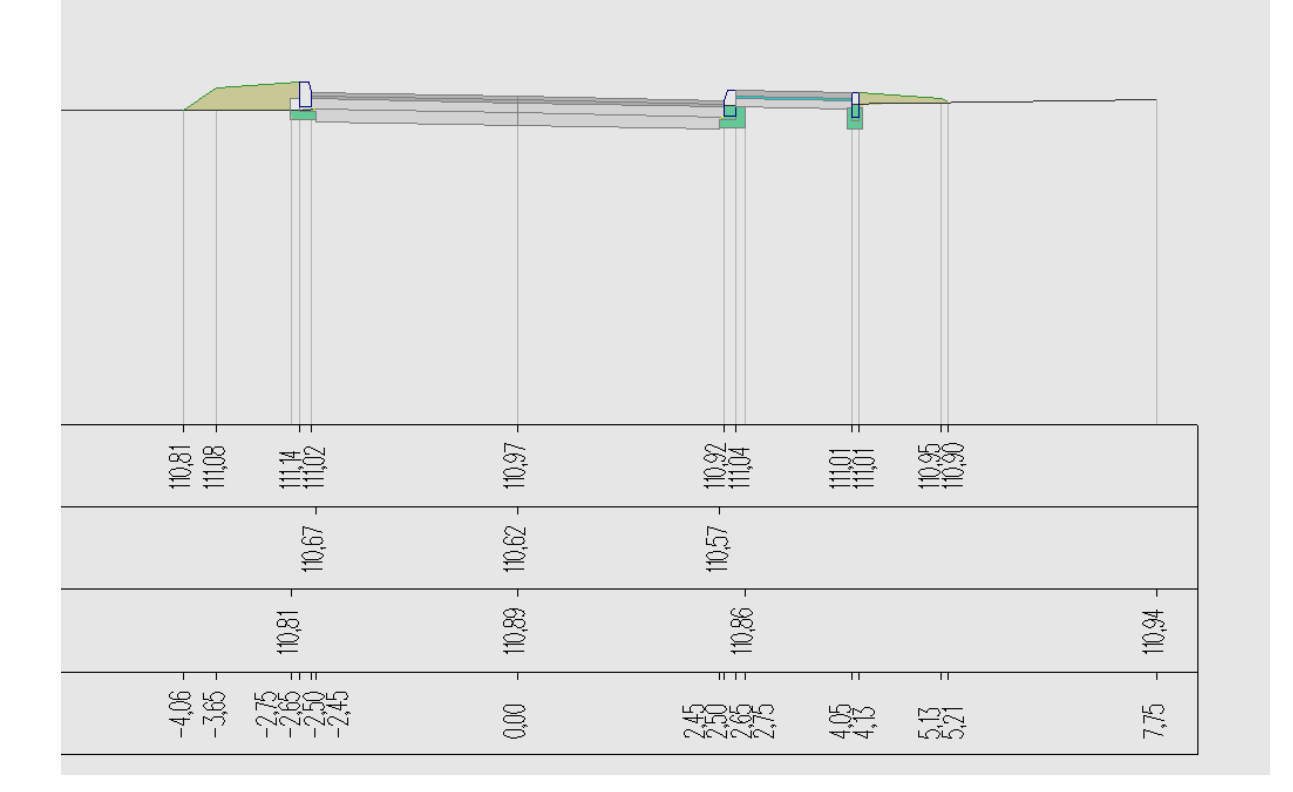

Poniżej przykład połówki ze schodkowaniem. W tej metodzie szerokość liczona jest od górnej warstwy nawierzchni. Pole powyżej odsadzek jest zliczane jako nasyp do tabeli robót ziemnych.

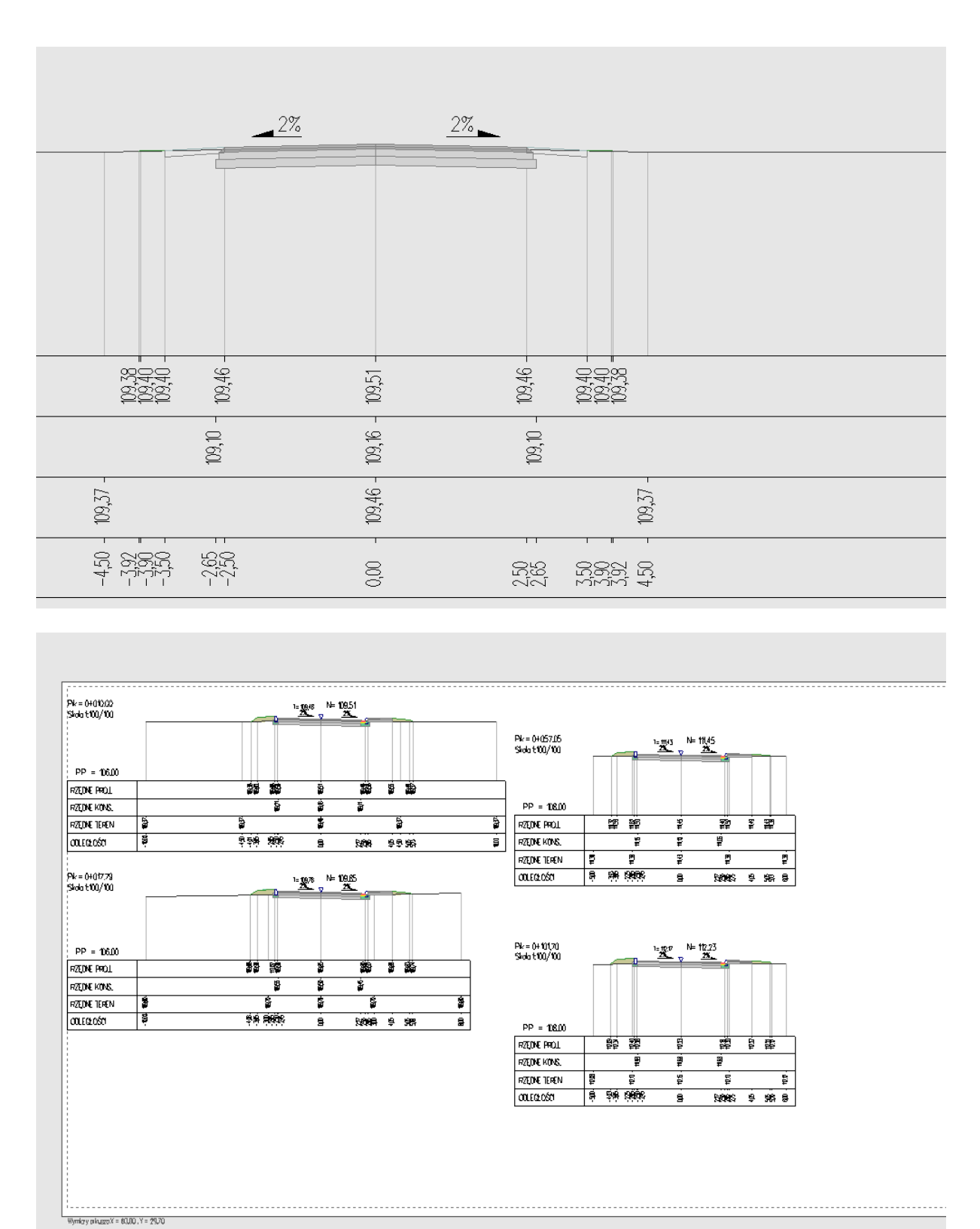

Podgląd rysunku przekroju z pokazaniem parametrów poszczególnych segmentów.

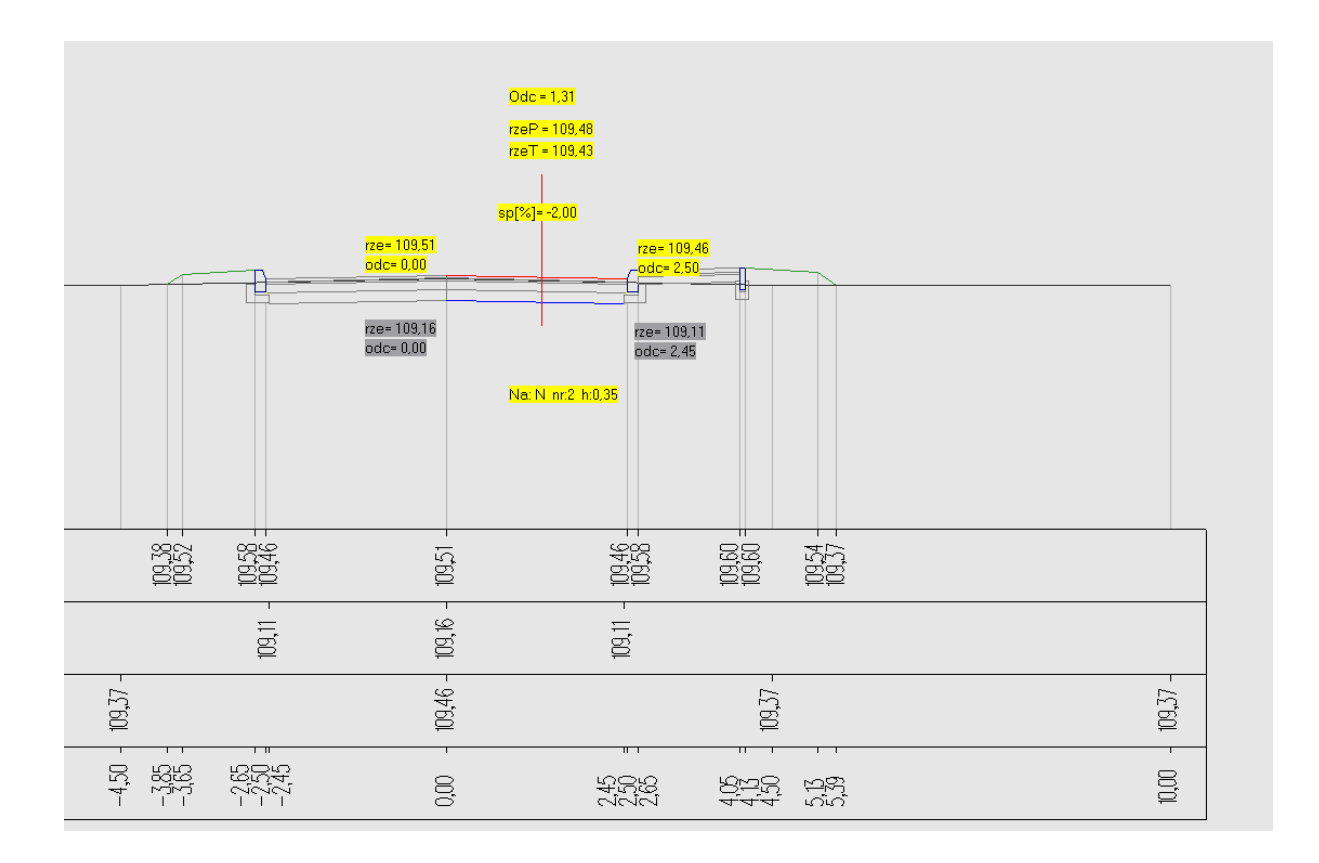

### **12 stycze**ń **2023**

### **Program ULICA 2.1.2.2**

#### Trasa

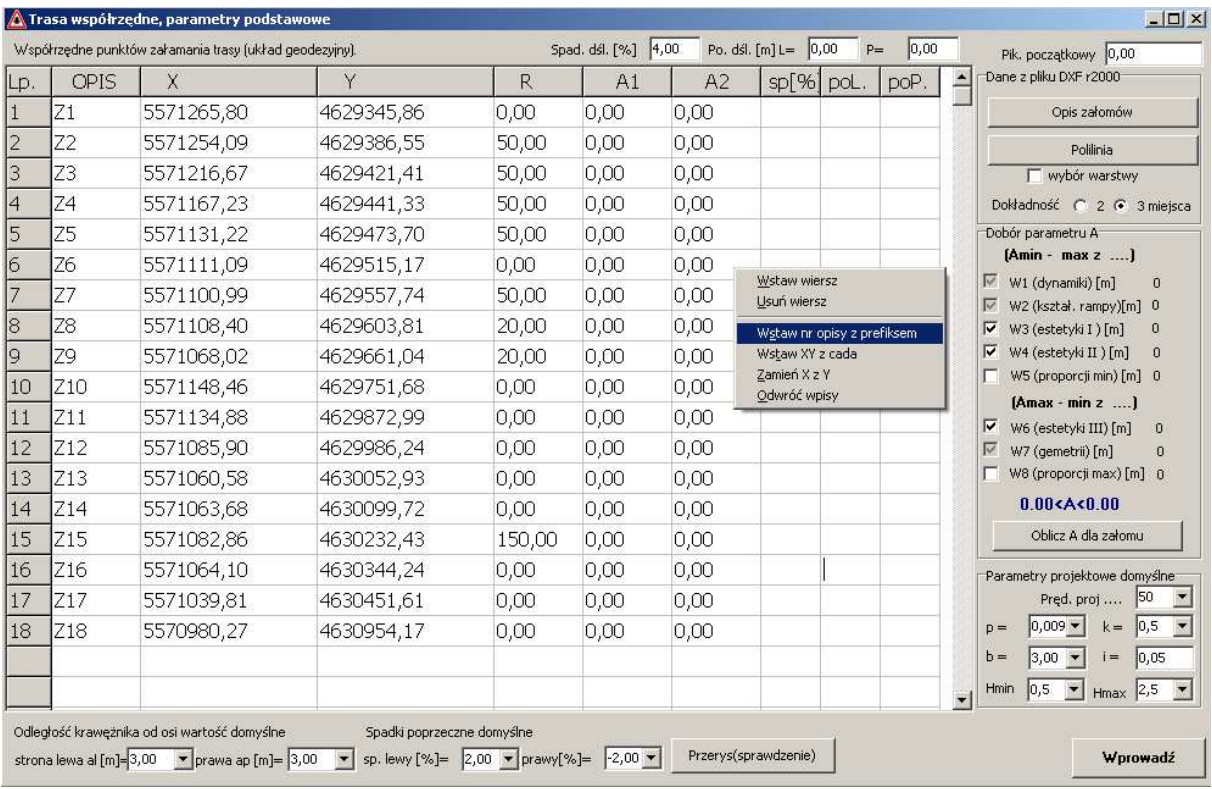

Możliwość wczytania danych trasy z pliku dxf r2000 z polilini.

- 1. Musi być to standardowa polilinia (polyline2 i polyline3D mają inny format zapisu którego program Ulica nie odczyta). Polilinię taką tworzy się poleceniem 'pl' w AutoCadach.
- 2. Polilinia powinna być na warstwie 'TT\_\_TrasaOpis' (dwa podkreślenia są celowe tak aby była na liście przed warstwami z prefiksem 'TT '. Nazwę warstwy można zmienić w ustawieniach programu ale nie jest to zalecane.
- 3. Na warstwie może być tylko jedna polilinia, w przypadku większej ilość wyświetlony zostanie komunikat.
- 4. W przypadku gdy mamy kilka wariantów to należy je umieszczać na oddzielych warstwach np. 'TT\_ TrasaOpis2' itd. Żeby wczytać taką polilinię należy włączyć kontrolkę "wybór warstwy" program zapyta o nazwę warstwy przed wczytaniem.

Narzędzia w podmenu:

#### 'Wstaw nr opisy z prefiksem' – automatyczna numeracja

'Wstaw XY z cada' – poleceniem 'id' w AutoCadach można uzystać współrzędne punktu, należy je skopiować do schowka i wywałać tą funkcję a wartość X i Y wpiszą się do wskazanego wiersza ( nie trzeba ręcznie wpisywać).

'Zamień X z Y ' –zmiana wpisów kolumn 2 i 3.

'Odwróć wpisy' – odwracane są współrzędne (tzn. koniec staje się początkiem).

### OPCJE WYŚWIETLANIA TRASA

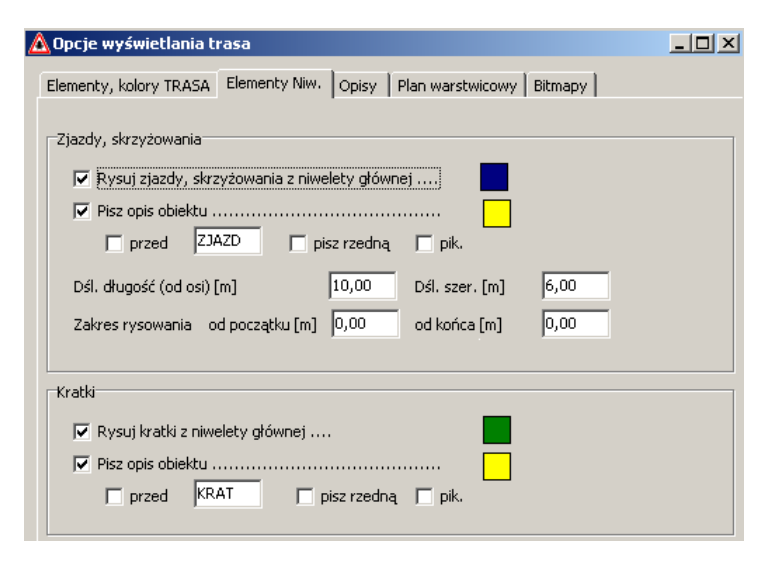

Rysowanie obiektów z niwelety na trasie .. kratki oraz poprawiony zapis.

polecenia

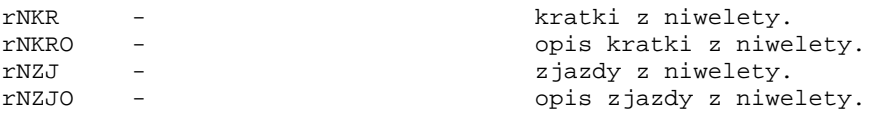

#### PANEL BOCZNY - Przekroje poprzeczne

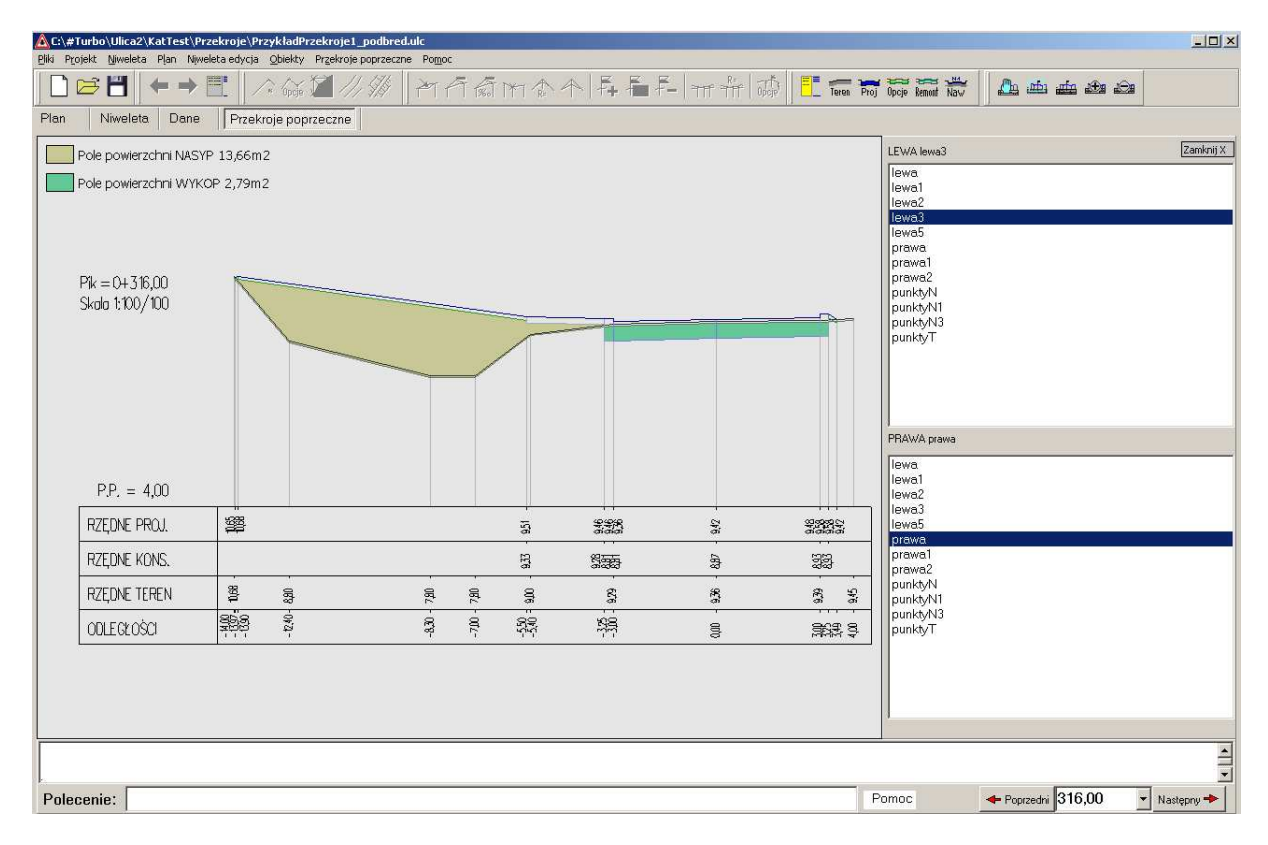

#### polecenia:

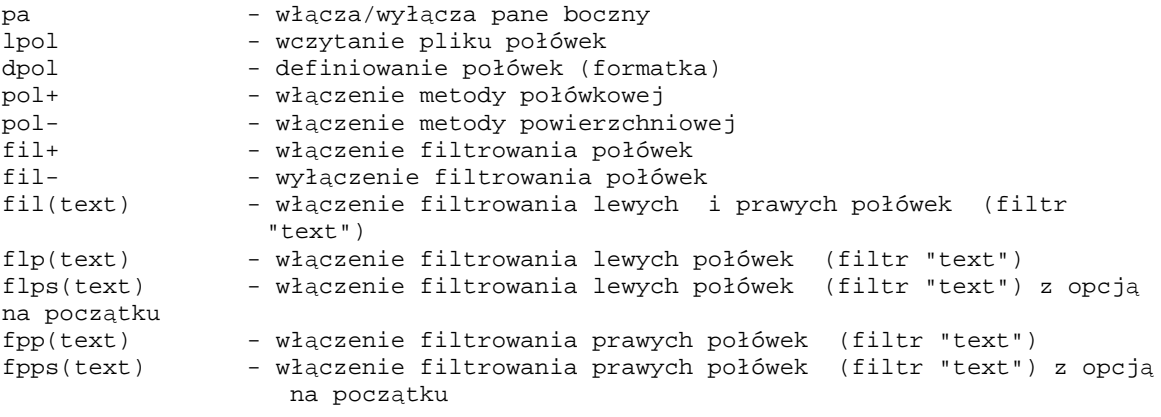

### **5 grudzie**ń **2021**

### **Program WIDOK 2.0.0beta 2**

- Widok3D 2.0.0beta2  $\Box$ Pliki Pomoc  $\vert x \vert$  $\mathbf{x}$ **Trasa** Pokaż pik. Widok ogólny | X Przesuwanie obrót powiększenie skala Wsp. obserwatora  $\overline{|\cdot|}$  $\begin{array}{|c|c|}\hline \ast \\ \hline \hline \mbox{11} \end{array}$  $\blacksquare$  $dz+$  $\sqrt{1}$  $\text{obrót } \mathsf{P}$  $dy+$  $v =$ ú,  $-700,00$ 500,00  $\overline{1,10}$  $\overline{1}$  $dx -$  10  $dx +$  $\nabla$  Linie pomocnicze Generuj ekran testowy  $\Gamma$  losowy Korekta  $|$  obrót L  $dz$  $\nabla$  Niebo dy $x=551,50$ ù. Wektor oświetlenia  $\mathbf{x}$  $x=0.70$   $\angle$ <br>y=0.70  $\angle$ <br>z=0.00  $\angle$  $\boxed{\blacksquare}$  $\blacksquare$ Oblicz X = 1002,0 Y = 350,0 Z = 300,0 Klawiszami kierunkowymi(strzałkami), "+" i "-" (num.) zmieniaj parametry widok RSoft
- Poprawki i zmiany w oświetleniu widoku

### **2 grudzie**ń **2021**

#### NMT 2.0.0

- Zapis (eksport) połówek do standardu Ulicy 2.X.X.X ( menu Pliki/Eksport połówek dla \*.ulc)
- Polecenie :

```
zpdxf - zapisuje teren projektowany do pliku dxf jako trójwymiarowe 
trójkąty XYZ (polilinie).
```
### **14 listopad 2021**

#### Program WIDOK 2.0.0

Celem programu jest pokazywanie w widoku perspektywicznym (oraz w przyszłości aksonometrii) plików przygotowanych w programach NMT oraz ULICA. W aktualnej wersji można obejrzeć tylko wybrane pliki, dołączane w katalogu "Przyklady".

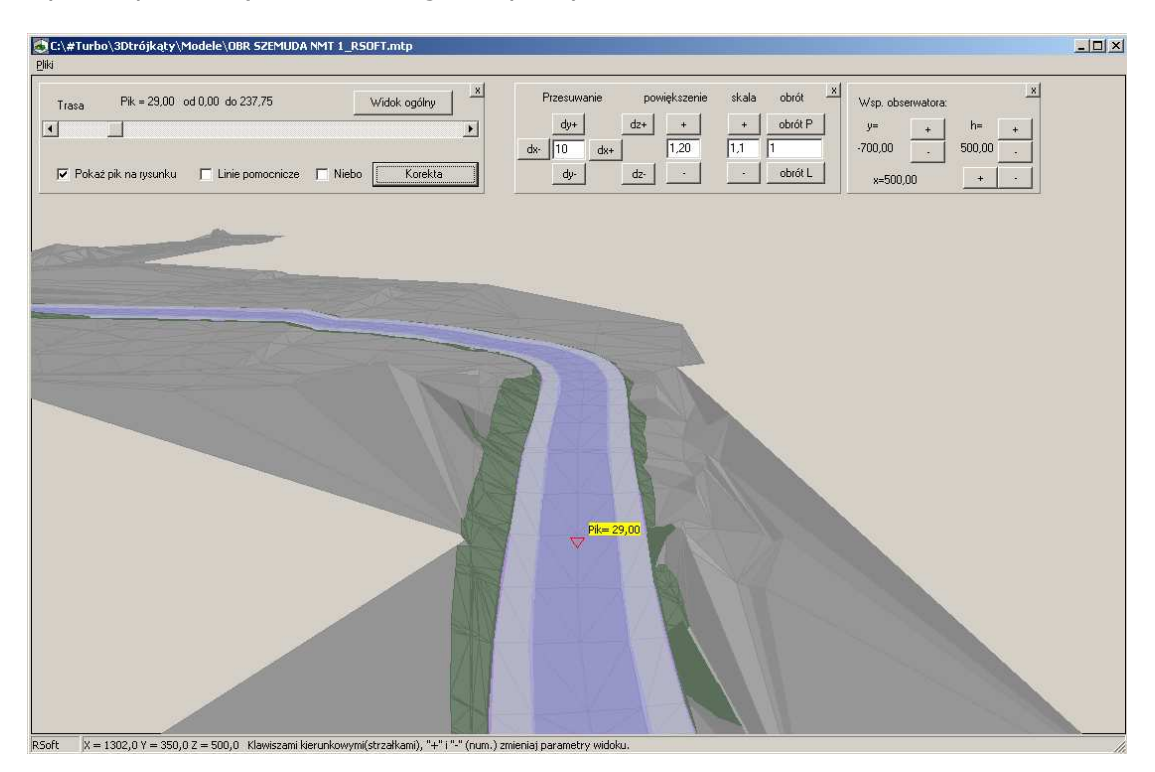

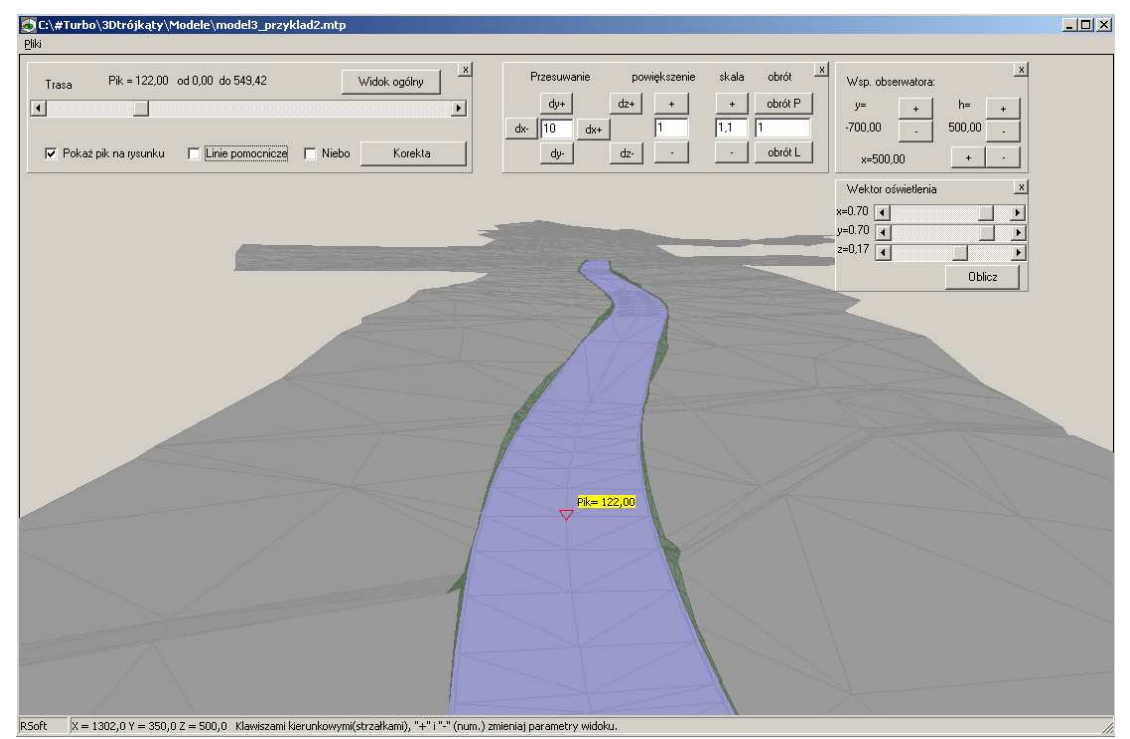

### **7 marzec 2021**

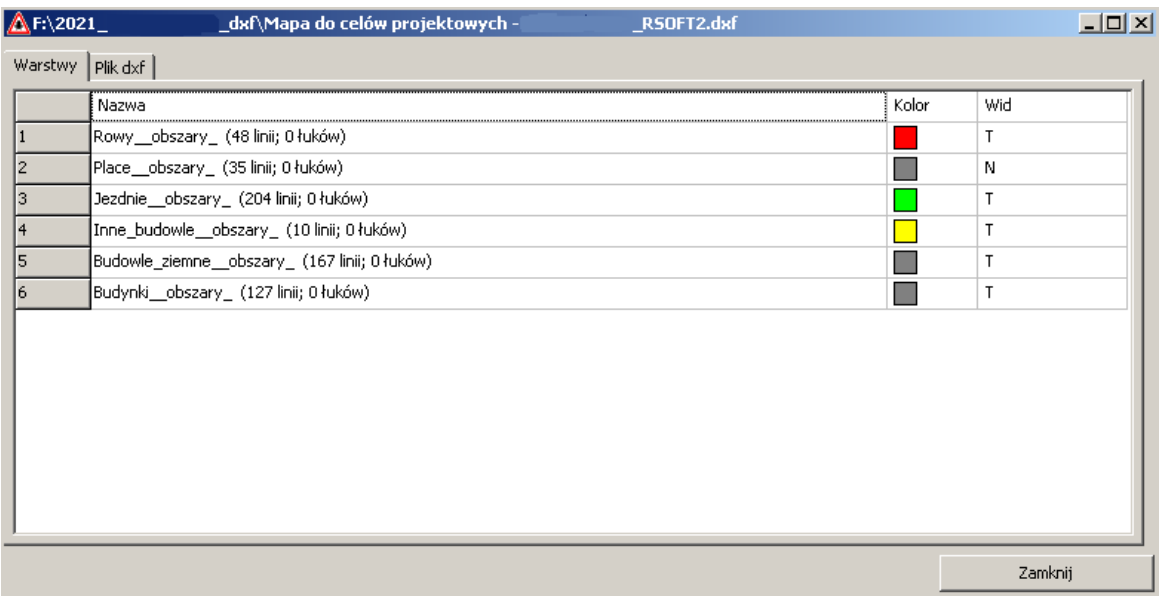

- Wczytywanie map z podziałem na warstwy z możliwością nadawnia kolorów oraz włączaniem/wyłączaniem widoczności.
- Na przekrojąch pokazywane są tylko przecięcia z widocznymi warstwami
- Wczytywane są linie łuki oraz (nowość) polilinie typu 2D (2D Polyline),3D (3D Poliline) oraz typ podstawowy opisywany jako (polyline), w praktyce nie trzeba ich rozbijać.

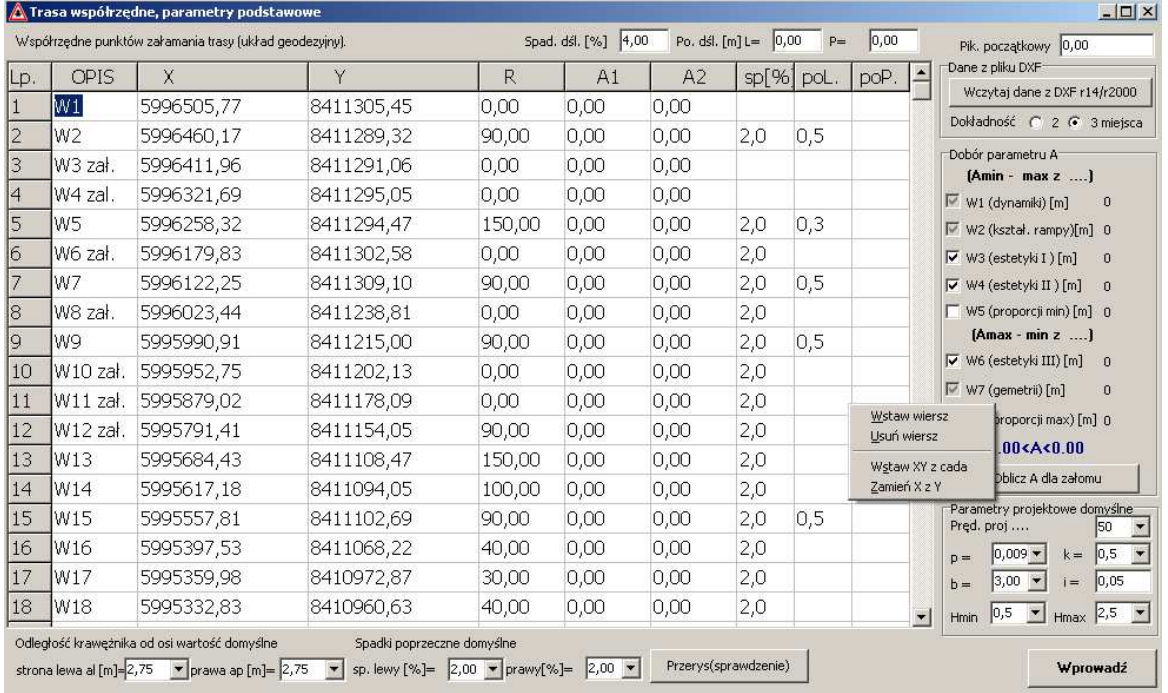

- Możliwość zamiany X z Y w tabeli prze z wybranie "Zmień X z Y" w podmenu.

Wstawianie współrzędnych ze schowka systemowego, po wpisaniu polecenia "id" w cadzie i wskazaniu punktu w okienku tekstowym pojwi się opis typu:

Specify point:  $X = 8411109.2279$   $Y = 5995559.5006$   $Z = 0.0000$ Należy go skopiować, następnie wskazać wiersz i wybrać "Wstaw XY z cada"

# **17 listopad 2020**

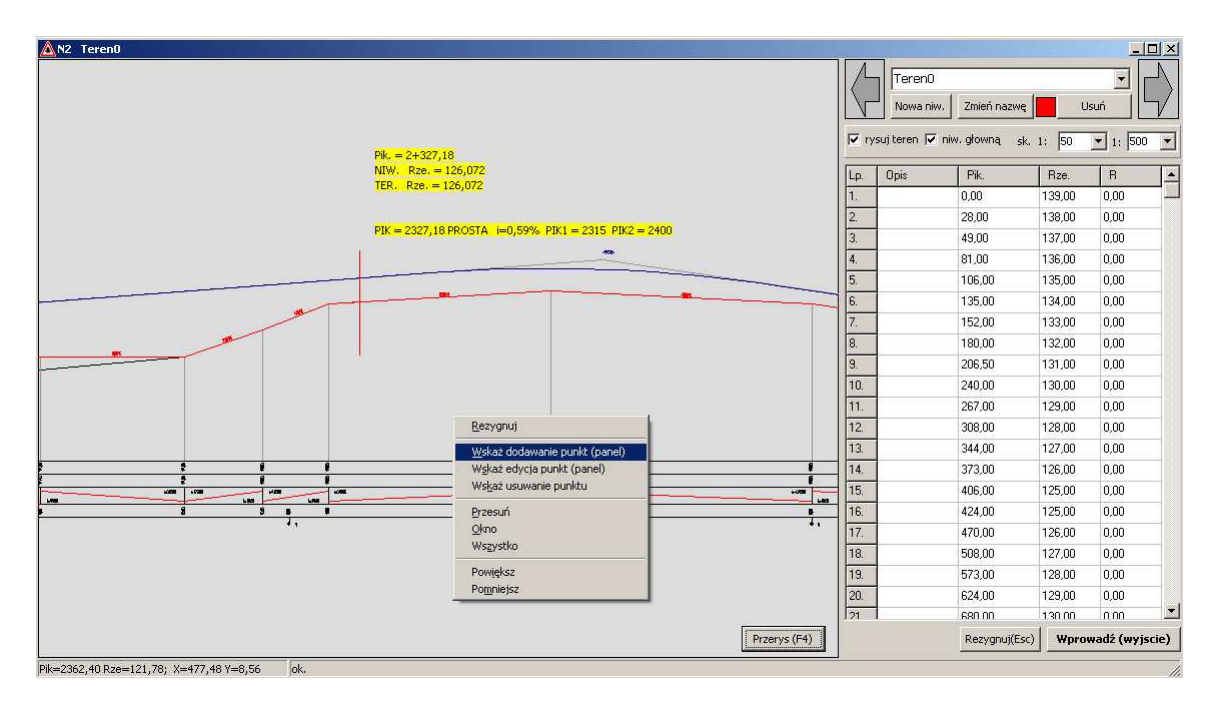

- edn wywołanie edytora niwelet XYRO
- dnn dodanie niwelety XYRO
- edx wywołanie edytora niwlet XY (rowy, przerwy)
- dxx dodanie niwelety XY

### **3 pa**ź**dziernik 2020**

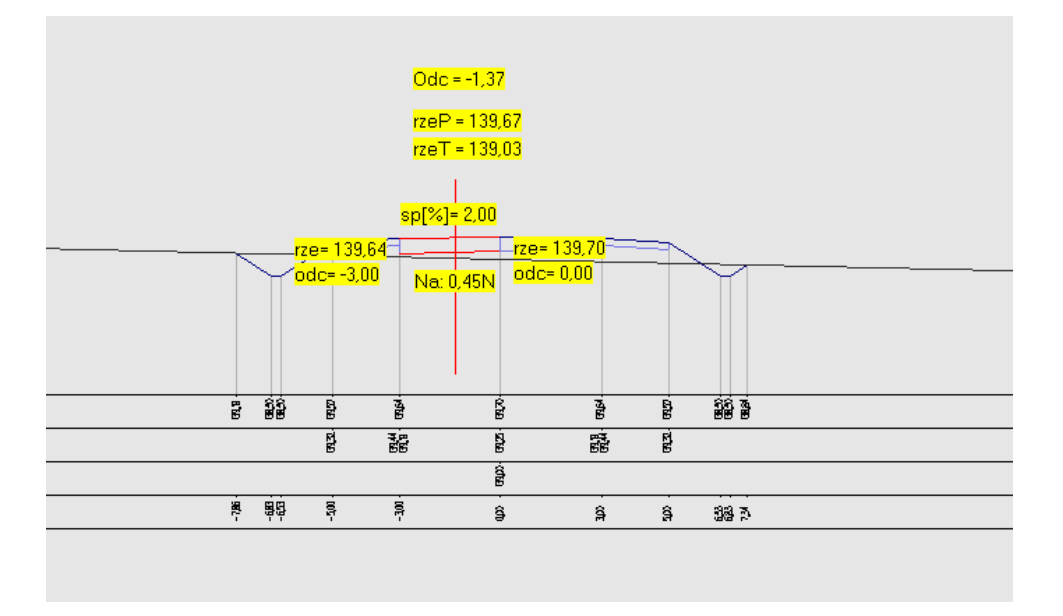

- Wciśnięcie klawisza [shift] daje podgląd o terenie projektowanym, [ctrl] o istniejącym.
- Dodano edytor dla niwelet dodatkowych XYRO (wyokrąglanych łukami pionowymi). Zagadnienie to będzie rozwijane i uzupełniane w kolejnych wersjach. Edytor niwelet XY (rowy) pojawi się w kolejnej edycji.
- poprawki i uzupełnienia dla Ulica 2.1.2.0 oraz NMT 2.0.0

### **4 luty 2020**

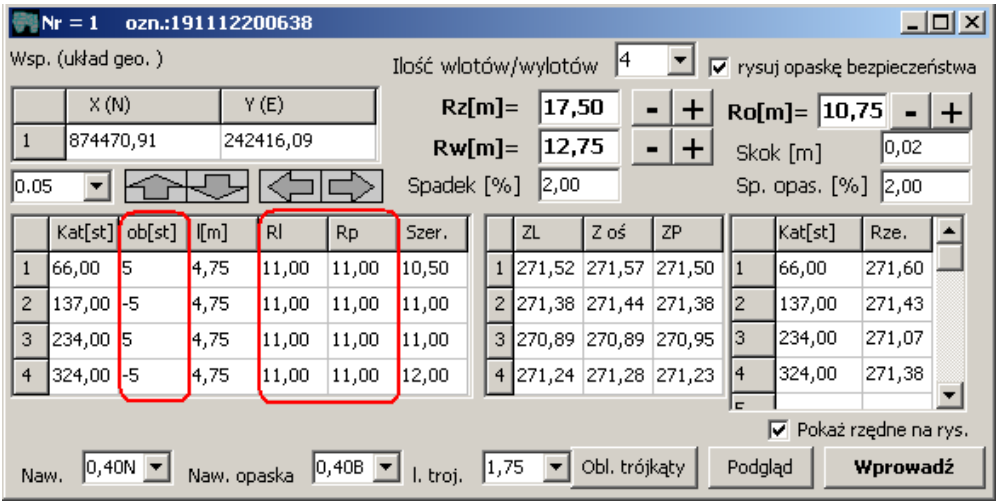

- dodano możliwość obrotu wlotów/wlotów dla rond
- dla rond kołowych wprowadzono oddzielnie promień lewy oraz prawy dla krawędzi na wlotach

## **15 grudzie**ń **2019**  Ronda kołowe 3-5 wlotów.

#### Polecenia :

dron - dodanie ronda, należy wskazać punkt wstawienia (środek okręgu). eron(X) - edycja ronda lub podwójne kliknięcie na osi(okręgu) ronda. uron(X) – usuń X numer ronda.

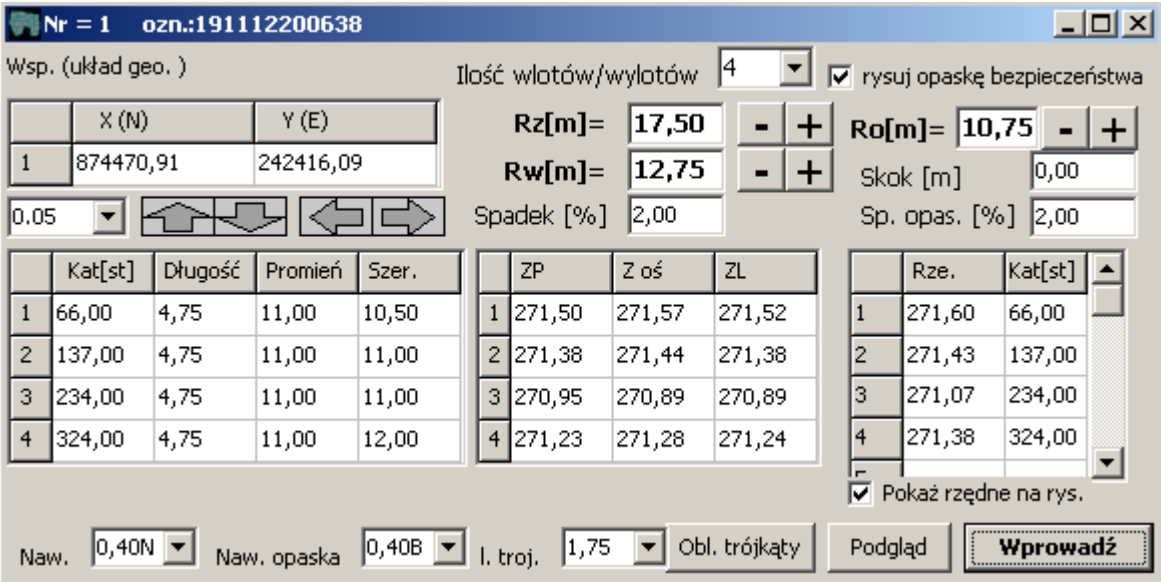

Wsp. (układ geo) – współrzędne środka okręgu. Można zmieniać strzałkami ze wskazanym krokiem.

#### Tabelka wlotów:

Kat[st] – odmierzany od poziomu w kierunku odwrotnych do wskazówek zegara (w lewo), kolejne wloty muszą być opisywane kolejno do max 360[st]. Długość – odległość rysowania krawędzi (krawężników). Promień – promienie wyokrąglający na wlotach. Szerokość – całkowita szerokość.

#### Jezdnia:

Ilość wlotów/wylotów : wybor 3 do 5 włączeń. Rw[m] - promień wewnętrzny Rz[m] – promień zewnętrzny Spadek [%] – dotyczy spadku na jezdni ronda liczony w kierunku od zewnątrz do środka.

#### Opaska:

Rysuj opaskę bezpieczeństwa – opcja włączenie rysowania i obliczania opaski. Ro[m] – promień wewnętrzny opaski bezpieczeństwa Skok [m] – zmiana wysokości na granicy jezdni i opaski np. 0.02 oznacza podniesienie o 2 cm Sp. Opas. [%] - spadek na nawierzchni opaski

Tabela rzędnych (ZP Z oś ZL) na wlotach które zostaną dowiązane do zewnętrznej krawędzi jezdni ronda. Podaje się wartość na osi, lewej i prawej strony. Podczas wpisywania wartości na ekranie pojawi się opis w miejscu którego dotyczy dana pozycja (są to odpowiednie końce łuków na wlotach).

Rzędne projektowana ( Rze. Kat.[st]) do obliczenia siatki trójkatów. Opisuje się wartość rzędnej, kat wg tej samej zasady jak wloty. Odległość jest zawsze równa Rz (promień zewnętrzny. Kolejność jest dowolna. Z podmenu można wybrać opcję "sortuj".

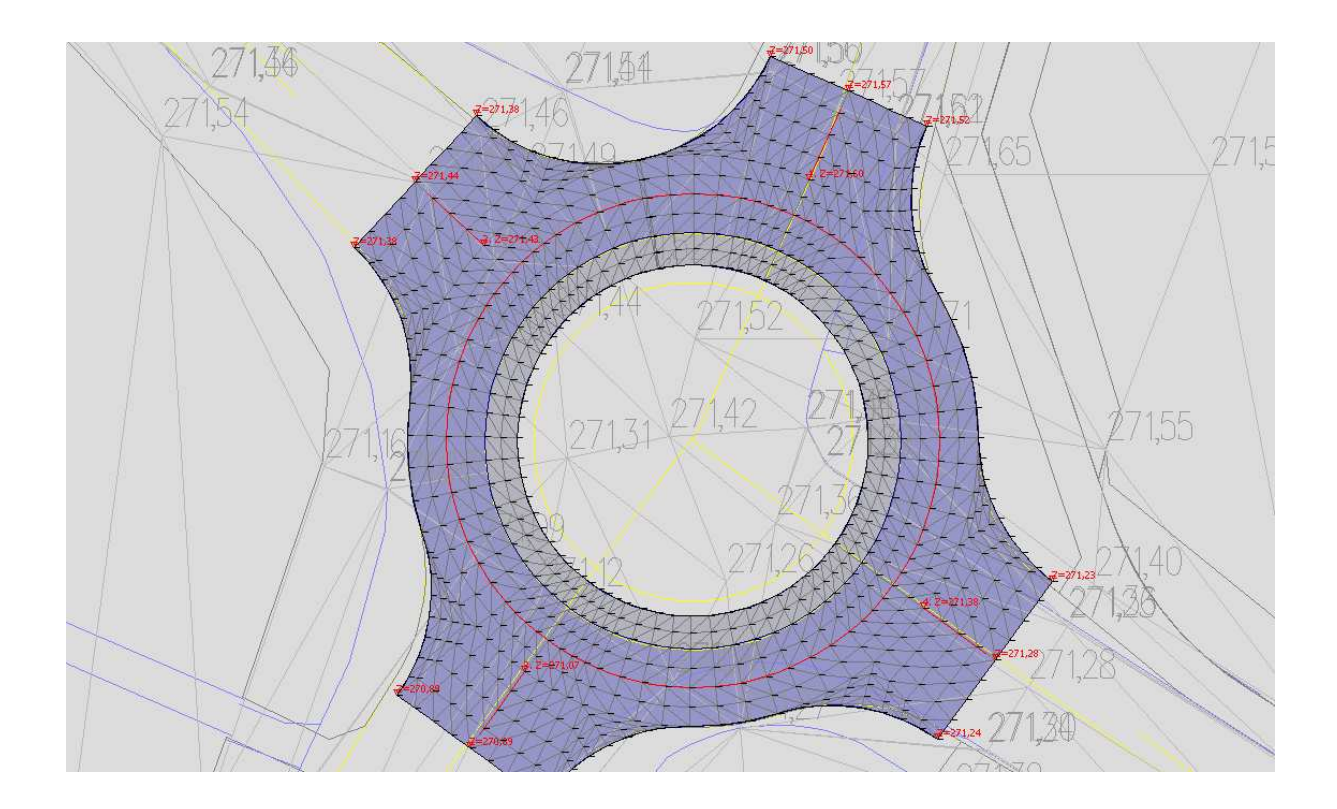

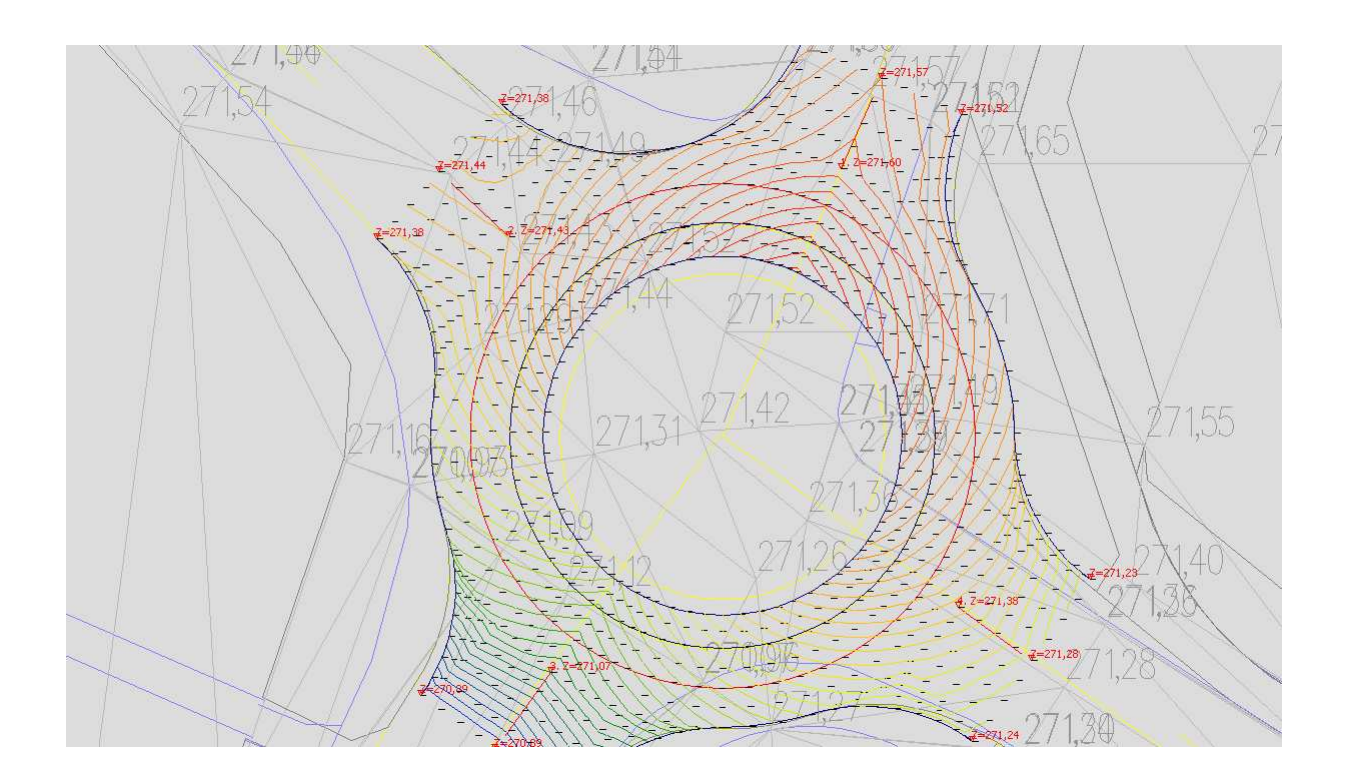

#### Ronda na planie dowolnym (trasa łamana wyokrąglana łukami kołowymi max 8 wierzchołków).

Polecenia :

drow - dodanie ronda, po wprowadzeniu ilości załomów należy wskazać punkty wierzchołkowe. erow(X) - edycja ronda lub podwójne kliknięcie na liniach tworzących. urow(X) – usuń X numer ronda.

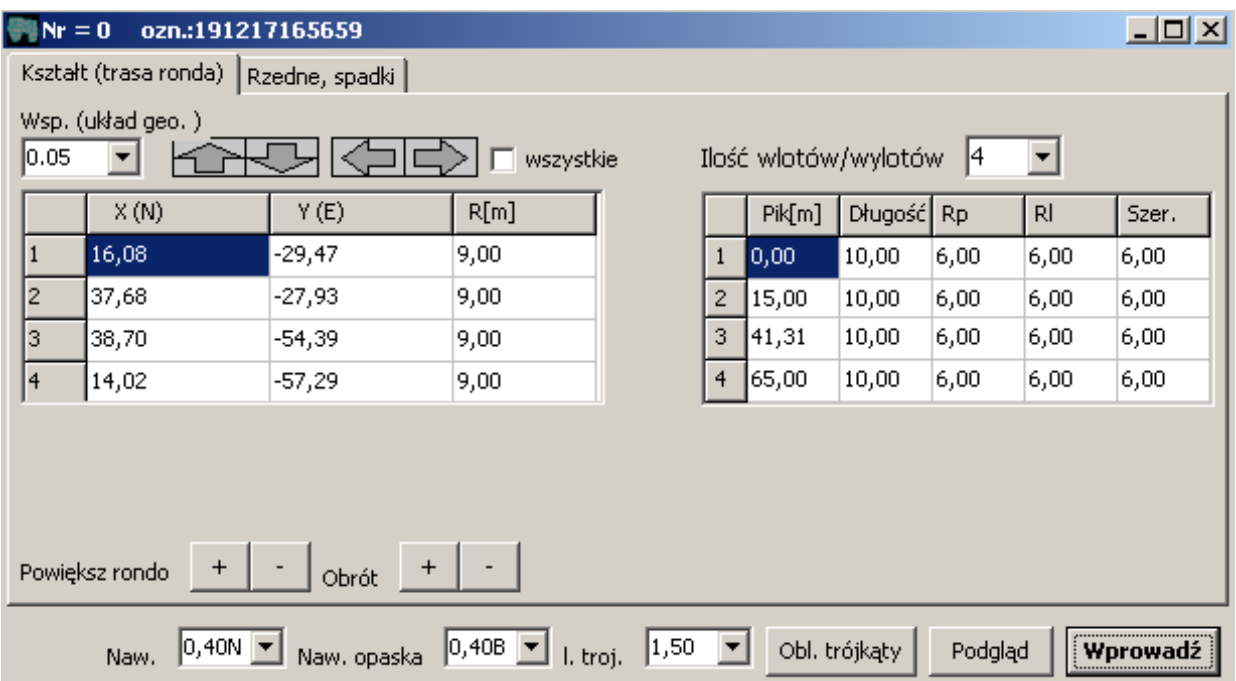

#### Jezdnia:

Ilość wlotów/wylotów : wybor 3 do 5 włączeń. Spadek [%] – dotyczy spadku na jezdni ronda liczony w kierunku od zewnątrz do środka.

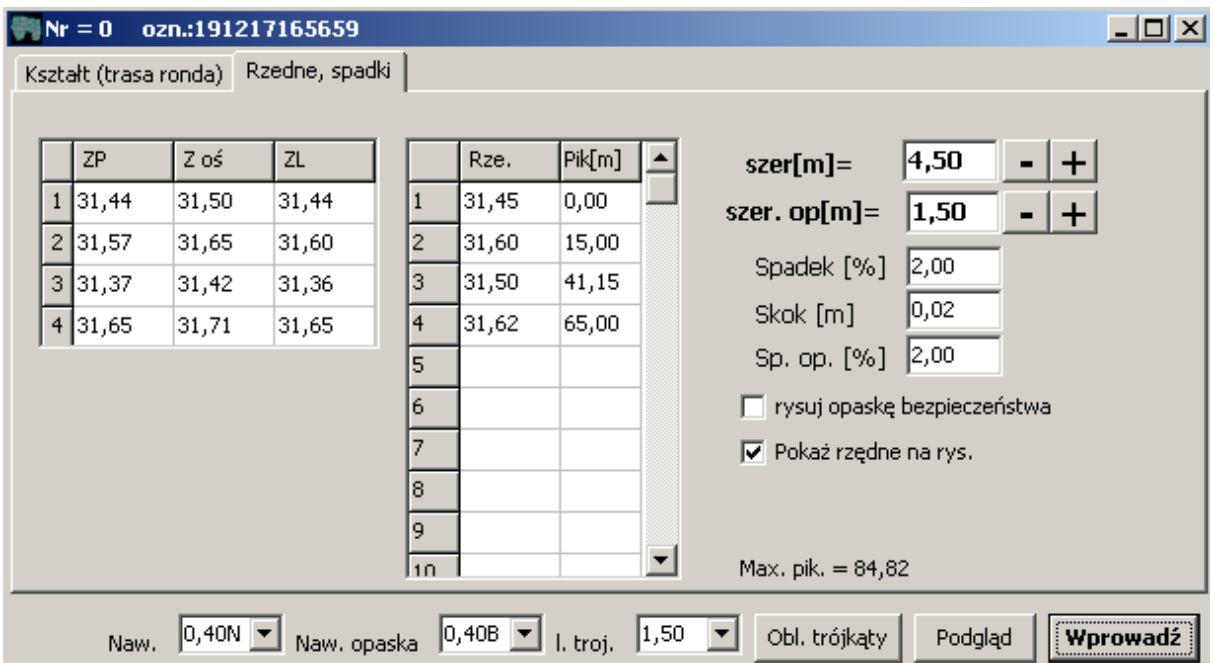

Naw. – typ nawierzchni dla jezdni.

Naw. opaska – typ nawierzchni na opasce.

**I. trój** – określa rozmiar podziału na trójkąty, należy dobrać do konkretnego przypadku mniejsza wartość to gęsty podział i dokładniejszy rysunek warstwic.

Przykład ronda

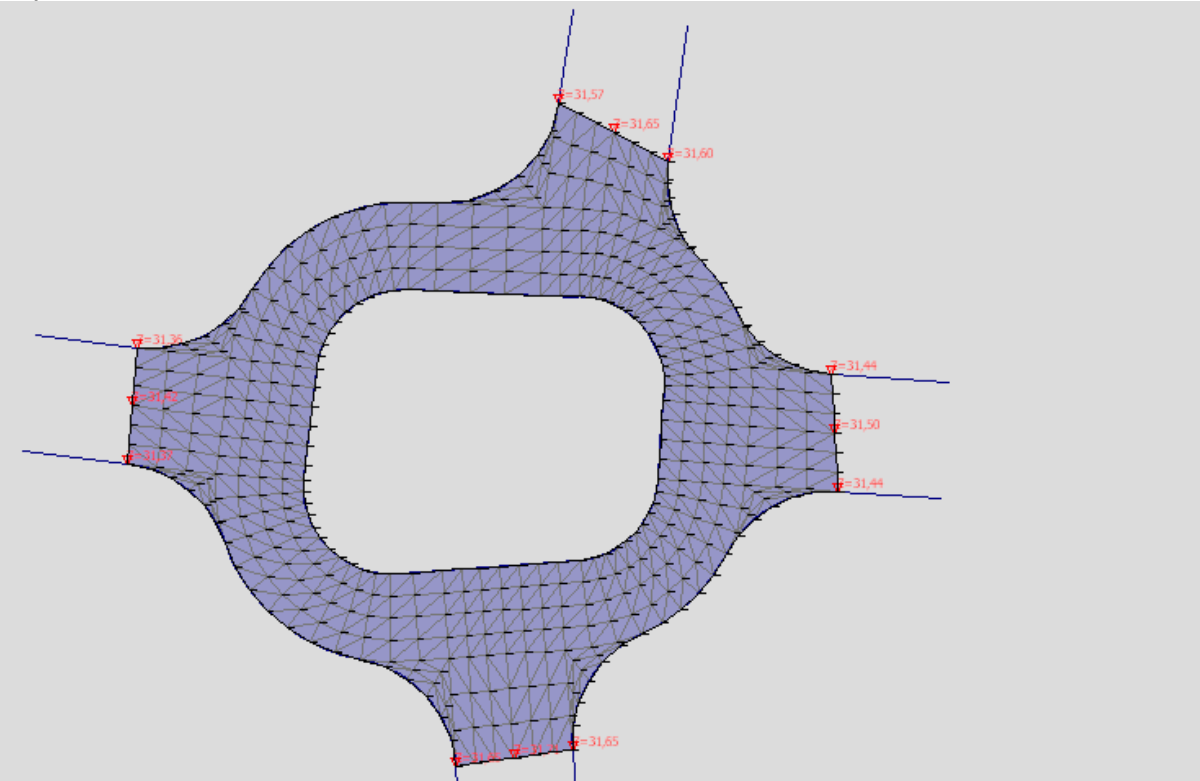

oraz plan warstwicowy (gotowy do eksportu).

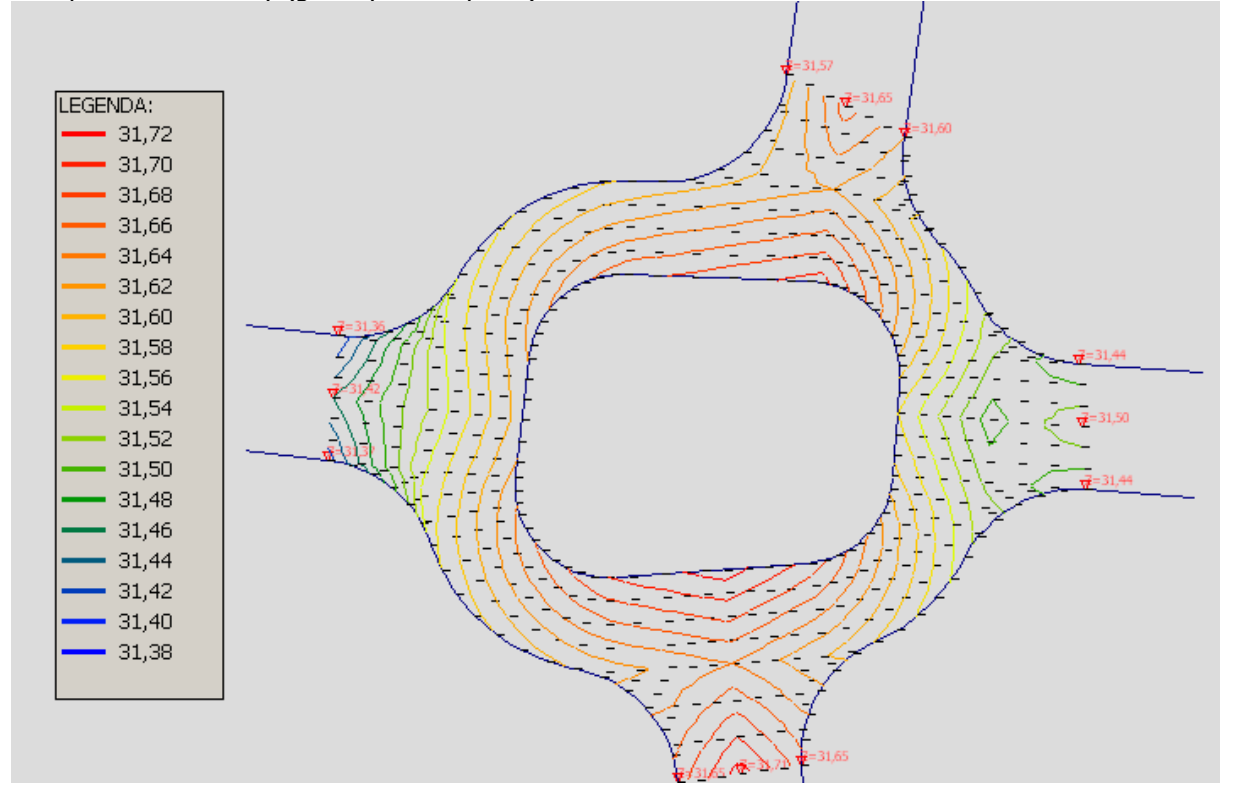

- Nowy program NMT 2.0.0, zmiany:
	- 1. w aplikacji wprowadzono możliwość generowania dodatkowgo terenu projektowanego i obliczenia objętości (m3)
	- 2. linia poleceń
	- 3. zapis pliku do formatu \*.ulc (ULICA 2.0.0.0) daje to możliwość obliczenia robót ziemnych metodą przekrojów poprzecznych dla tego samego projektu
	- 4. rozbudowane połówki (zmienne spadki i długości segmentów)
	- 5. edytor niwelet dodatkowych

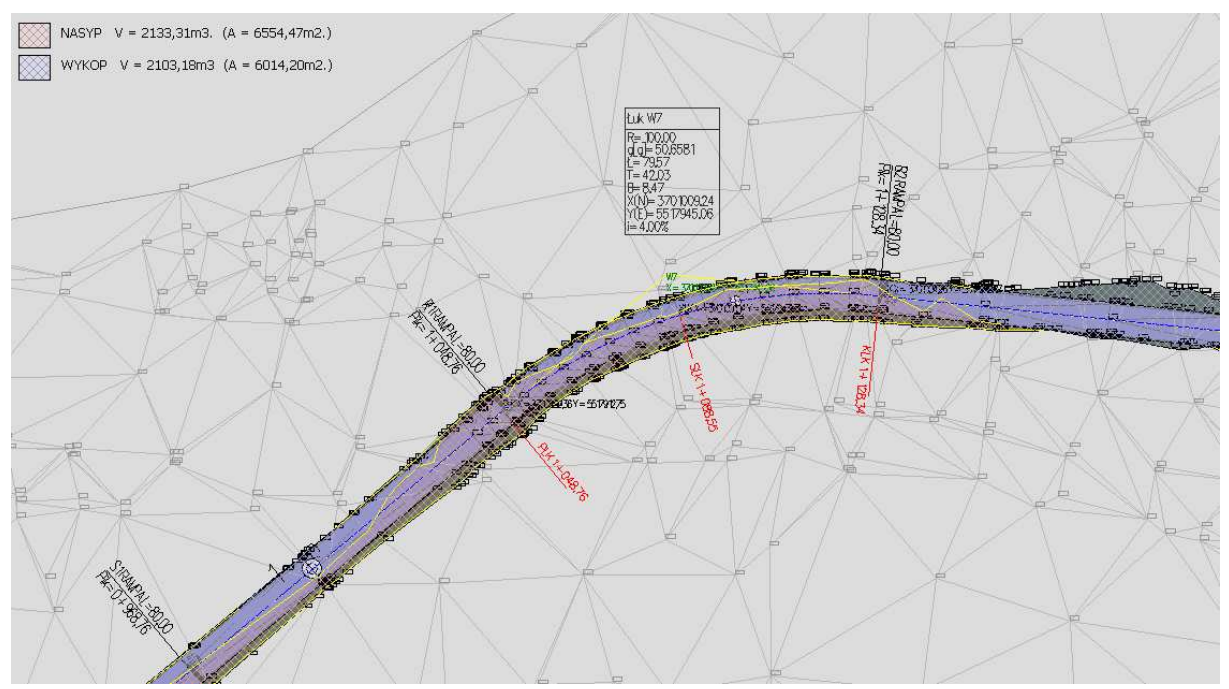

ad. 1.

| Połówki                                                   |                        |              |                              |       |                |                                              |                     |  |        |                          |  |             |                                                                                                    |  |                 |  |  | $\Box$                |
|-----------------------------------------------------------|------------------------|--------------|------------------------------|-------|----------------|----------------------------------------------|---------------------|--|--------|--------------------------|--|-------------|----------------------------------------------------------------------------------------------------|--|-----------------|--|--|-----------------------|
| Operacje na plikach                                       |                        |              | Nowy plik                    |       | Otwórz         |                                              | $\mathbf{r}$ Zapisz |  |        | $\mathbb{H}$ Zapisz jako |  |             |                                                                                                    |  | pas0.7prosta3.5 |  |  |                       |
| prosta2.75chodnik1.5<br>Nazwa połówki:<br>1,50 2,0% 0,200 |                        |              |                              |       |                | 2019-08-26 13:57:18<br>. <i>.</i> <b>. .</b> |                     |  | Edycja |                          |  |             | pas0.7prosta4.5chodnik2.2<br>prosta2.5<br>prosta2.5->3.00<br>prosta2.75<br>prosta2.75->3.00<br>prosta2.75chodnik1.5<br>prosta3.00<br>prosta3.5parking5.0chodnik1.7<br>prosta3.5zielen4.7chodnik2.0<br>prosta4.5chodnik2.2<br>zmiennaTG |  |                 |  |  |                       |
| $\overline{1}$<br>$\mathbf 0$                             | $\overline{c}$         | $\mathbf{3}$ | $\sqrt{5}$<br>$\overline{4}$ | 6     | 7 <sup>7</sup> | 8<br>9                                       | 10.0 <sub>m</sub>   |  |        |                          |  | Wprowadź -> |                                                                                                    |  |                 |  |  |                       |
| DEFINICJA POŁÓWKI PRZEKROJU POPRZECZNEGO                  |                        |              |                              |       | V Pokaż klik   |                                              |                     |  |        |                          |  |             |                                                                                                    |  |                 |  |  |                       |
| DŁUGOŚĆ:                                                  | 2.75                   | 0.00         | 0.30                         | 1,50  | 0.10           | T                                            |                     |  |        |                          |  |             |                                                                                                    |  |                 |  |  |                       |
| SPADEK:                                                   | $-2.0%$                | 0.10K        | 0.0                          | 2.0%  | 0.0            | 1:1.5                                        |                     |  |        |                          |  |             |                                                                                                    |  |                 |  |  |                       |
| WARSTWA:                                                  | 0,50N                  | 0.00         | 0,60K                        | 0,20C | 0,320          | 0.10H                                        |                     |  |        |                          |  |             |                                                                                                    |  |                 |  |  |                       |
| DŁ. konc:                                                 |                        |              |                              |       |                |                                              |                     |  |        |                          |  |             |                                                                                                    |  |                 |  |  |                       |
| SP. konc:                                                 |                        |              |                              |       |                |                                              |                     |  |        |                          |  |             |                                                                                                    |  |                 |  |  |                       |
|                                                           | $\left  \cdot \right $ |              |                              |       |                |                                              |                     |  |        |                          |  |             |                                                                                                    |  |                 |  |  | $\blacktriangleright$ |
| Nowa połówka<br>Przerys (F4)<br>Rezygnuj<br>$\mathbf{r}$  |                        |              |                              |       |                |                                              |                     |  |        | Powrót i wprowadz        |  |             |                                                                                                    |  |                 |  |  |                       |

ad. 4.

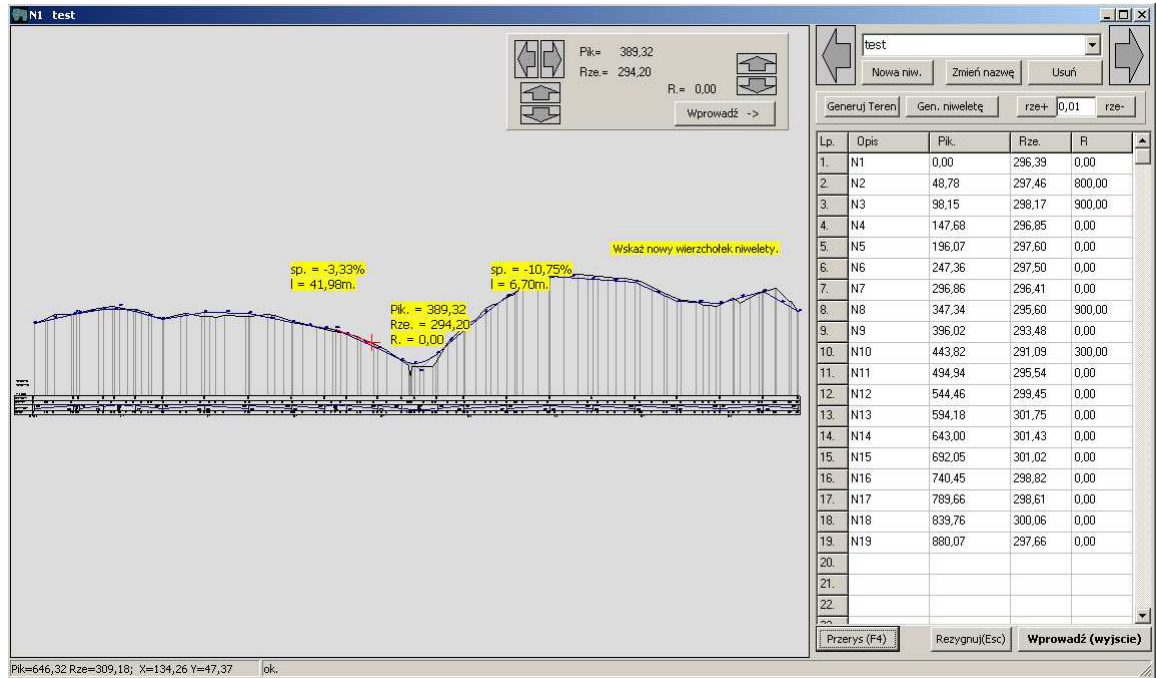

ad. 5.

Prace rozwojowe będą kierowane na rozwój generowania planów warstwicowych i przekrojów poprzecznych dla projeków innych niż liniowe np. ronda.

### **24 pa**ź**dziernik 2018**

• Rozbudowano podglad niwelety

(Pokazywane są rzędne wszystkich niwelet dodatkowych oraz różnica rzędnych dla niwelety głównej oraz terenu istniejącego. Poza tym widoczne są spadki oraz szerokości z planu).

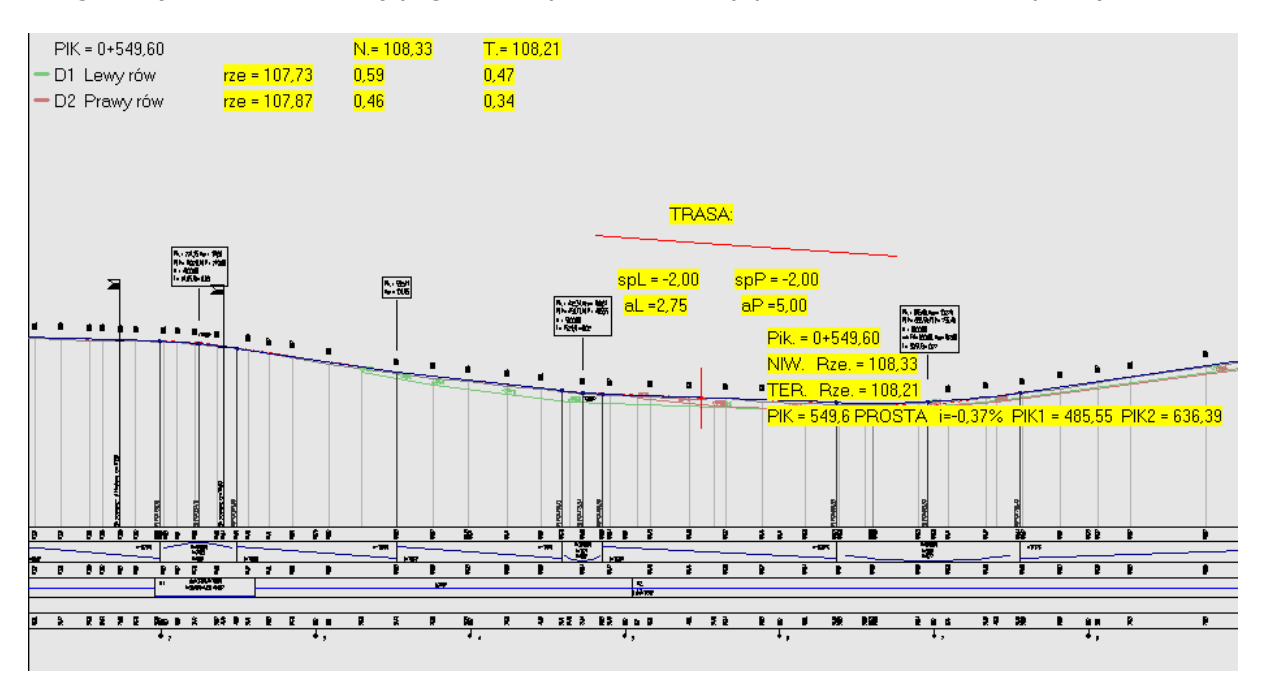

Dodano możliwość edycji parametrów załomu przez wskazanie. Umożliwia przesuwanie współrzędnych, edycji R, A1, A2, poszerzeń oraz parametrów ramp na łukach. W

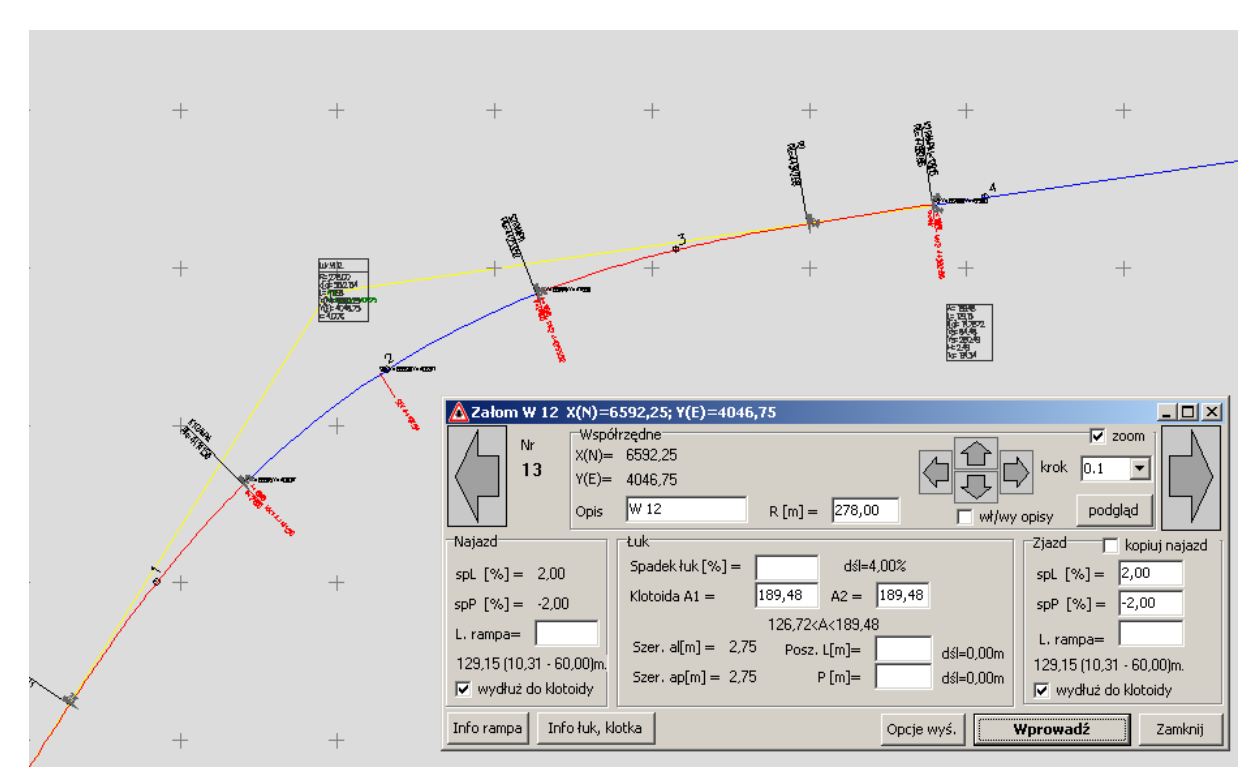

aktualnej wersji można zadawać wydłużenie ramp do długości krzywych przejściowych lokalnie (w poprzedniej wersji było to ustawienie globalne).

• Spadki poprzeczne trasy na rysunku niwelety.

### • Polecenia (trasa)

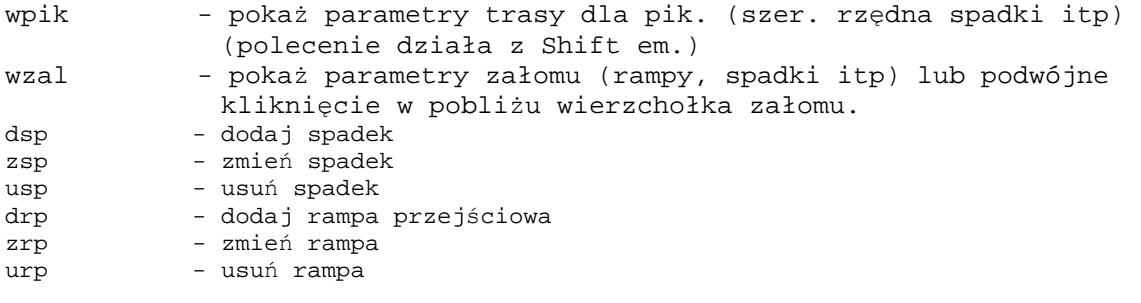

#### **UWAGA!**

**Program ULICA w wersji 2.0.0.0 i 2.0.1.0 nie b**ę**dzie odczytywał informacji o spadkach oraz rampach z przypadku zapisu pliku w 2.0.2.0.** 

# **EDYCJA PARAMETRÓW ZAŁOMU**

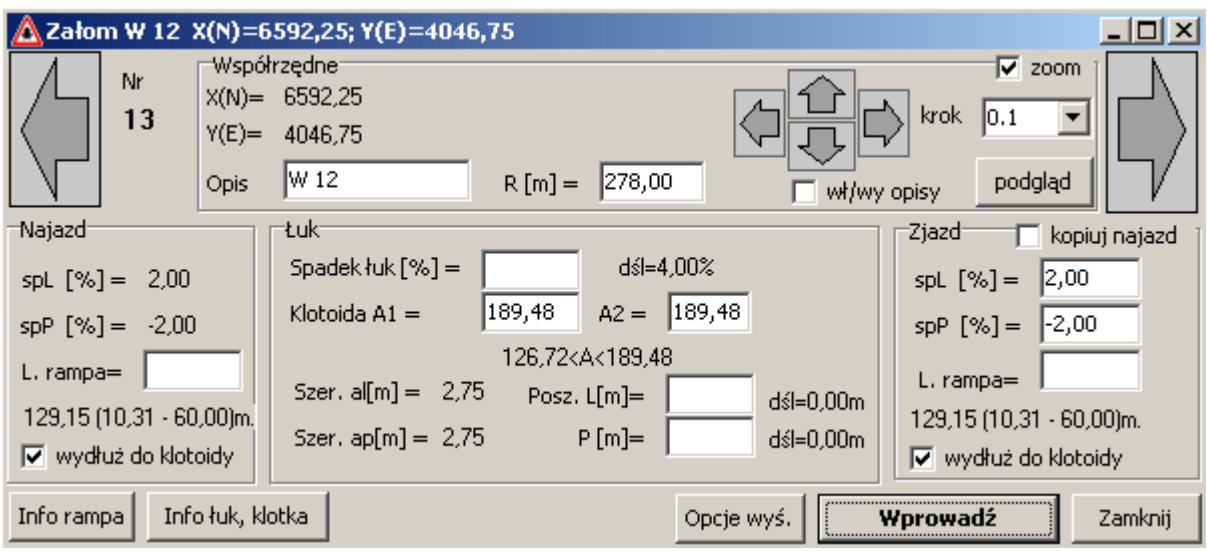

Wszelkie dane należy zatwierdzić przyciskiem "Wprowadź" aby były widoczne na rysunku. Listwa tytułowa zawiera opis punktu oraz wprowadzone współrzędne w układzie geo.

Nr - numer załomu na liście współrzędnych licząc od pozycji 1.

Strzałki w lewo i prawo umożliwiają przejście do innych załomów. Włączona opcja "zoom" przesuwa widok do fragmentu trasy którego dotyczą parametry.

**Opis i R[m] = :** pozwalają na zmianę danych. Strzałki przesuwają współrzędne punktu o zadany krok.

Wł/wy opisy na podglądzie można zobaczyć przeliczone pik. punktów charakterystycznych oraz współrzędne.

 $Dx = i$  dy = – aktualne przesunięcie względem współrzędnych wejściowych.

Najazd : parametry rampy najazdowe na łuku. W przypadku najazdu spadki są narzucone i wynikają z poprzedzających wprowadzeń. L. rampa określa długość rampy. W przypadku braku wpisu przyjmowana jest najdłuższa możliwa (z zachowaniem zakresu przyrostów pochyleń) dla parametrów łuku. Poniżej znajduje się wprowadzona wartość oraz zakres dopuszczalny. Kontrolka "wydłuż do klotoidy" umożliwia automatyczne wprowadzenie długości krzywej przejściowej. Wpisanie wartości 0 (zero) powoduje usunięcie obliczania i rysowanie rampy.

Zjazd : jak powyżej. Różnica polega na możliwości zmiany spadków za łukiem jeżeli kontrolka "kopiuj najazd" jest wyłączona.

Łuk : Spadek – spadek na łuku kołowym. Należy podać wartość bezwzględną niezależnie od kierunku zakrętu. W przypadku wartości mniejszej niż 2% spadek na całym łuku będzie taki jak na pik. najazdu. Przy braku wpisu przyjmowana jest wartość domyślna ( w tym przypadku dśl=4%). Klotoida A1 i A2 – parametry krzywej przejściowej. Posz. L[m] i P[m] - Wartości poszerzeń na łukach. Należy stosować tylko w przypadku klotoid.

### **20 wrzesie**ń **2018**

• Opcja pokazywania parametrów trasy działa przy włączonym klawiszu "Shift" i najechaniu kursorem w pobliże trasy. (Możliwość wskazywania pik. trasy daje możliwość graficznego modyfikowania parametrów projektowych trasy, inaczej mówiąc powstanie kilka poleceń których elementem będzie kliknięcie na miejsce np. wskazanie skarpy do edycji).

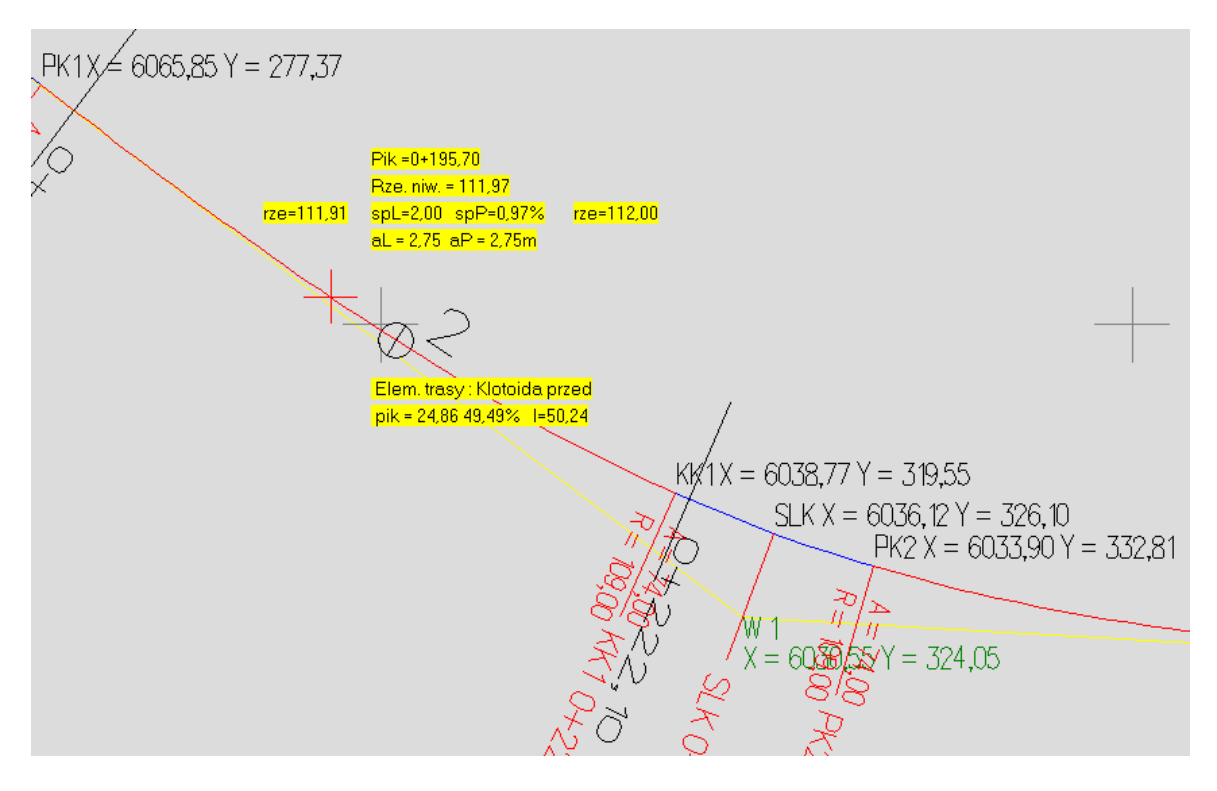

• Opcja przechodzenia do edytowania przekrojów przez wskazanie miejsca na rysunku trasy. Przy naciśnietym klawiszu "**Control**" należy najchać w pobliże miejsca przekroju podwójne kliknięcie przełącza widok na najbliższy przekrój.

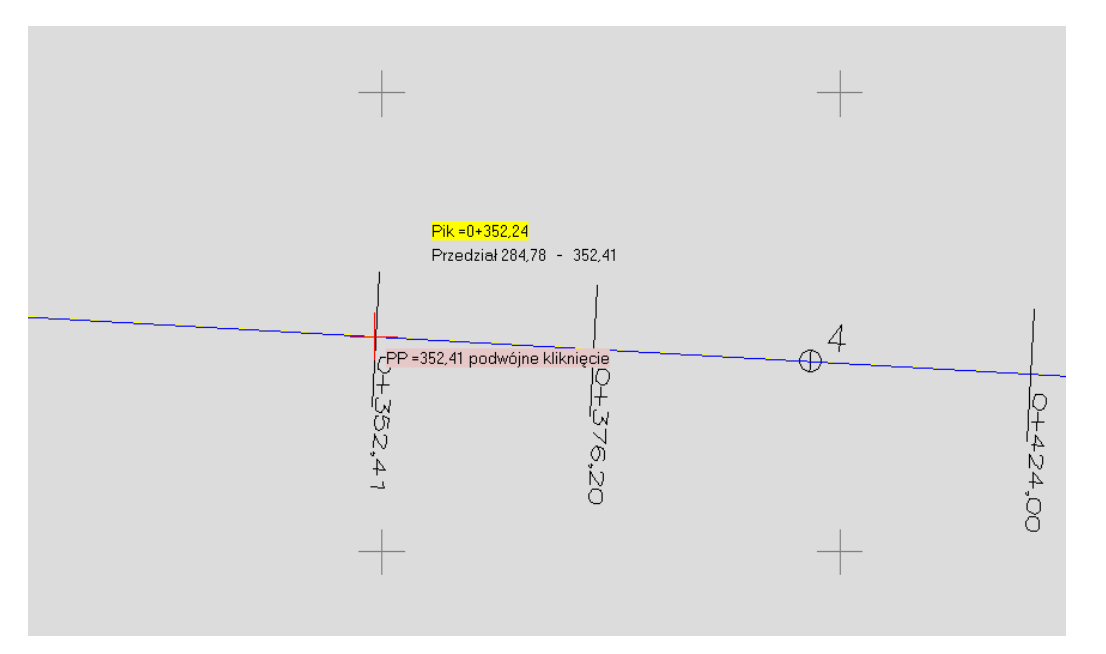

• Opcja przechodzenia do edytowania przkrojów przez wskazanie miejsca na rysunku niwelety. Przy naciśniętym klawiszu "Control" należy najchać w pobliże miejsca przekroju podwójne kliknięcie przełącza widok na najbliższy przekrój.

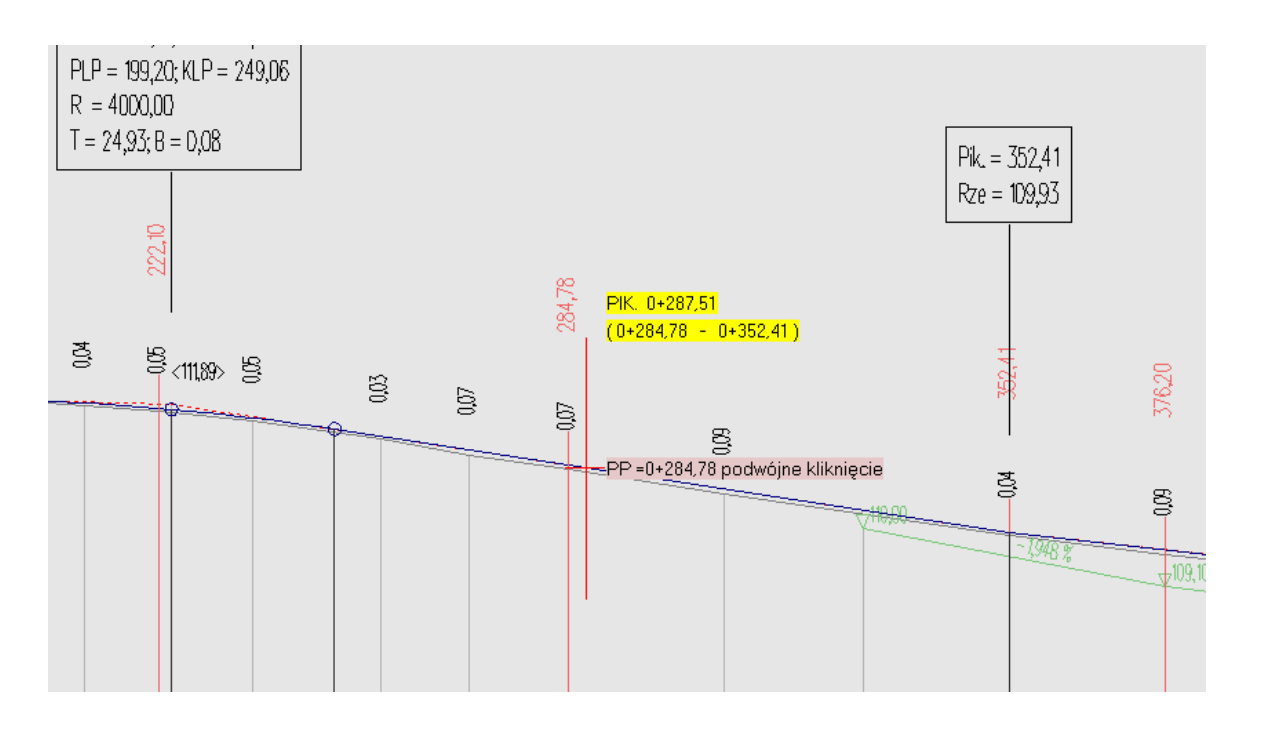

• Dodano opcję ustawiania podziału na odcinki obliczeniowe (trójkąty) przy obliczaniu planu warstwicowego.

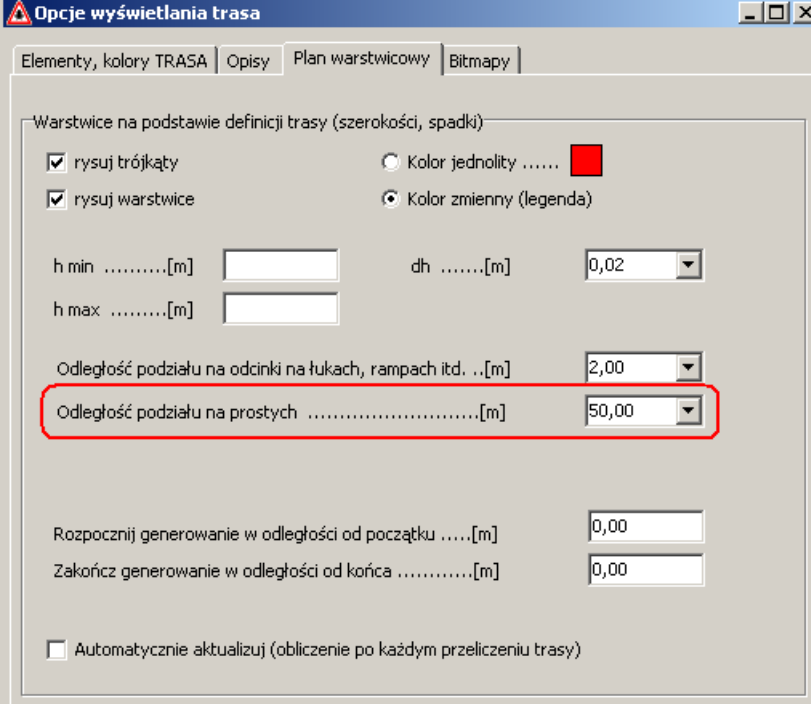

### **20 maj 2018**

• Połówki przekrojów poprzecznych

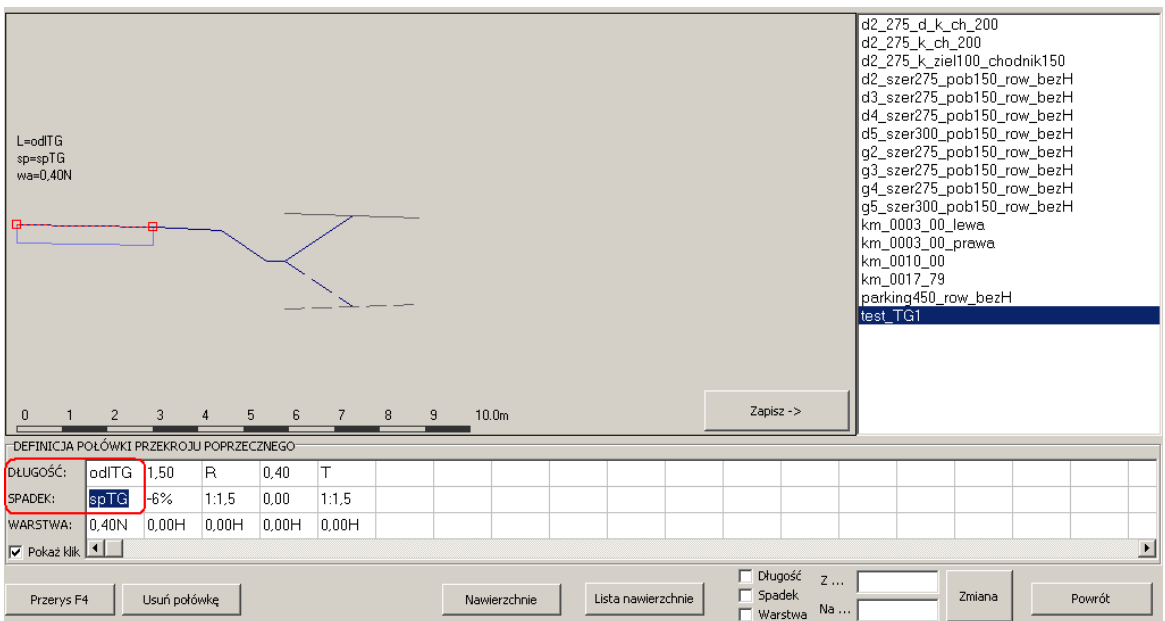

Dodano opcję opisu:

DŁUGOŚC: odlTG – powoduje wstawienie do przekroju szerokości (odległości do krawędzi drogi od osi) na pik wstawienia.

SPADEK:  $spTG - jw$ . dotyczy spadku

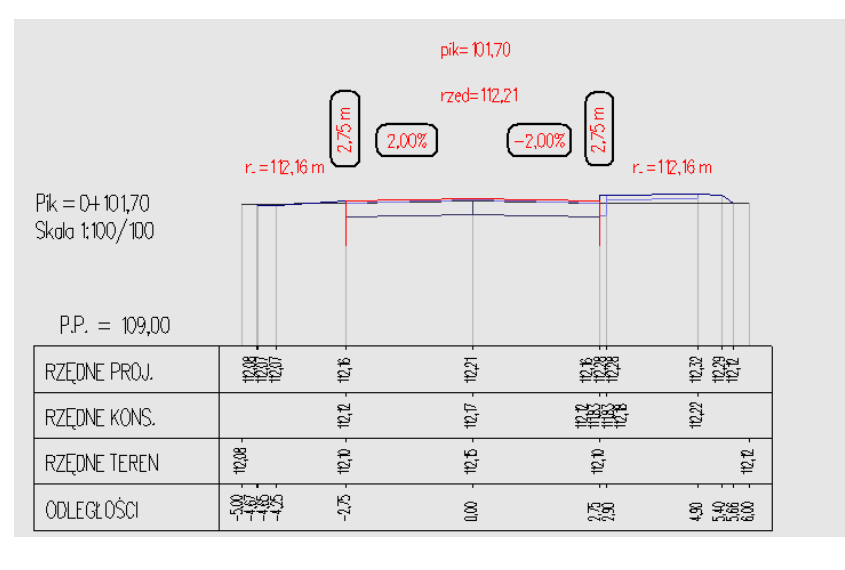

Na powyższym rysunku dla lewej połówki: odlTG=2.75m, spTG=2.00% prawej: odlTG=2.75m, spTG=-2.00%

• Dodano opcje wyświetlania opisów trasy

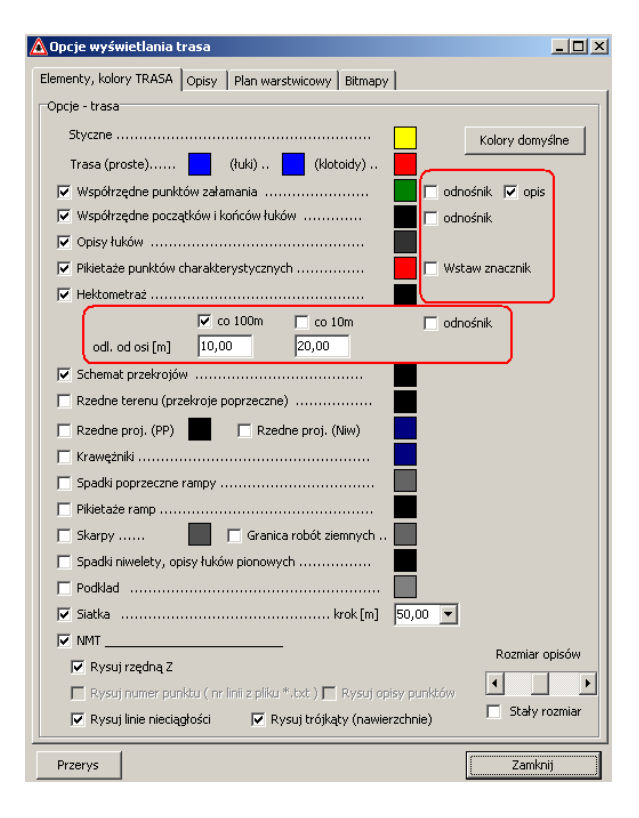

#### ∧<br>∩ Opcje wyświetlania trasa  $\Box$ D $\Box$ Elementy, kolory TRASA Opisy | Plan warstwicowy | Bitmapy | Współrzędne punktów ........................... h=  $\boxed{0,40 \mid \bullet \mid}$  s=  $\boxed{0,30 \mid \bullet \mid}$   $\frac{+}{ }$  = Współrzędne pkt. PLK, SLK .. KK2 ......... h=  $\boxed{0,40}$   $\blacktriangleright$   $s = \boxed{0,30}$   $\blacktriangleright$   $\ket{+}$  = Odsunięcie opisu pik, od osi [m] .............  $\vert = \vert 10,00 \vert \blacktriangledown$ Odsunięcie opisu klotoidy od osi [m] ....... |= 2,00 ▼  $\boxed{\blacktriangledown}$  Rysuj odnośnik, dlugość kreski od osi [m] ..  $\quad \rule{2.5cm}{0.25cm}$   $\boxed{20,00}$   $\boxed{\blacktriangledown}$ Opisy klotoidy (k.przejściowe) ............ h= 0,40 |  $\boxed{0,30}$ Rozmiar (wsp. skali) kilo i hektometów ....... [1,00 |  $+|-$ -<br>Luki (załomy) –  $\overline{N}$  Kat zwrotu w radianach<br> $\overline{N}$  Parametry łuku (B, T, L)  $\overline{\nabla}$  Współrzędne √ Spadek na łuku (jeżeli większy niż 2%) –<br>
F Początek POCZĄTEK OPRACOWANIA D Pik. pocz. użyt. D D Koniec KONIEC OPRACOWANIA V Pik. konc. użyt. Przerys Zamknij

### **6 listopad 2017**

• Nawierzchnie - rysowanie i obliczenie warstw nawierzchni z opcją schodkowania.

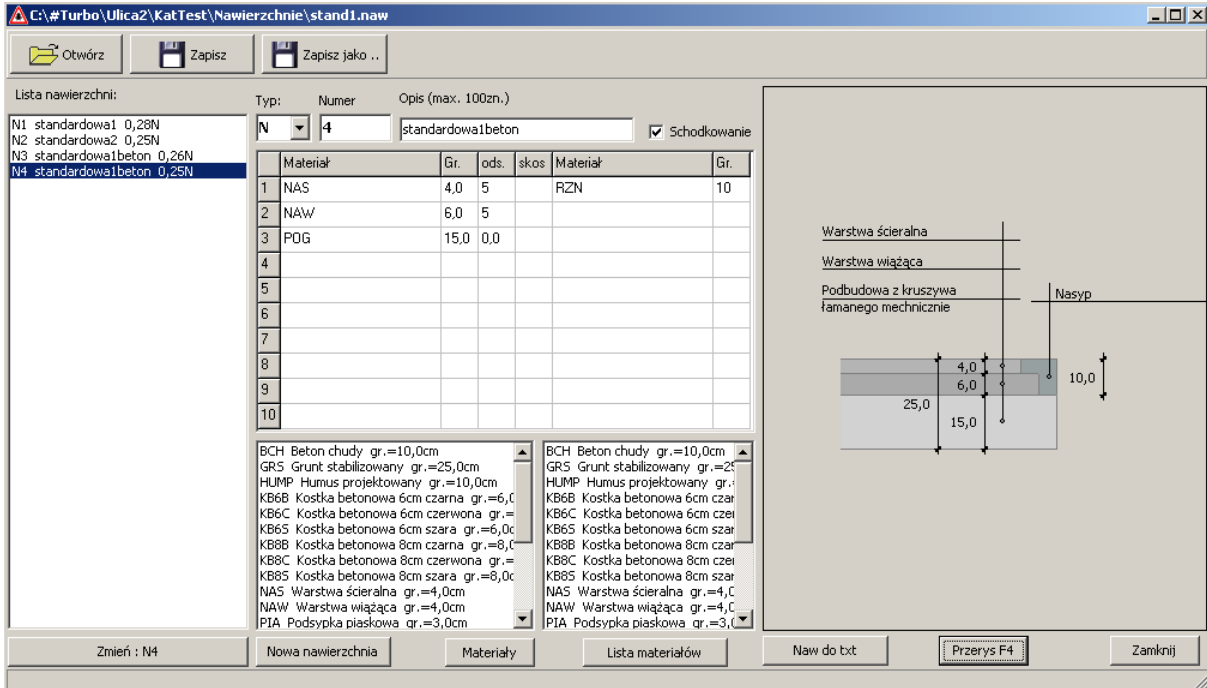

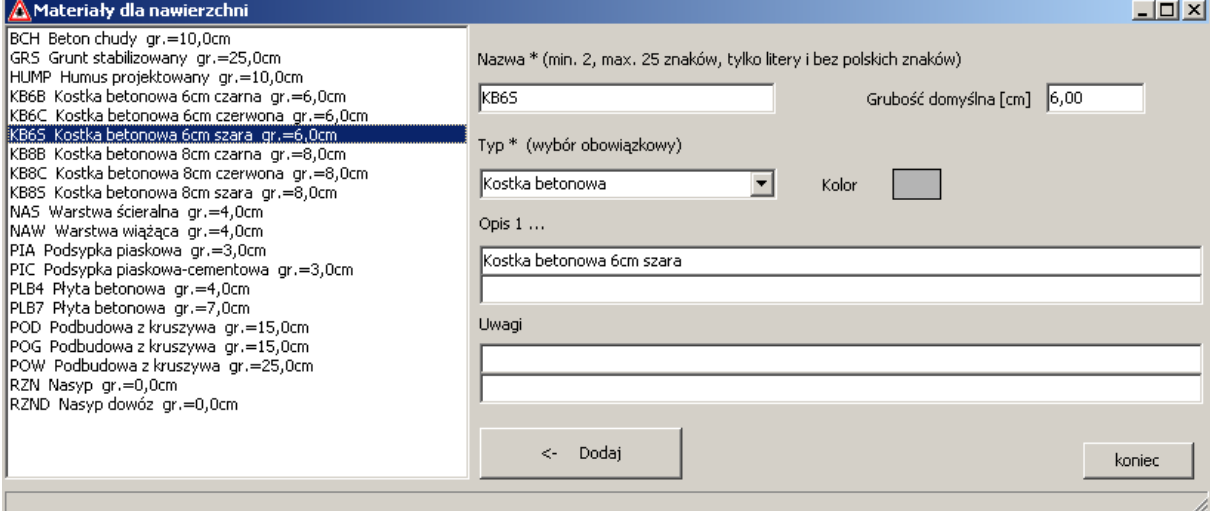

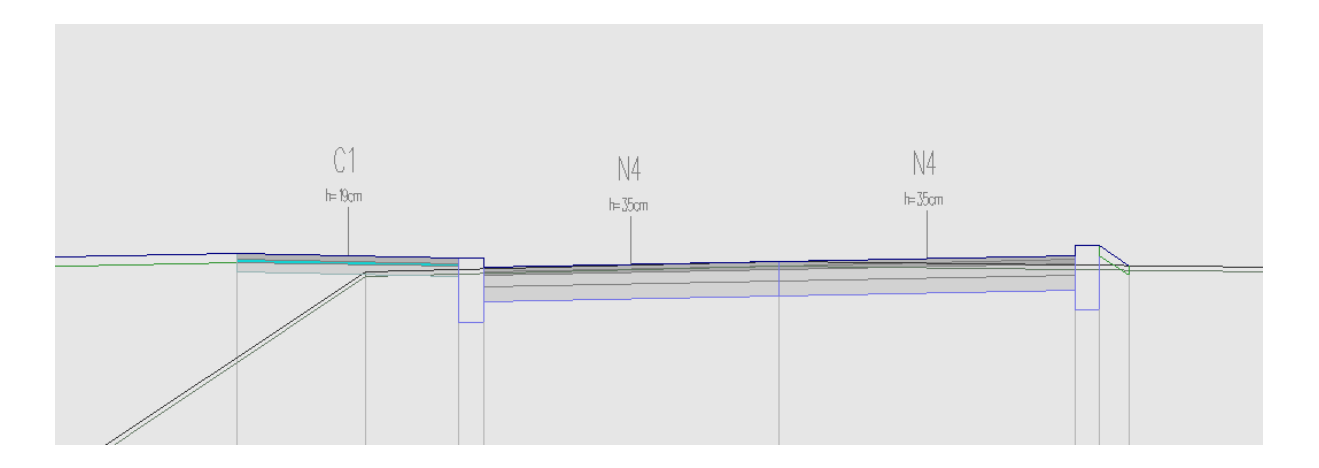

Opcje wyświetlania przekrojów

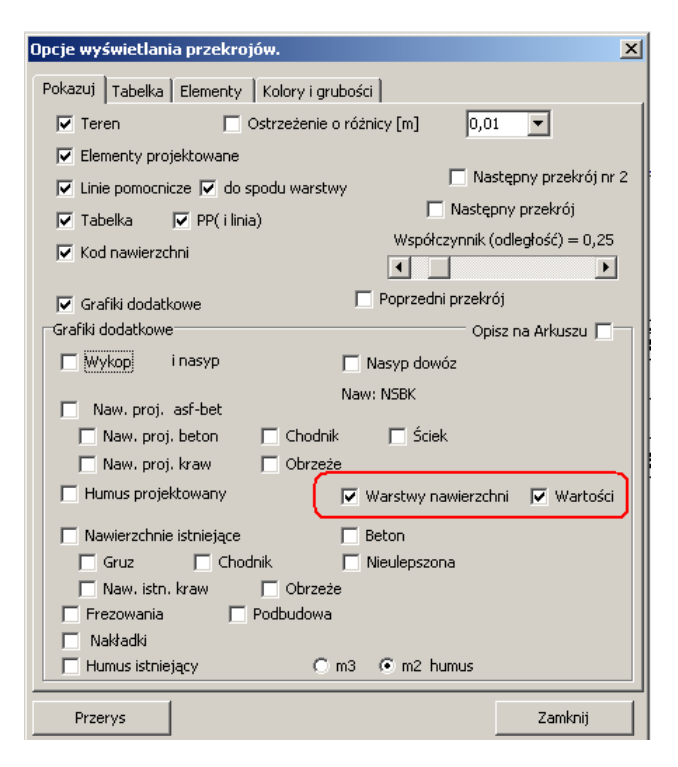

• Rozszerzone ustawianie dokładności w projekcie (niweleta oraz przekroje), domyślnie ustawiona jest globalna dokładność.

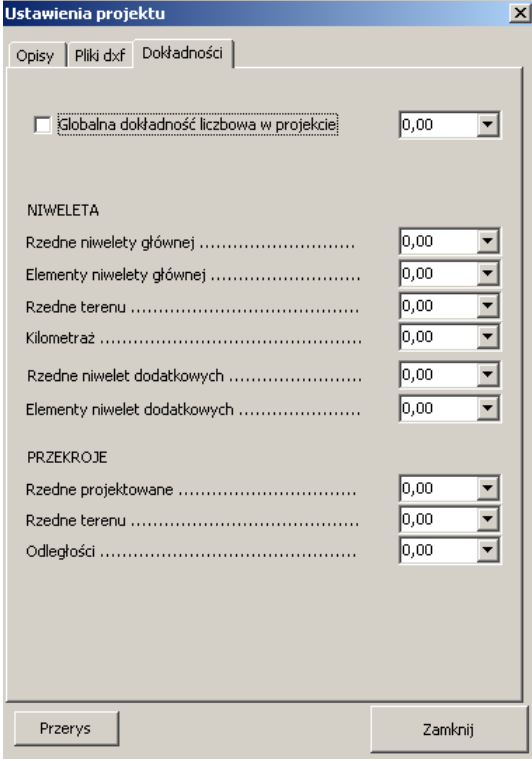

• Możliwości odfiltrowywania wyświetlanych połówek z pliku.

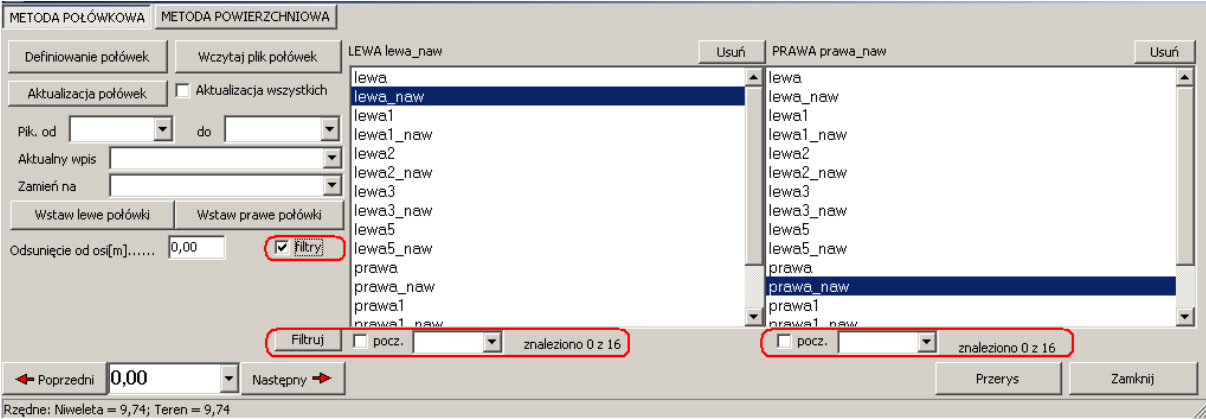

Wpisanie do pola frazy i naciśnięcie Filtruj spowoduje wyświetlenie tylko spełniających kryteria nazw.

• Poprawki i uzupełnienia

Uwaga! Odczytanie pliku z nawierzchniami w wersji 2000 (poprzedniej) i zapis spowoduje utratę informacji o nawierzchniach.

# **MATERIAŁY**

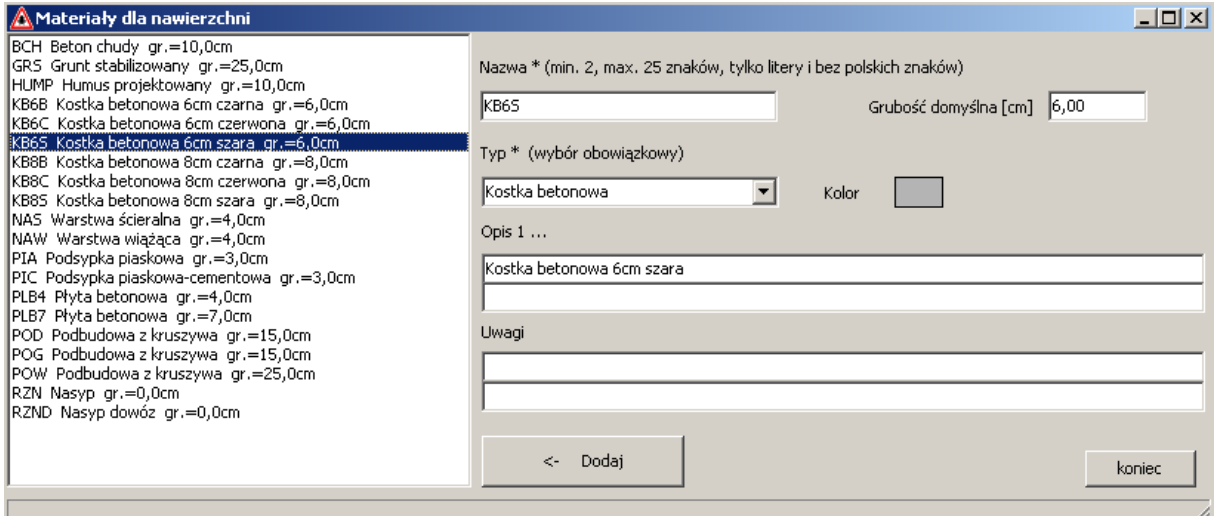

Nazwa materiału \*(obowiązkowe) : Oznaczenie stosowane w programie. Może zawierać tylko litery i cyfry. Zaleca się stosowanie kodów skrótów wg zasady 2,3 znaki to rodzaj i dalej szczegółowe znaczenie np. : Kostka betonowa 6cm szara to KB6S, dla rozróźnienia 8 cm będzie KB8S

Grubość domyślna – najczęściej stosowana grubość dla danego materiału

Typ\* (wybór obowiąkowy) – określa rodzaj materiału.

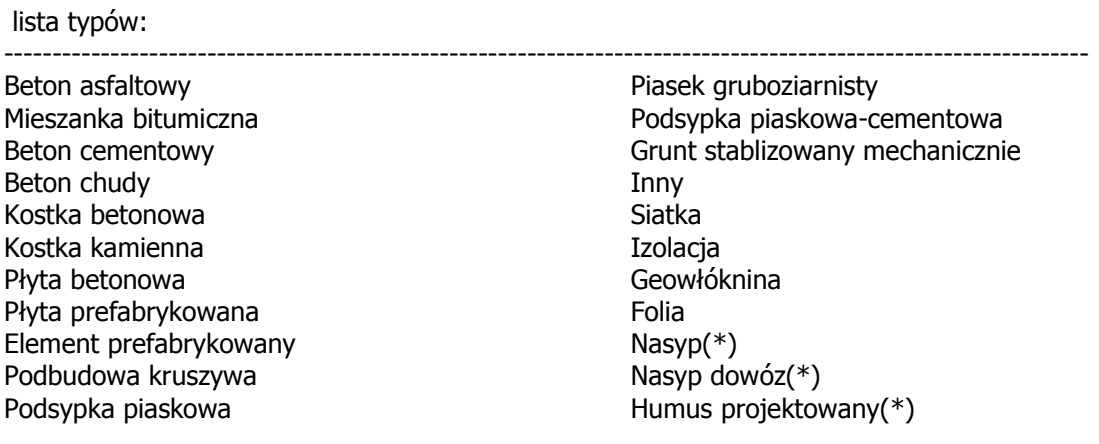

UWAGA! Nasyp, Nasyp dowóz oraz Humus projektowany są automatycznie doliczane do odpowiadających pól i długości w przekroju. Jeżeli mają być zestawiane tylko w oddzienych tabelach to należy użyć typu "inny" a materiał nazwać według potrzeb.

----------------------------------------------------------------------------------------------------------------

Opis – Szczegółowy opis materiału.

Uwagi – Możliwość dopisania szczegółowych cech.

### **NAWIERZCHNIE**

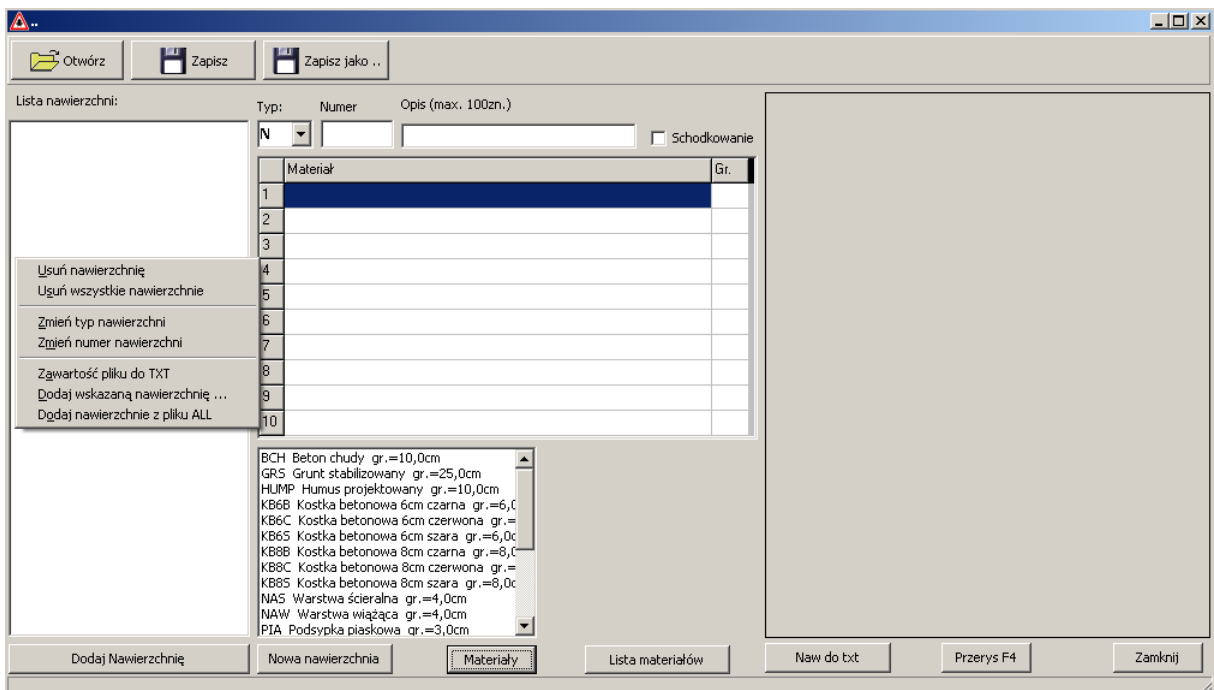

Definicja nawierzchni zapisywane są wraz z projektem. Można je zapisać do pliku i wykorzystać wczytując do innego.

Typ Numer – to identyfikator nawierzchni jest jej typ oraz numer w zakresie 1 do 999 np. N1, C2, H9, K11. Dla najczęściej stosowanych rodzajów nawierzchni zaleca się rezerowowanie niskich numerów.

Opis to dodatkowe oznaczenie dla nawierzchni.

Tabela warstw - nawierzchnia może zawierać max. 10 warstw. Opis składa się z nazwy materiału, grubości (w przypadku pustego pola przyjmowana jest wartość domyślna). Warstwy można wpisać ręcznie do tabeli lub podwójnym kliknięciem na liście materiałów dodać do tabeli. W podmenu znajdują się narzędzia pomocne w edycji wpisów (wstawianie, przesuwanie, usuwanie itd).

Lista nawierzchni - zestawianie nawierzchni uszergowane wg typu i numeru. W podmenu są narzędziami do usuwania, zmian typu i numeru, dodawania pojedyńczych i wszystkich nawierzchni ze wskazanego pliku (w przypadku powtarzającego się numeru zostanie dodana z pierwszym wolnym powyżej 100).

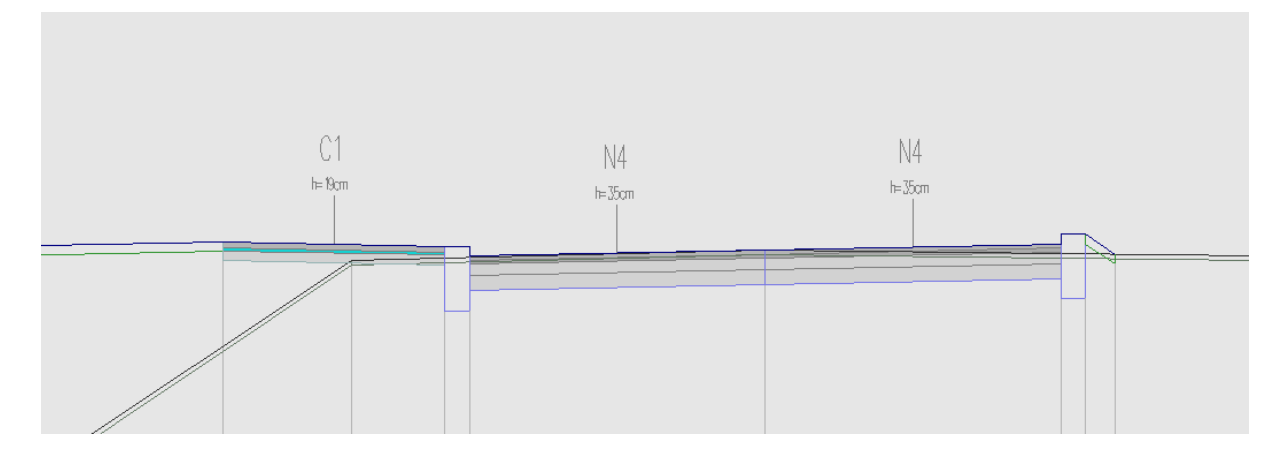

Rysunek nawierzchni w przekroju poprzecznym

#### Polecenia

```
rWA - włacz/wyłącz rysowanie warstw nawierzchni projektowanej 
rOWA - oznaczeń nawierzchni projektowanych 
rWWA - wartości nawierzchni projektowanych 
naw – wyświetlenie okienka edycji nawierzchni
```
#### Schodkowanie:

W przypadku schodkowania warstw mamy dodatkowe kolumny umożliwiające definiowania odsadzek oraz skosu poszczególnych warstw.

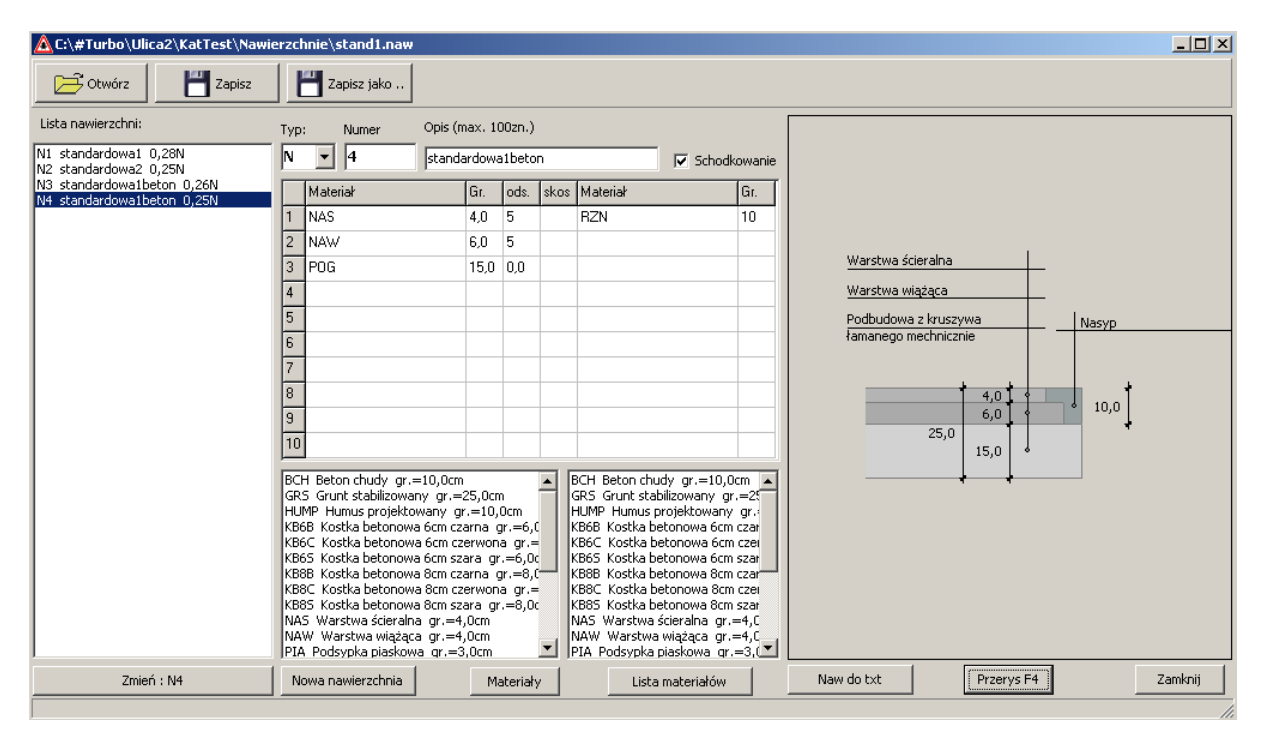

Na powyższym rysunku mamy odsadzki dla wastwy wiążącej 5cm oraz ścieralnej 5cm. Skosy opisywane są stosunek wysokości do szerokości np. 1:1 lub w procentach np. 100%, w przypadku braku wpisów przyjmowana jest pionowe zakończenie warstwy.

Warstwy na odsadce nie muszą pokrywać się z nawierzchnią, ich łączna grubość powinna być zgodna z łączną grubością warstw na odsadzkach.

## **Połówki**

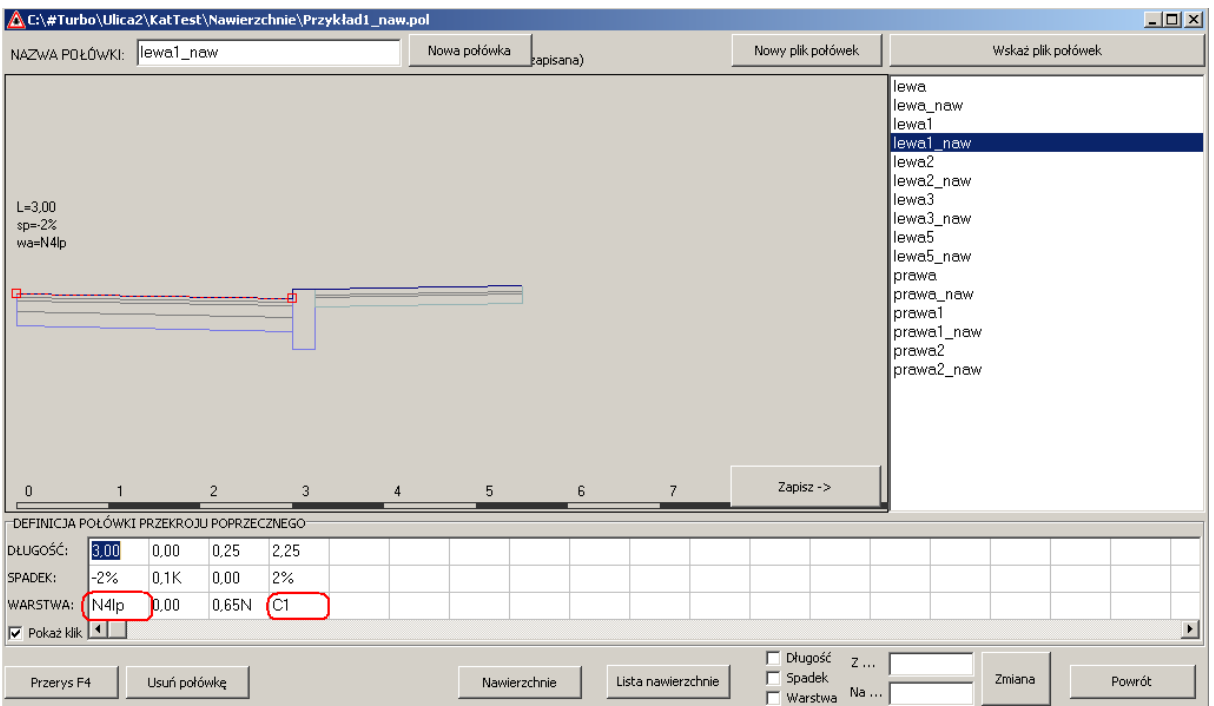

#### Segmenty połówek w wierszu warstwa należy opisywać indentyfikatorem np. N1, C3, H11, B7 itd.

Włączenie schodkowania następuje w przypadku opisania literą l dla lewej strony lub p dla prawej np. N1l - nawierzchnia N1 i schodkowanie z lewej

C2lp - nawierzchnia C2 i schodkowanie z lewej i prawej strony.

Oznaczenia schodkowań w przypisaniu połówki do lewej strony przekroju zostaną odwrócone.

### **Obliczenia**

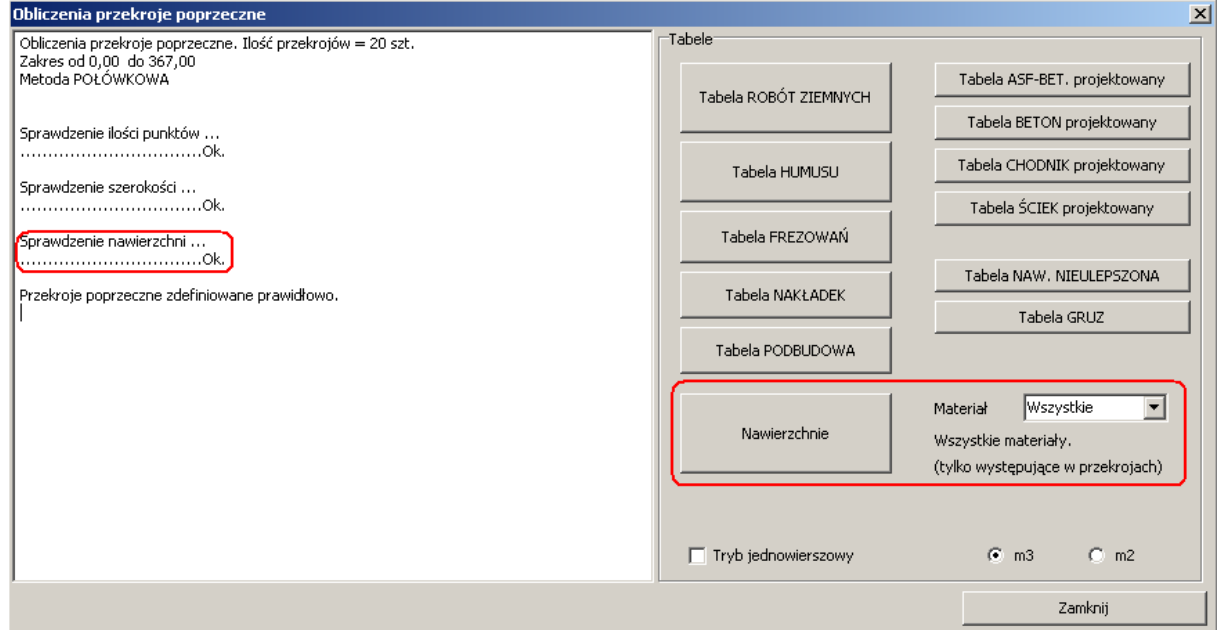

### **10 luty 2016**

• Nowe polecenia dotyczące kopiowania definicji przekrojów z pliku

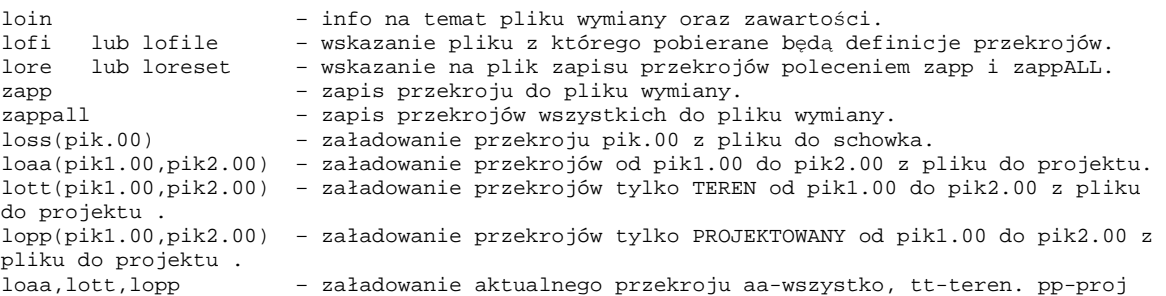

• Poprawiono operacje wskazywania pliku połówek.

#### **11 stycze**ń **2015**

• Wersja z plikiem autoryzacyjnym.

W celu otrzymania proszę o kontakt na adres email, w odpowiedzi przesłany zostanie w załączeniu plik user.aut z odpowiednimi wpisami.

Przykład poniżej:

 Plik AUTORYZACYJNY ULICA 2.0.0.0; NMT 2.0.0; KARTOGRAM 2.0.5 RSOFT www.rsoft.com.pl email: ulica\_prog@wp.pl

\_\_\_\_\_\_\_\_\_\_\_\_\_\_\_\_\_\_\_\_\_\_\_\_\_\_\_\_\_\_\_\_\_\_\_\_\_\_\_\_\_\_\_\_\_\_\_\_\_\_\_\_\_\_\_\_\_

\_\_\_\_\_\_\_\_\_\_\_\_\_\_\_\_\_\_\_\_\_\_\_\_\_\_\_\_\_\_\_\_\_\_\_\_\_\_\_\_\_\_\_\_\_\_\_\_\_\_\_\_\_\_\_\_\_

\_\_\_\_\_\_\_\_\_\_\_\_\_\_\_\_\_\_\_\_\_\_\_\_\_\_\_\_\_\_\_\_\_\_\_\_\_\_\_\_\_\_\_\_\_\_\_\_\_\_\_\_\_\_\_\_\_

\_\_\_\_\_\_\_\_\_\_\_\_\_\_\_\_\_\_\_\_\_\_\_\_\_\_\_\_\_\_\_\_\_\_\_\_\_\_\_\_\_\_\_\_\_\_\_\_\_\_\_\_\_\_\_\_\_

Ręczna modyfikacja pliku WZBRONIONA!

 $Ver.$ 

 $\overline{1}$ 2.0.0.0

\_\_\_\_\_\_\_\_\_\_Dn.  $2016 - 01 - 10$ 

DANE USER PROJEKTOWAIE Jan Kowalski Ul. Prosta 1 00-000 Warszawa NIP: 123-456-78-90

#### \_\_\_\_\_\_\_\_\_\_KOD USER

MKBGAIAAIMEGIMNGIOCAGFHGECHKIFOGGFKEHGMLEOEOBHHGKBMEJABCAOBGFCMEJFMM BMBKAEAKFBOCCEOLHHLJAAFLOIODNFBALOJDNKAOAGMJINKHIIKGNCKLIFJIDHHDGAJMFH LOCAACBECKAGBIJNCHNCFGLLHDBNMMFMKKAMIMBFIDGKKAGHMDJMHDBAKGHKAGLBFDAI JBCAACBOJEHCAMMADDGNEFCKLLCMMIFEJBCGNHDCFNBCNEAFBDENJELJNJIBLAGOKGMDO HKCEAICILEEHJEHCMOOCDADOOJJCIDNCLBAHKGEOHOBBFJINNFINAINGNLGGGBKNDBNNC

- Możliwość zmiany szerokości tabelek danych
- Kilka drobnych poprawek

### **25 Sierpie**ń **2015**

- Poprawiono zapis plików szablonów.
- Poprawiono wczytywanie zjazdów z wersji 1 (strona lewa/prawa).
- Rysowanie różnic dowolnych niwelet.

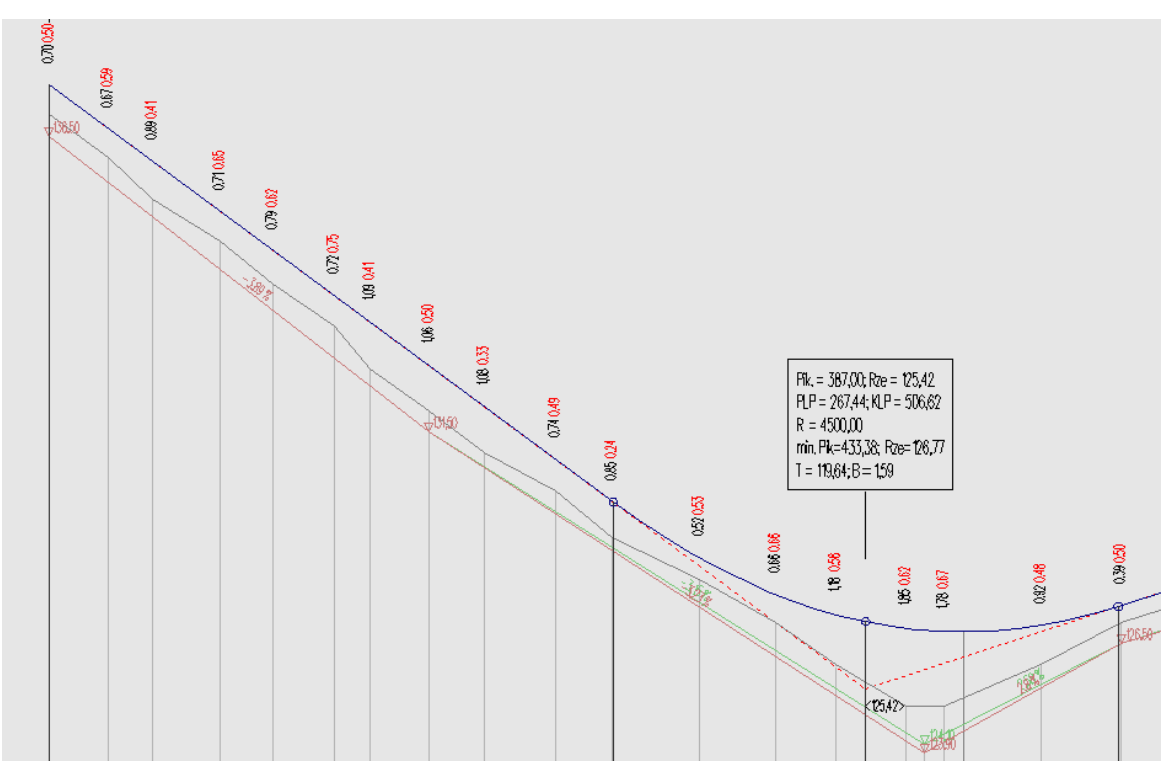

rys. Kolorem czerwonym opisane różnice terenu istniejącego i rowu w miejscach definicji terenu.

Różnica rzędnych niwelet (opcje wyświetlania niwelety).

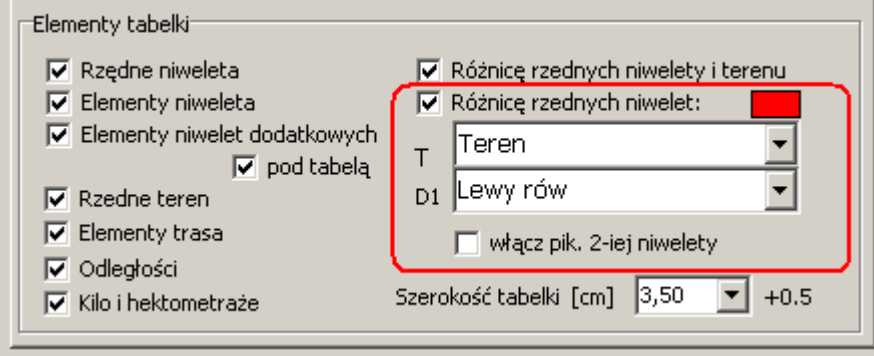

Obliczana jest różnica pomiędzy pierwszą a drugą niweletą.

włącz pik. 2-iej niwelety – powoduję rysowanie w punktach charakterystycznych drugiej (domyślnie jest to pierwsza).

### **30 Marzec 2015**

Tryb nasypu gruntem z dowozu (nie jest wliczany do bilansu robót ziemnych)

Właczenie przez wybranie 'Nasyp dowóz'.

Kliknięcie na opis 'Naw:' umożliwia zmiany w typach nawierzchni, pod którymi należy wykonać podsypkę.

Dodatkowe objętości nasypów zestawiane są w oddzielnej tabeli (pod tabelą nasypów i wykopów).

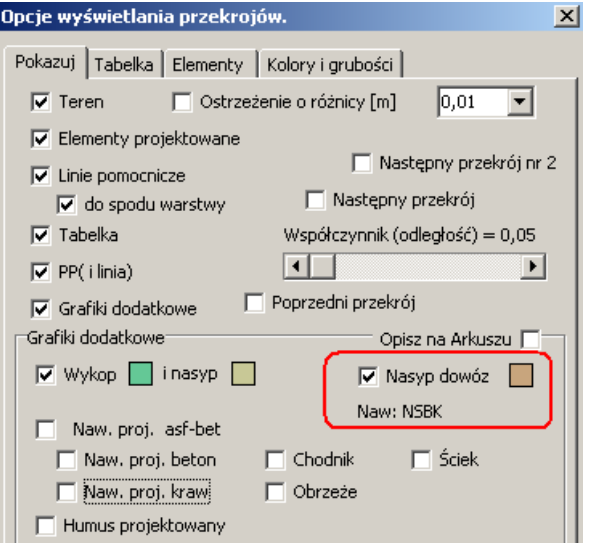

#### Polecenia PRZEKROJE i NIWELETA :

**tnn** - wprowadzenie typów nawierzchni projektowanych dla nasypu z dowozem. (w pole edycjne należy wprowadzić typy: B-beton, C-chodnik, N-asf-bet itd.) **nasd** - włącza/wyłącza tryb nasypu z dowozem dla wskazanych nawierzchni.

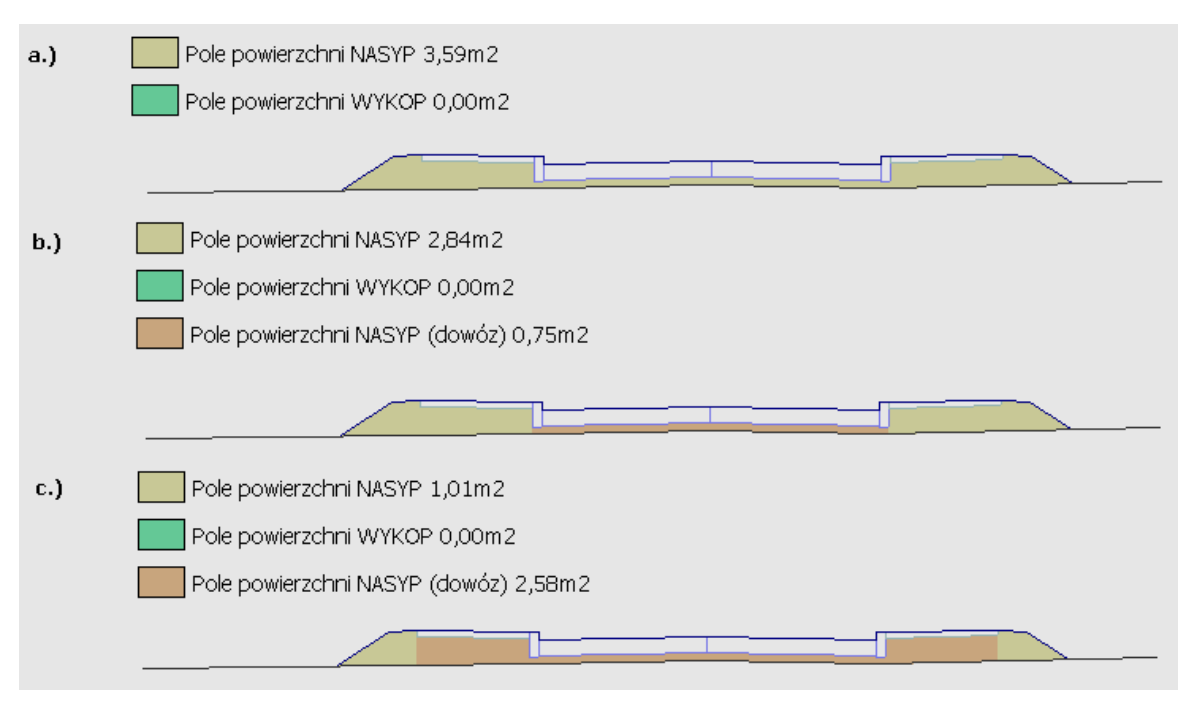

Rysunek nasypu:

- a.) wyłączony tryb nasypu z dowozem
- b.) włączony tryb nasypu z dowozem dla nawierzchni N (asf-bet) oraz K (krawężnik)
- c.) włączony tryb nasypu z dowozem dla nawierzchni N (asf-bet), K (krawężnik) i C (chodnik)
- Zmiana zakresu liczenia rysowania dla hekto i kilometrów.

### **23 Marzec 2015**

• Polecenia: **dpp(pik.00)** – dodaje przekrój poprzeczny. **upp(pik.00)** – usuwa przekrój poprzeczny. **lpp** – lista przekrojów.

• Polecenia NIWELETA:

**rrp** - włącza/wyłącza rysowanie rzędne i odległości w miejscach zadeklarowanych przekrojów.

#### • Dodano podgląd rzędnych przy edycji niwelety

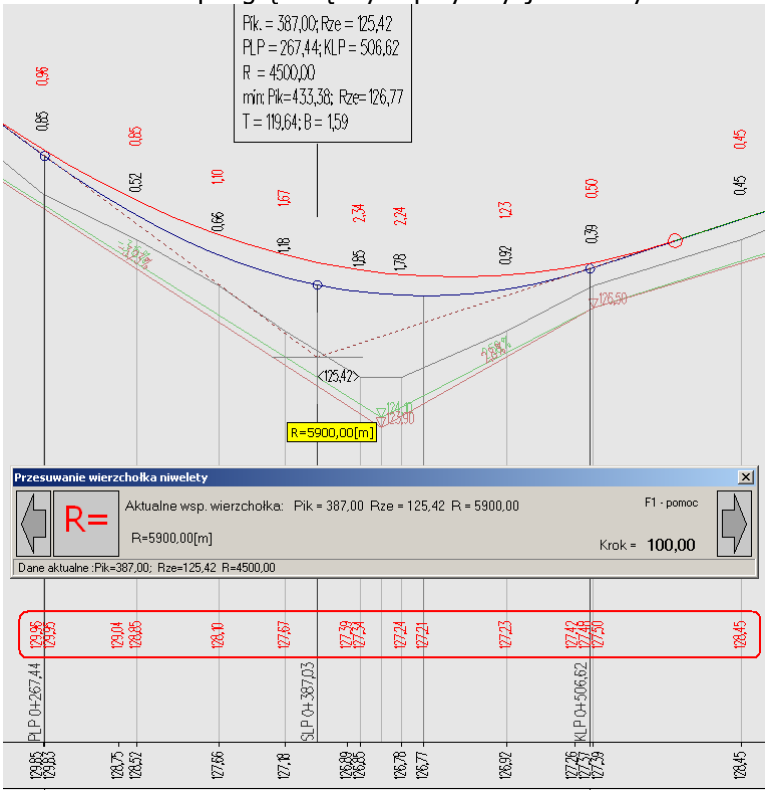

#### • Rozsuwanie okna z definicją połówek

• Polecenia PRZEKROJE:

**twa(waA,waN)** - zmienia opis warstwy terenu istniejącego z waA na waN np. twa(0.4N,0.42N) spowoduje korektę grubości nawierzchni z 40cm do 42cm. **twaALL(waA,waN)** - j.w. dotyczy wszystkich przekrojów.

#### • Uporządkowanie tabel TRASA:

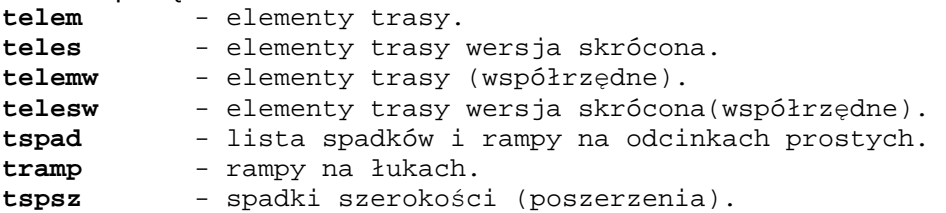

#### • Poprawki i uzupełnienia NIWELETA:

- dodawanie skrzyżowań w menadżerze obiektów.
- usuwanie w tabeli terenu oraz obsługa klawisza 'Delete'.
- rysowanie rzędne na niwelecie w przypadku zjazdów.
- ostatni spadek przy edycji.
- zmieniono dla przepustów R(promień) na D(średnica).
- Poprawki i uzupełnienia TRASA:
	- edycja w tabelach krawężników, usuwanie przez skasowanie pozycji w kolumnie 'Pik'.

### **9 Marzec 2015**

• Polecenia NIWELETA:

**rep(dPik)** - przepikietowanie projektu o wartość dPik.

• Polecenia PRZEKROJE, met. powierzchniowa:

**zwa(waA,waN)** - zmienia opis warstwy z waA na waN np. zwa(0.4N,0.42N) spowoduje korektę grubości nawierzchni z 40cm do 42cm. **zwaALL(waA,waN)** - j.w. dotyczy wszystkich przekrojów.

• Polecenia TRASA:

**tramp** - rampy na łukach. **tspad** - lista spadków i rampy na odcinkach prostych.

Np.

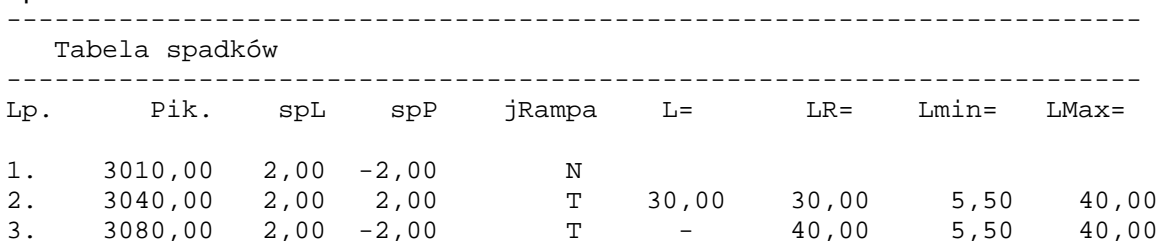

- Usuwanie spadków (w tabeli parametry trasa) przez usunięcie opisu w polu "pik."
- Rozsuwanie tabeli terenu projektowanego (met. powierzchniowa) w przekrojach poprzecznych.
- Kilka innych drobnych poprawek

### **23 luty 2015**

• Polecenie "ust $X''$  – wczytuje ustawienia wyświetlania (tylko modułu w którym jest wywoływana) dla pliku nr X wskazanego w ustawieniach programu. Opcja "ustALLX" dla planu, niwelety i przekrojów.

Wskazanie listy plików menu Pliki/Ustawienia programu (rys. obok).

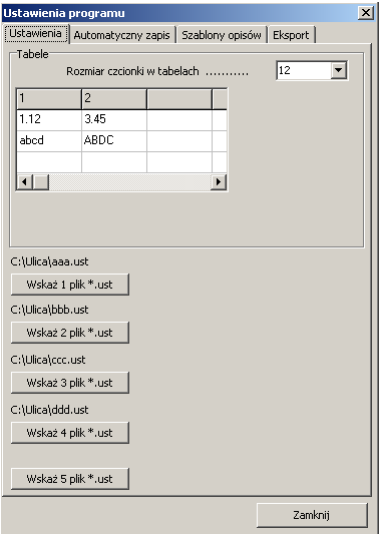

#### • Zbiorcze tabele niwelet:

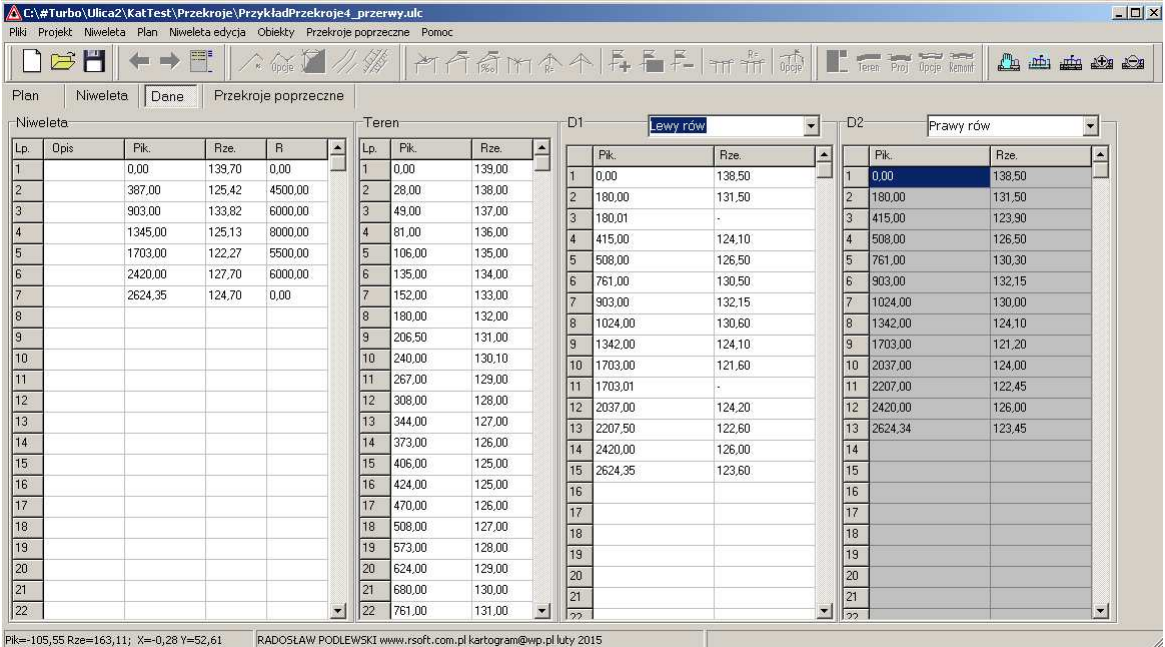

Niweleta główna, teren oraz niweleta dodatkowa (XY lub XYRO) – edytowalne oraz 4 tylko do odczytu.

Zasady:

- 1. Wprawadzenie danych następuje automatycznie po przejściu do innego modułu, dane muszą być prawidłowe i w odpowiedniej kolejności. W przypadku wykrycia błędnych zapisów aktualne wpisy są pomijane.
- 2. Naciśnięcie dowolnego klawisza zaznacza tabelę do wprowadzenia znakiem "\*".
- 3. Każda z tabel posiada podmenu umożliwiające dodawanie, usuwanie wierszy, sprawdzane poprawności oraz ręczne wymuszenie wprowadzenia danych do rysunku.
- 4. Operacje Cofnij/Przywróć nie dotyczą powyższych, kolejka operacji jest kasowana.
- Kilka poprawek np. poprawiono działanie zoom wszystko dla niwelety

# **11 luty 2015**

• Menadżer obiektów niwelety – edycja, dodawanie obiektów w oddzielnym oknie. (usuwanie znajduję się w podmenu tabeli obiektów).

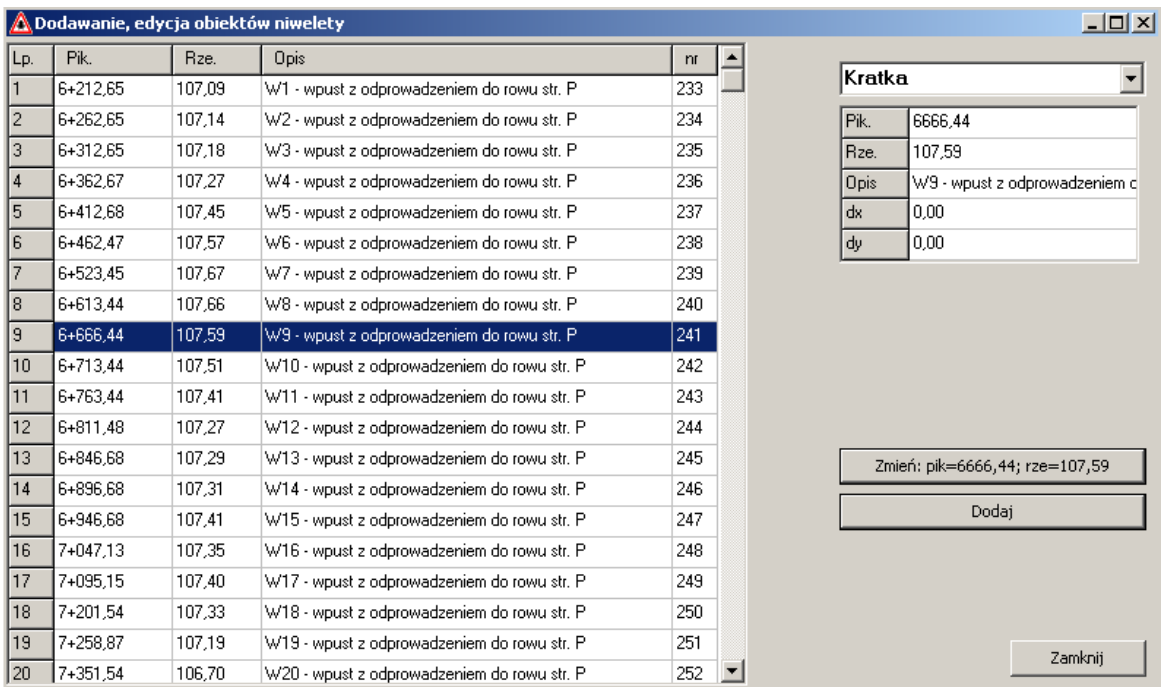

- Opisywanie spadków skarp w formacie 1:X na przekrojach.
- Polecenie niweleta

**nrOEdycja(X)** - edytuj obiekt o numerze X

• Polecenie przekroje

**ListaTERALL** - wyswietla rzędne ter. i proj. wszystkich przekrojów w miejscach definicji terenu

Lista punktów przekroje

-------------------------------------------------------------------------

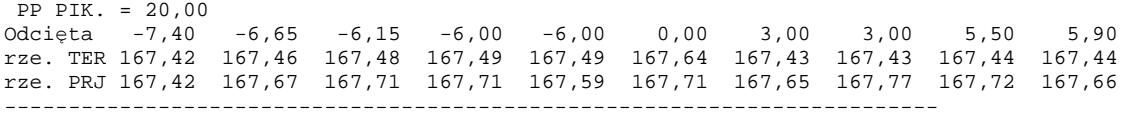

• Kilka drobnych poprawek.

### **22 stycze**ń **2015**

#### • Dodano opcję rysowania grubości frezowania(tylko wyniesione)

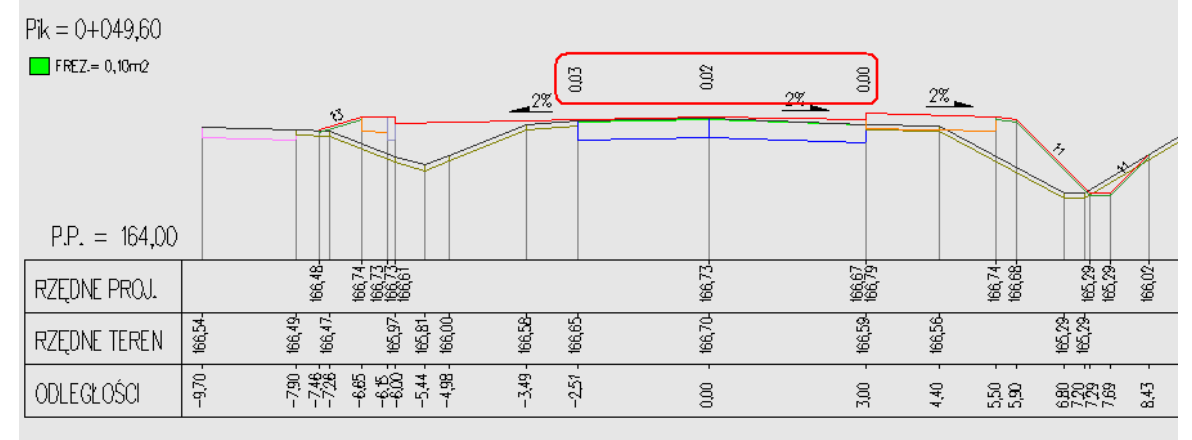

• Polecenia przekroje<br>dt0 lub dto - dod **dt0** lub **dto** - dodaj/zmien teren na odciętej 0.00, rzędna terenu z niwelety **dt0ALL** lub **dtoALL** - dodaj/zmien teren na odciętej 0.00, rzędna terenu z niwelety - dotyczy wszystkich przekrojów

- Poprawiono działanie przesuwania wierzchołków oraz zmiany promienia.
- Polecenie przekroje

**ListaPKTALL** - wyswietla rzędne ter. i proj. wszystkich przekrojów

Lista punktów przekroje

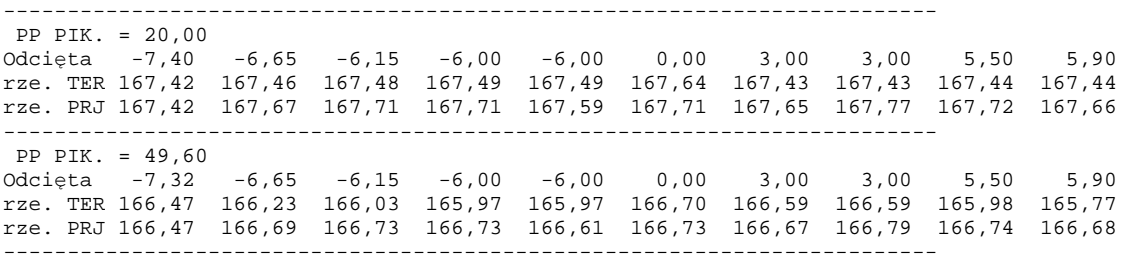

• Kilka drobnych poprawek.

### **7 stycze**ń **2015**

- Poprawione wczytywanie plików z \*.niw (pliki wersji 1.X.X.X).
- Polecenia przekroje poprzeczne

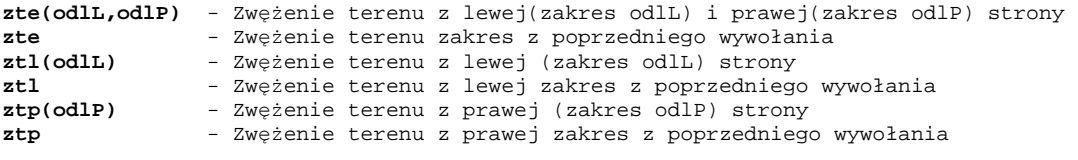

• Poprawione zapisywanie odległości pomiedzy przekrojami na arkuszach Poprawione drukowanie niwelety: grubości, arkusze

- Zakres drukowania niwelety uwzględnia bloki (np. tabelki)
- Dodatkowe polecenia np. rbl włącza/wyłącza rysowanie bloków
- Przekroje poprzeczne, tabela terenu wyjście klawiszem 'Esc', w przypadku aktywnej tabelki (kursor w tabeli) należy nacisnąć 2 razy. Pierwszy wyjście z tabeli drugie wyłączenie formularza. Naciśnięcie klawiszy "PgDn" i "PgUp" odpowiada naciśnięciu przycisków "Poprzedni" i "Następny".
- Kilka drobnych poprawek.

# **12 grudzie**ń **2014**

• Zapis ustawień (kolory, grubości, elementy wyświetlane itp.) do pliku konfiguracyjnego. Odczyt umożliwiono w 4 wariantach: wszystko, opcje niwelety, przekrojów lub trasy.

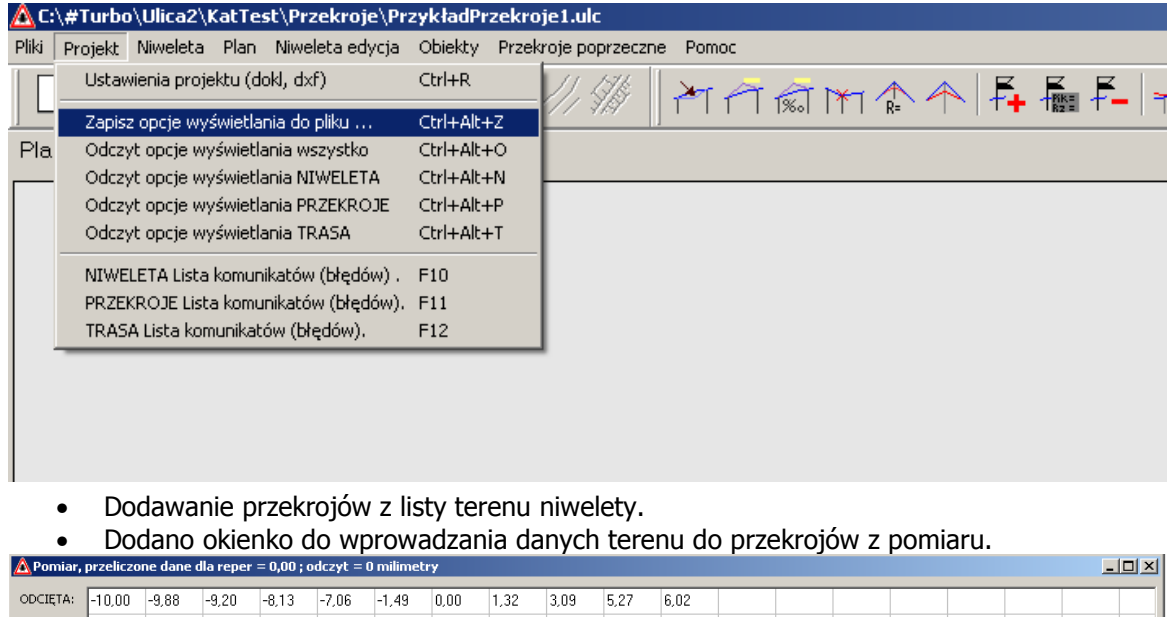

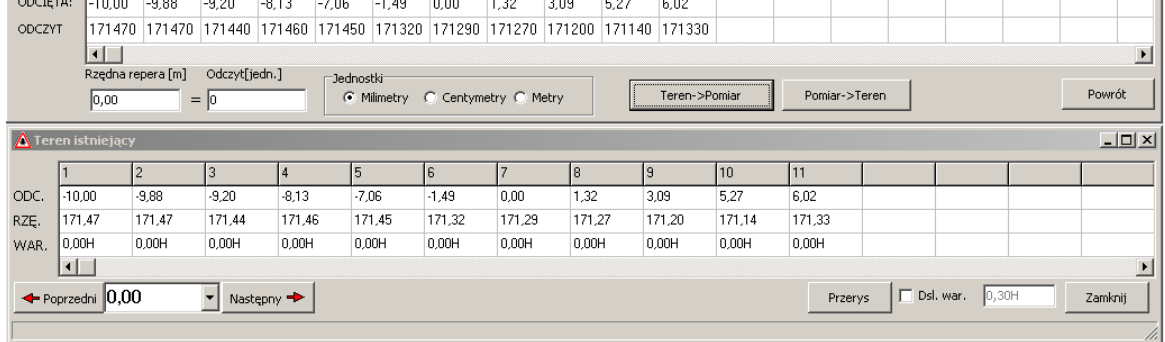

#### • Lista elementów trasy z opcją współrzędnych puntów głównych trasy.

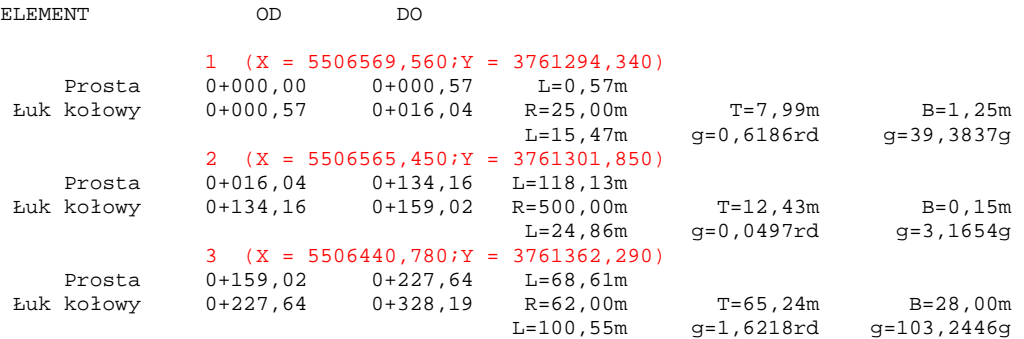

• Poprawiono obliczanie ostatniego spadku niwelety (w pewnych sytuacjach był on nieprawidłowy).

### **3 grudzie**ń **2014**

- Dodano podgląd punktów generowanych z NMT
- Uporządkowano komunikaty wyświetlane podczas generowania listy punktów

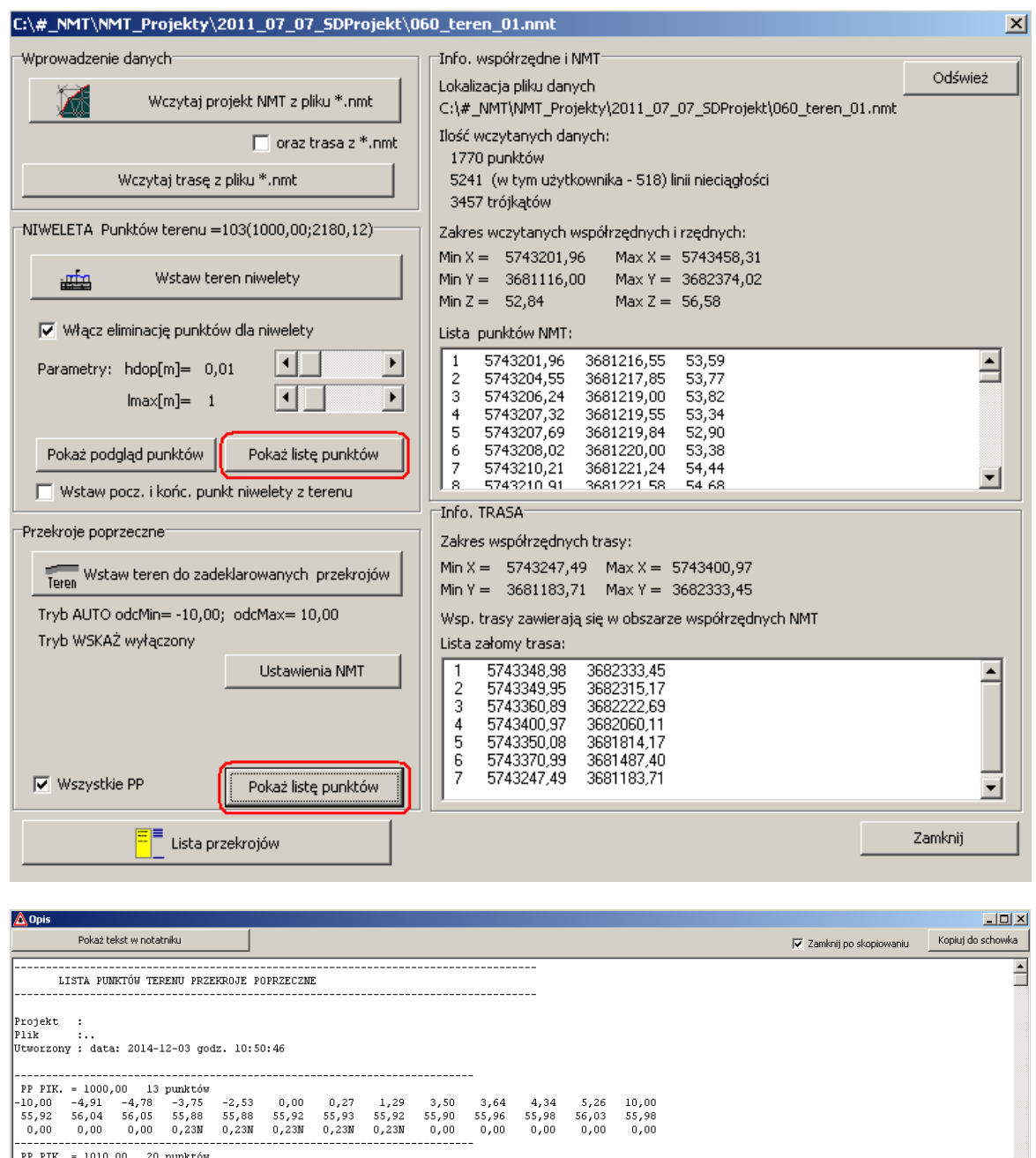

PP PIK. = 1010,00 20 punktów PP PIK. = 1010,000 20 punkcow<br>-10,00 -7,38 -6,94 -5,04<br>55,80 55,86 55,89 55,96<br>0,00 0,00 0,00 0,00  $\begin{array}{c} 3,84 \\ 55,87 \\ 0,00 \end{array}$  $4,54$ <br> $55,87$ <br> $0,00$  $4,63$ <br> $55,96$ <br>0,00  $0.00$  $10.00$  $-4.98$  $-4.96$  $-4.03$  $-3.83$  $-3.71$  $-3.49$  $0.28$  $\frac{3,30}{55,89}$  $3.45$ 5.61  $55.88$  $55,84$  $55,80$  $55,83$  $55,84$ <br>0,00 55.84  $55,84$ <br> $0,23N$ 55.90  $55,90$ <br> $0,23N$  $55,85$ <br>0,00 55.95  $55.91$  $0,00$  $0,00$  $0,00$  $0.23N$  $0,23N$  $0,23N$  $0,00$ .....<br>0.00  $0,00$  $13\ \mathrm{punktów}$  $0,00$ <br>55,86<br>0,23N  $0, 21$ <br>55,87<br>0,23N  $\begin{array}{c} 3,08 \\ 55,82 \\ 0,00 \end{array}$  $\frac{5,68}{55,78}$ 10,00<br>55,71<br>0,00  $7,79$ <br>55,72<br>0,00 -3.33 2 OS  $-3,33$ <br> $55,80$ <br> $0,23N$ -4,06<br>55,83<br>0,23N -------------<br>17 punktów<br>5 99 – 6 53  $\frac{2,46}{55,76}$ <br>0,00  $0,00$  $\begin{array}{c} 5,32 \\ 55,72 \\ 0,00 \end{array}$  $\begin{array}{c} 8,41 \\ 55,74 \\ 0,00 \end{array}$  $8,46$ <br> $55,82$ <br> $0,00$  $-0,94$  $0, 10$  $10,00$  $0,58$  $55,83$ <br> $0,23N$  $\frac{55}{0}$ , 76  $\frac{55,82}{0,00}$  $\frac{55,71}{0,00}$ 55,77<br>0,23N 55,82<br>0,23N  $55,83$ <br>0,23N  $55,83$ <br>0,23N  $\frac{55,83}{0,00}$ Powrót

- Usunięto błąd Undo/Redo podczas przywracania punktów niwelety
- Poprawiono wczytywanie plików przez wskazanie z systemu (podwójne kilknięcie).
- Kilka drobnych poprawek

Dodano listę skanów (w tej wersji wyświetlany może być tylko jeden)

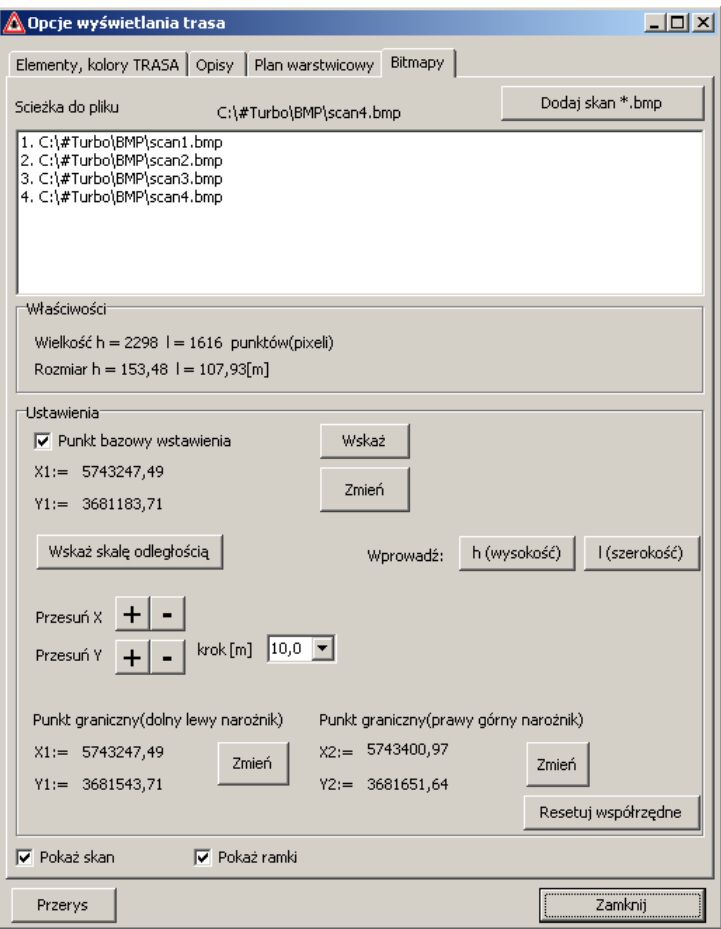

• Polecenia BITMAPY (SKANY)

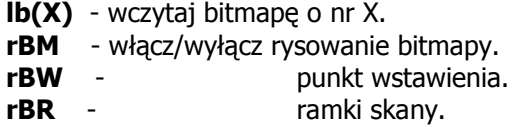

### **24 listopad 2014**

• Eliminacja nadmiarowych punktów terenu w przekrojach. Uśrednia punkty we wskazanym zakresie. Polecenie

```
el(dx,dh) – gdzie dx- max. odległość, dh max. wysokość. Wywołanie 
el powoduje wykonanie na poprzednich wartościach.
```
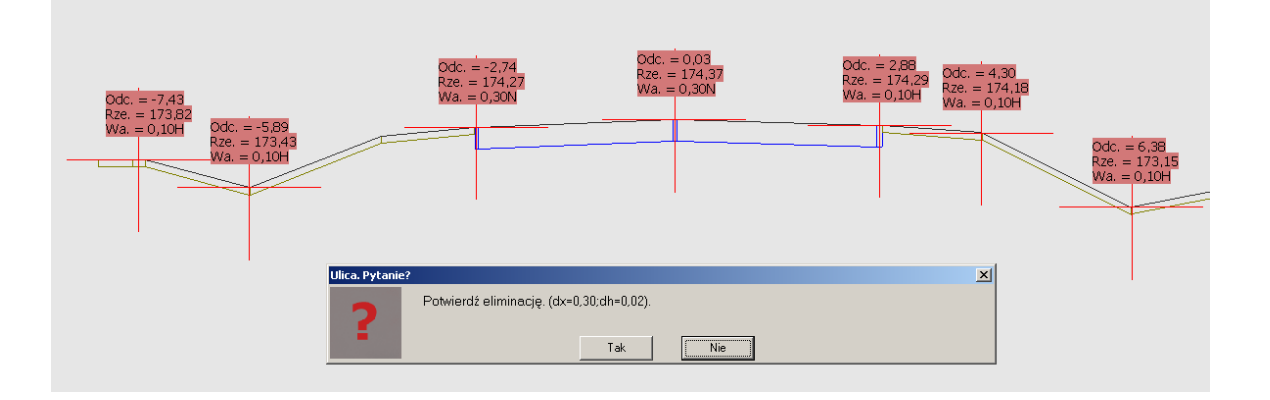

• Zmiana nawierzchni terenu typu N na G po lewej i prawej stronie, w zadanych odległościach. Polecenie

**zn(odlL,odlP** – zmienia nawierzchnię po lewej i prawej stronie; **zl(odlL)** dotyczy tylko lewej; zp(odlP) tylko prawej strony; **znALL** - całość.

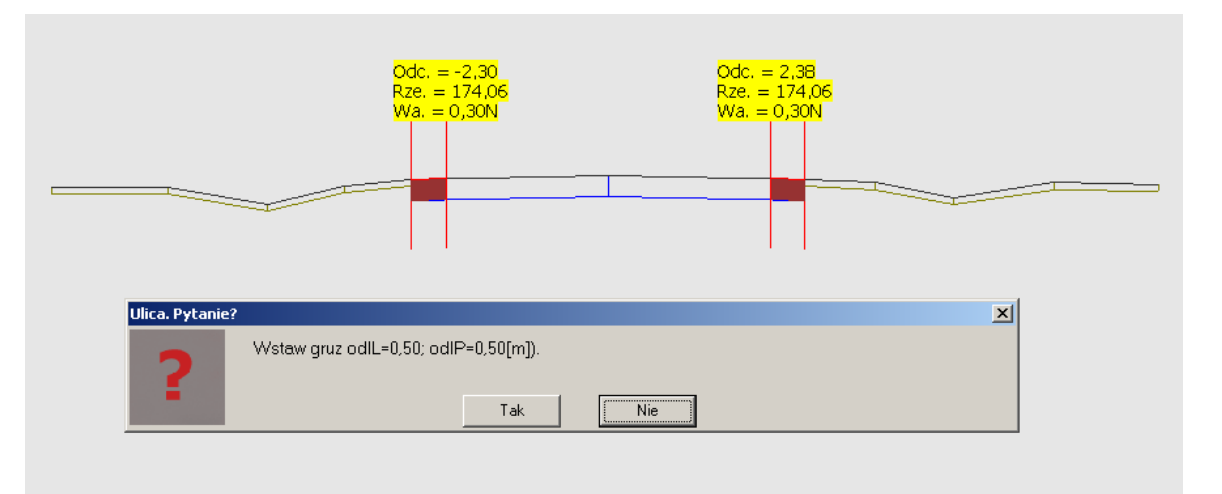

• Zmieniono sposób skalowania skanu, usunięto krokowe zmiany a wprowadzono wskaznanie punktów i podanie rzeczywistej odległości (np. pomiędzy krzyżykami) program automatycznie obliczy nowy współczynnik skali. W następnej edycji będzie kilka zmian np. zapamiętywanie parametrów kilku skanów i przełączanie widoku pomiędzy nimi.

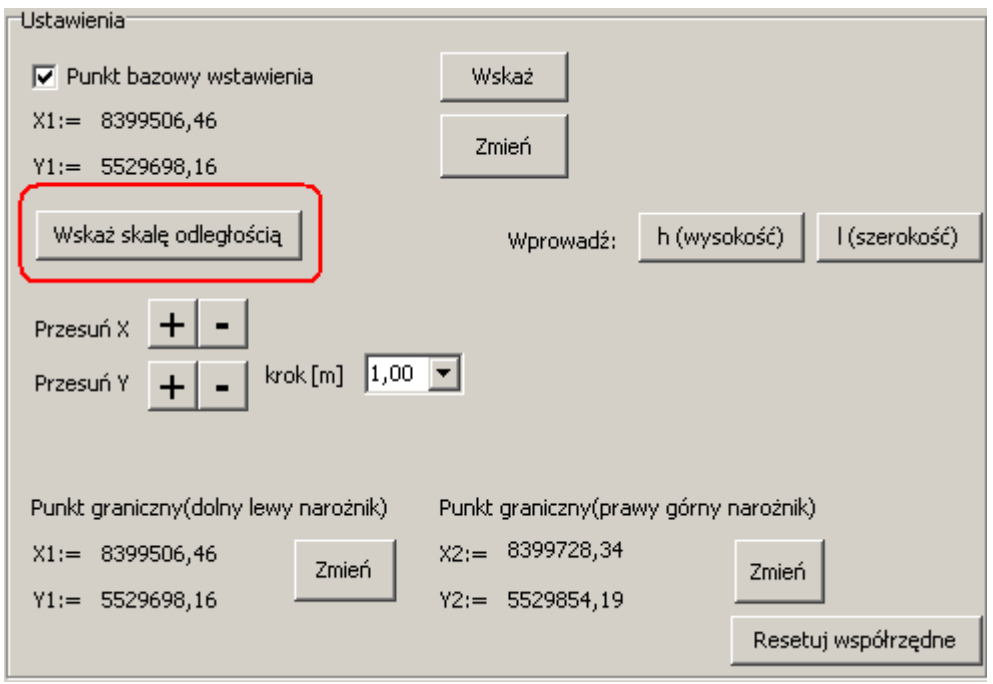

- Dużo drobnych poprawek do istniejących narzędzi np. działa powtórzenie polecenia spacją w przekrojach.
- Dodano możliwość zmiany współczynników dla schematów kratki, zjazdu i skrzyżowania Polecenie: **sxK(wsp), syK(wsp)** dla kratki, Z - zjazdy, S - skrzyżowania.

### **12 listopad 2014**

- Pomiar odległości w planie (polecenie 'odl').
- Usuwanie danej w tabelach w przypadku pustych pól.
- Poprawiono obliczanie warstwy ścieralnej.
- Poprawiono działanie tabeli prawego i lewego rowu.
- Dodawanie mapy bitowej skanowanej (tylko w formacie bmp), zapis.

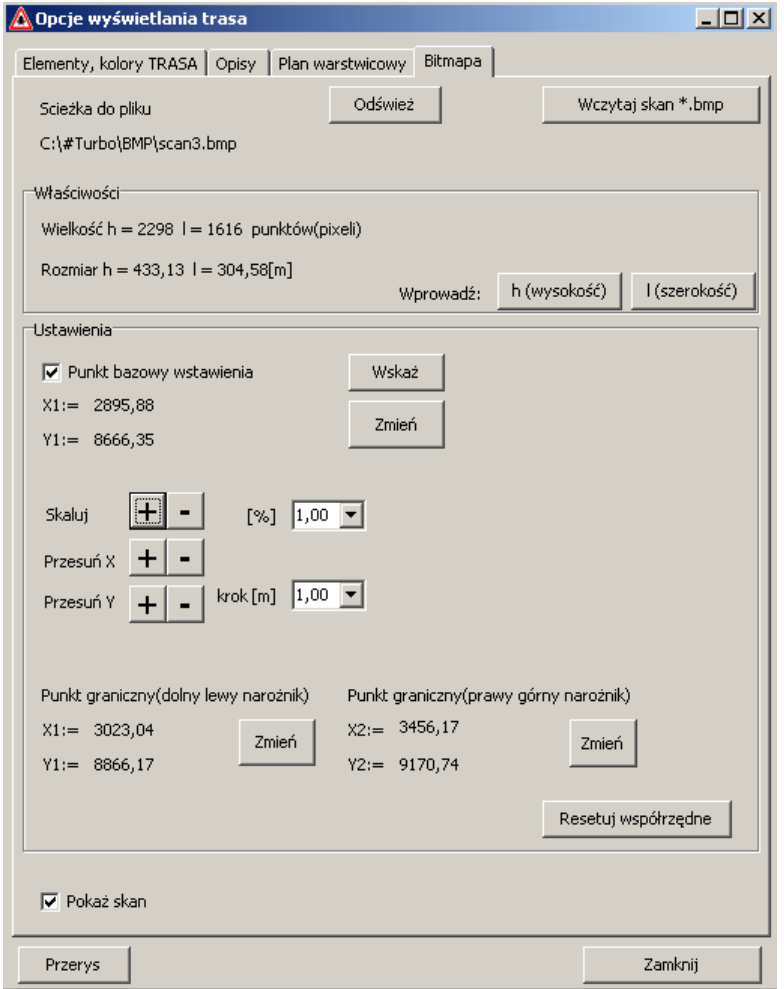

Wprowadź: h(wysokość) l(szerokość) – ręczne ustawienie wybranego rozmiaru.

Punkt bazowy wstawienia – miejsce bazowe dla skalowania (punkt można wprowadzić ręcznie lub wskazać). Skaluj – zmiana rozmiaru o zadaną wartość.

Przesuń X, Przesuń Y – przemieszczenie obrazu o zadaną wartość.

Punkt graniczny (lewy i prawy narożnik) – przesunięcie rysunku do zadanych wartości. Resetuj współrzędne – ustawienie do wartości startowych.

### **5 listopad 2014**

• obliczanie podbudowy (łącznie całości) na odcinkach D w terenie projektowanym oraz N w przypadku warstwy innej niż N w terenie istniejącym. Zliczanie osobno górnej i dolnej warstwy, dobudowy itd. będzie przedmiotem do rozwiązania w najbliższej przyszłości.<br>Pole powierzchni PODBUDOWA 2,82m2

Pole powierzchni ŚCIERALNA 0,24m2; gr.= 0,04m

Pole powierzchni WIAŻACA 0,24m2; gr. = 0,04m

Pole powierzchni WYRÓWNAWCZA 0,00m2

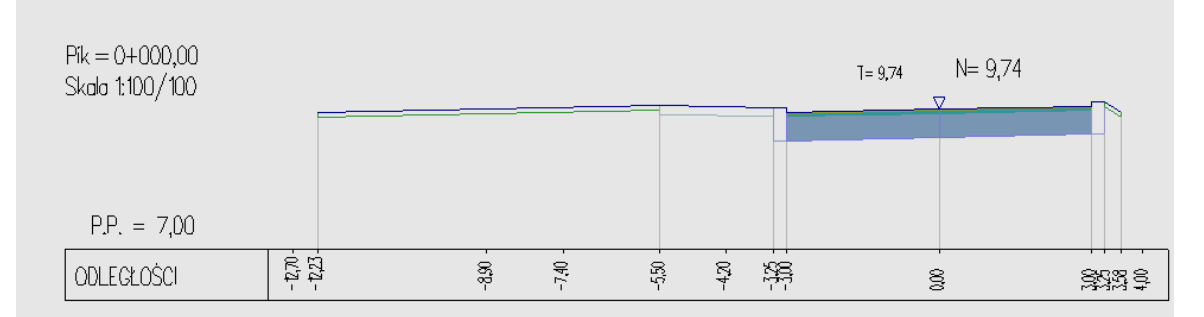

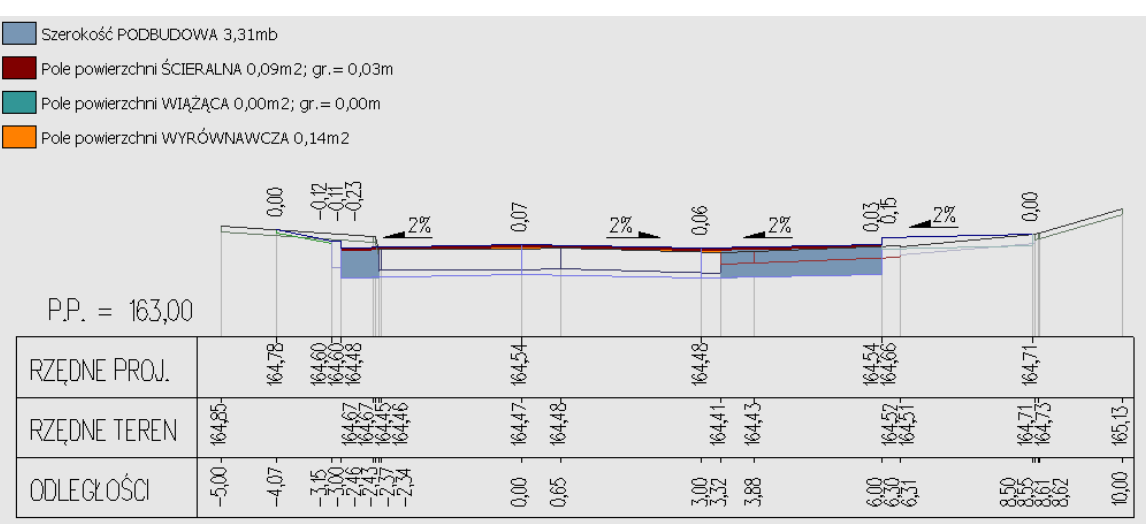

- Dodano opcję wyłączania rysowania (i eksport) spodu warstwy nawierzchni projektowanej.
- Usunięto problem dodawania współrzędnych po wczytaniu współrzędnych z dxf.
- Przesuwanie odciętych terenu istniejącego i projektowanego (met. powierzchniowa).
- Korekty warstw w plikach eksportu dxf.
- Rysowanie siatki krzyżyków na planie.

- dodano podmenu Rzędna niwelety i Rzędna terenu – wstawiają rzędne dla Pik.
- dodano podtypy rysowanie obiektów typu "inny. Domyślnym, aktualnie jest brak rysowania schematu (zaleca się jego stosowanie dla nanoszena na rysunek rzędnej oraz pik.). Podtypy 6 oraz 7 nie mają jeszcze przypisanego piktogramu.
- Polecenia:

**di**-dodaj inny, wyświetla panel boczny do wprowadzenia **di(pik.00,rze.00),opis**- dodaj inny **diX(pik.00,rze.00),opis** dodaj inny, X numer podtyp

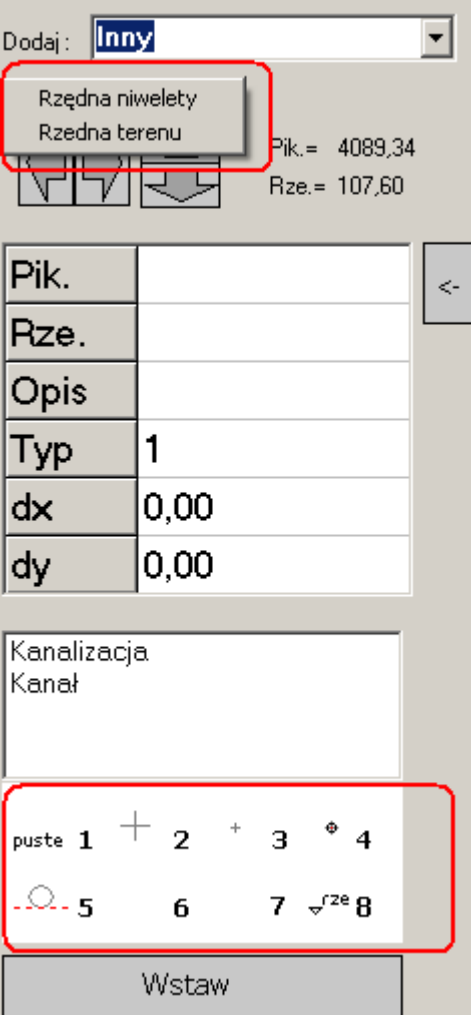

• Zmieniono wyświetlanie komunikatów o niepoprawnym zapisie w tabelach. Poprzednio każdy z nich należało potwierdzić, w tej chwili są przekierowane na pasek na dole okienka.

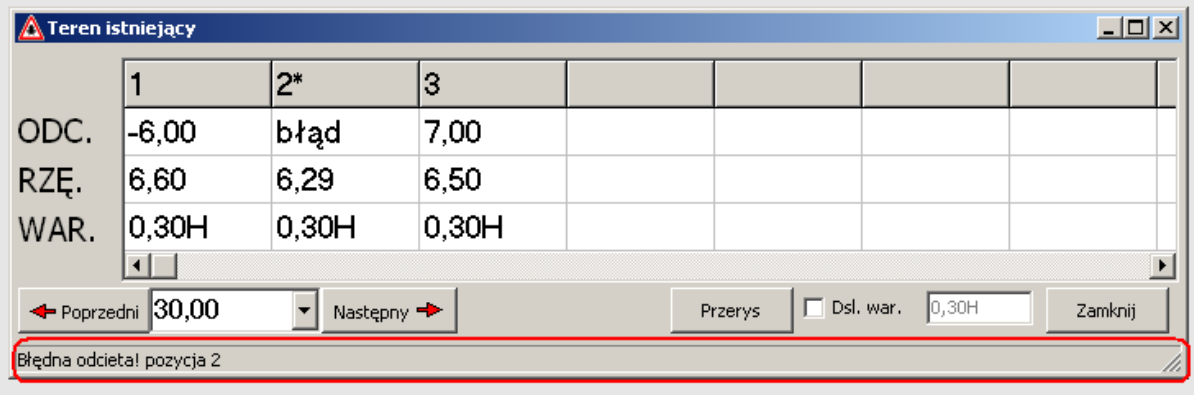

• usunięto usuwanie spacji z opisów w linii komend

• plan warstwicowy na podstawie definicji trasy (szerokości, spadki) oraz niwelety (rzędne)

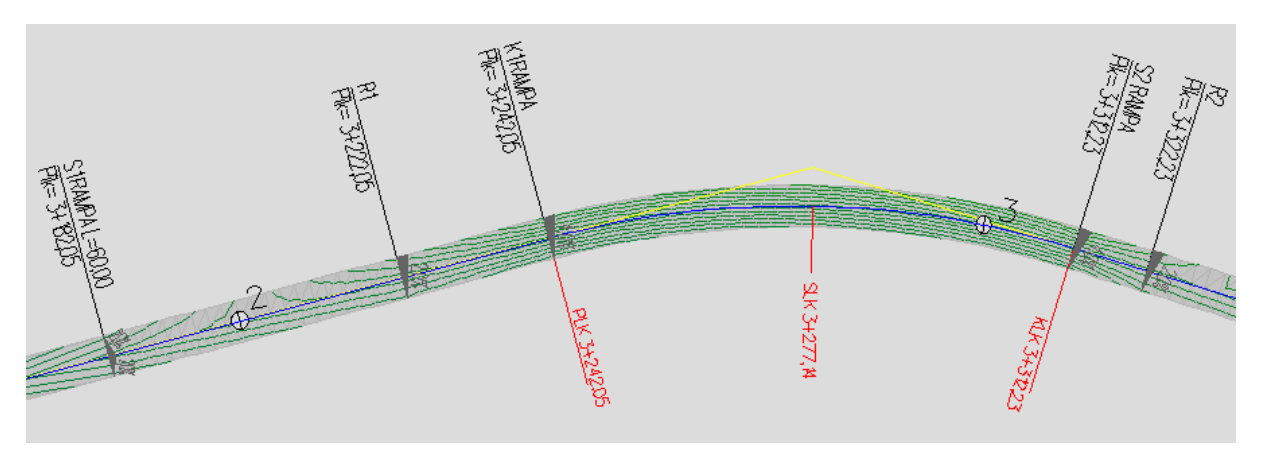

Program tworzy siatkę przylegających trójkątów tworzących łąmaną powierzchnię w obszarze opracowania. Punkty węzłowe przypisane mają współrzędne oraz rzędne. Warstwice generowane są bezpośrednio z ww figur geometrycznych. Plan warstwicowy na podstawie definicji :

- 1. Trasy położenie, rozmiar
- 2. Niwelety rzędne

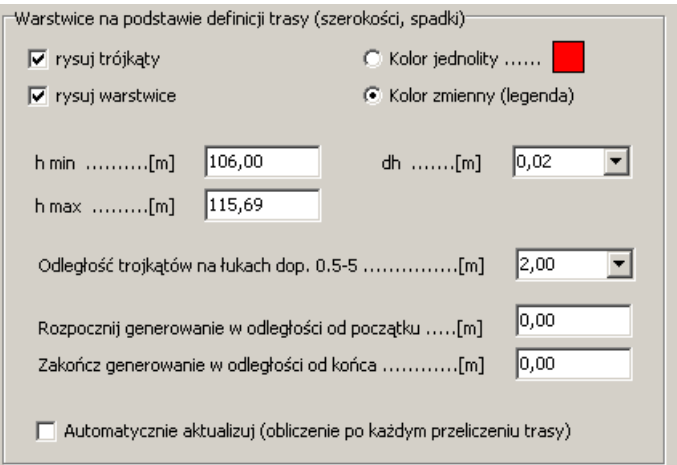

h min – rzędna początkowa h max – rzędna końcowa  $dh - skok$  warstwic min.=0.01m max=1.0m

Odległość trójkątów na łukach dop. 0.5-5m – powoduje zagęszczenie siatki na odcinkach o zmiennej geometrii (łuki poziome) lub zmiennej wysokości i spadków (łuki pionowe, rampy). Rozpocznij generowanie w odległości od początku – przesunięcie pik. początkowego generowania o zadaną wielkość do przodu.

Zakończ generowanie w odległości od końca – przesunięcie pik. końcowego do tyłu. Automatycznie aktualizuj – przeliczanie automatycznie przy każdorazowym przeliczeniu trasy.

**Lista poleceń:**<br>gTW - gene **gTW** - generuj trójkąty warstwice czyli ręczne wymuszenie obliczenia **rWAR** - rysuj warstwice **rTRO** - rysuj trójkąty wTRO - pokaż trójkąt po kursorem

![](_page_49_Figure_1.jpeg)

Zmiana zakresu obliczeń warstwy ścieralnej i wiążącej (góra starsze wersje, dól aktualna).

wersje uwzględniały tylko wtedy jeżeli w terenie istniającym znajdowała się również nawierzchnia).

- Poprawiono obliczenia ramp i działanie tabeli.
- Dodano usuwanie przekrojów ze wskazanego zakresu.

### **1 pa**ź**dziernik**

- zmieniono sposób rysowania rzędnej niwelety na przekrojach
- dodano rzędne rowów

![](_page_49_Figure_9.jpeg)

- opcja rysowania linii pomocniczych do spodu warstwy lub góry warstwy (istotne w przypadku dxf)
- poprawiono rysowanie rzędnych frezowań na arkuszach
- dodano opcję wyłączenia opisu PP
- ustawianie parametrów szerokości części rysunkowej przekroju
- zmieniono sposób rysowania poziomów niwelet dodatkowych

### **29 wrzesie**ń **2014**

- poprawiono wykres przemieszczeń mas ziemnych
- dodano wykres frezowań i wyrównań (polecenie 'rFW')

![](_page_50_Figure_6.jpeg)

![](_page_50_Figure_7.jpeg)

![](_page_50_Figure_8.jpeg)

• zmieniono sposób odczytywania rzędnej niwelety i terenu pod kursorem( aby uzyskać taki efekt należy wcisnąć klawisz 'shift')

![](_page_51_Figure_1.jpeg)

### **25 wrzesie**ń **2014**

• dodano polecenie 'sprter' automatycznie sprawdzające rzędne terenu niwelety i na odciętej 0 w przekrojach.

![](_page_51_Picture_57.jpeg)

• dodano polecenie 'popter' automatycznie poprawiające rzędne niwelety (dodawanie lub modyfikacja)

### **Ogólne zasady wprowadzania danych**

Taki sposób działania umożliwia rejestrowanie zmian potrzebnych dla Cofnij/Przywróć (Undo/Redo).

Wiersz (kolumna) po naciśnięciu klawisza jest zaznaczana '\*' przy lp.;

| np.            |      |         |        |         |  |
|----------------|------|---------|--------|---------|--|
| Lp.            | Opis | Pik.    | Rze.   | R       |  |
|                |      | 0,00    | 139,70 | 0,00    |  |
| $\overline{c}$ |      | 387,00  | 125,42 | 4500,00 |  |
| <sup>3*</sup>  |      | 1000    | 133,82 | 6000,00 |  |
| 4              |      | 1345,00 | 125,13 | 8000,00 |  |
| 5              |      | 1703,00 | 122,27 | 5500,00 |  |
| 6              |      | 2420,00 | 127,70 | 6000,00 |  |
|                |      |         |        |         |  |

(edycja pozycji , zaznaczenie wiersza '3\*')

![](_page_52_Picture_71.jpeg)

(dodanie pozycji, zaznaczenie wiersza '\*')

Po wyjściu z wiersza (kolumny) następuje sprawdzenie poprawności liczbowej danych, jeżeli są dobre i we właściwym miejscu następuje wprowadzenie zmian i odznaczenie wiersza (kolumny). AUTOMATYCZNIE

W przypadku prawidłowo liczbowych danych, ale w nieodpowiedniej kolejności pojawia się przycisk 'Wprowadź'. np.

![](_page_52_Picture_72.jpeg)

Dodanie pozycji poza kolejnością wymaga potwierdzenia przyciskiem "Wprowadź".

#### SKRÓTY w tabelach:

![](_page_52_Figure_12.jpeg)

Wciśnięcie klawisza 'Enter' wprowadza dane.

### **Linia polece**ń **(niweleta, przekroje, plan)**

W dojnej części ekranu (rys. poniżej) znajduje się linia poleceń. Kilkając "Pomoc", wpisując "?" lub "lista" wyświetli się lista rozkazów w aktualnej wersji programu.

![](_page_53_Figure_2.jpeg)

#### Kilka przykładów:

```
dw - dodaj wierzchołek, wskazanie 
dn - dodaj wierzchołek, wyświetla pola edycyjne dodawanie obiektów 
ds(1.23) - dodaj wierzchołek ze spadkiem 1.23% 
… 
dlX(pik.00,rze.00),opis - dodaj zjazd lewy, X numer podtyp 
… 
rKr - włącz/wyłącz wyświetlanie kratek 
rZj,rSk,rMo,rPr,rIn - jw. zjazdy, skrzyzowania, mosty, przepusty, inne 
rND - wyświetlanie niwelet dodatkowych (wszystkich poza terenem i 
           niweletą główną) 
rPP - wyświetlanie schematu przekrojów poprzecznych 
… 
tbt - wyświetla tabele terenu (niweletXY) 
tbn - wyświetla tabele niwelety (niweletXYRO) 
bl lub bledy - lista komunikatów ewe. błędów w projekcie 
… 
c lub u - cofnij (undo) 
p lub r - przywróc (redo) 
… 
op - wyświetlenie okienka opcji. 
ppl - wyświetlenie okienka menadzer przekrojów poprzecznych.
```
# **Wprowadzenie danych panel boczny**

Wywołanie przez wybór z menu Obiekty/Dodaj obiekt lub wpisanie do linii poleceń komendy np. "d" – dodaj obiekt, "dk" – dodaj kratkę itd.

![](_page_54_Picture_50.jpeg)

![](_page_55_Figure_0.jpeg)

# **Wskazywanie współrz**ę**dnych panel boczny**

Po wyświetleniu wskaźnik przechodzi w tryb wskazywania, po kliknięciu na ekranie dane wpisane zostaną do schowka. Strzałki (lewo-prawo, góra-dół) służą precyzyjnemu określeniu wartości.

Przepisanie do odpowiednich pól następuje po kliknięciu na strzałkę wprowadzającą po prawej stronie.

# **Ustawienia programu**

![](_page_56_Picture_23.jpeg)

Włączenie kontrolki powoduje automatyczny zapis do katalogu roboczego w zadanych interwałach czasowych.

![](_page_56_Picture_24.jpeg)

# **Szablony opisów**

rys. Tabela szablonów oraz ustawione wg wsk. opisy dla zjazdów.

# **Zmienny PP dla niwelety**

Umożliwia dostosowanie rysunku do wysokości arkusza.

#### Włączony :

![](_page_57_Figure_3.jpeg)

#### Wyłączony

![](_page_57_Figure_5.jpeg)

Włączanie/Wyłącznie zmiennego PP polecenie 'zmPP'.

#### Dowolona ilość niwelet dodatkowych.

![](_page_58_Picture_66.jpeg)

Niwelety typu N : XYRO – wyokrąglanych promieniem.

![](_page_58_Figure_3.jpeg)

![](_page_59_Picture_22.jpeg)

Rzędne można odnosić na przekroje przez wskazanie, np.:

rys. przykład zastosowania rzędnych niwelety dodatkowej XYRO czyli N

Niwelety typu  $D : XY - z$  możliwością wprowadzania przerw.

![](_page_59_Picture_23.jpeg)

Rzędne można odnosić na przekroje przez wskazanie, np.:

![](_page_60_Picture_189.jpeg)

#### Nowe typy nawierzchni w przekrojach

#### istniejące :

- N (beton asfaltowy) oznaczana np. 0.50N
- $G$  (gruz) np. 0.50 $G$
- $\bullet$  H (humus)- np. 0.35H.
- B (beton, kostka betonowa, płyty) np. 0.30B naw. betonowa
- C (płyty,kostka) np. 0.15C chodnik
- $\bullet$  **E** (nawierzchnia nieulepszona) np. 0.20**E**
- K (krawężnik z ławą ) np.  $0.45K$
- $\bullet$  **O** (obrzeże) np. 0.300

#### projektowane :

- N (beton asfaltowy) oznaczana np. 0.50N
- $\bullet$  **D** (dobudowa) np. 0.50**D**
- $\bullet$  H (humus) np. 0.35H.
- B (beton, kostka betonowa, płyty) np. 0.30B naw. betonowa
- C (płyty,kostka) np. 0.15C chodnik
- $\bullet$  **S** (ściek) np. 0.20**S**
- K (krawężnik z ławą ) np.  $0.45K$
- $\bullet$  **O** (obrzeże) np. 0.30**O**

rys. przykład zastosowania rzędnych niwelety dodatkowej XY czyli D

Rysunek przekroju, nowe nawierzchnie to chodnik i krawężnik projektowany.

![](_page_61_Picture_10.jpeg)

Tabele obliczeń z opcją trybu jednowierszowego, oraz wariant w m2 lub m3.

![](_page_61_Picture_11.jpeg)

# **Rozbudowane opcje wy**ś**wietlania**

![](_page_62_Picture_27.jpeg)

-li

Przerys

Zamknij

Zamknij

Przerys

![](_page_63_Picture_14.jpeg)

# **Ustawienia eksportu**

![](_page_63_Picture_15.jpeg)

Ustawienia programu umożliwiają zmianę domyślnej nazwy pliku dxf oraz jego lokalizacji. Umożliwia to wskazanie konkretnego katalogu gdzie zawsze będą umieszczane rysunki dxf.

# **Wprowadzanie danych z dxf**

Wczytywanie danych z pliku dxf elementów pomocniczych (liniii oraz łuków) w określonej warstwy.

Typy obiektów (w aktualnej wersji):

- Linia
- Łuk

Np. granice działek:

![](_page_64_Figure_6.jpeg)

i pokazywanie przecięć na przekrojach

![](_page_64_Figure_8.jpeg)